# **EPTAR AI ARCHITERRA**

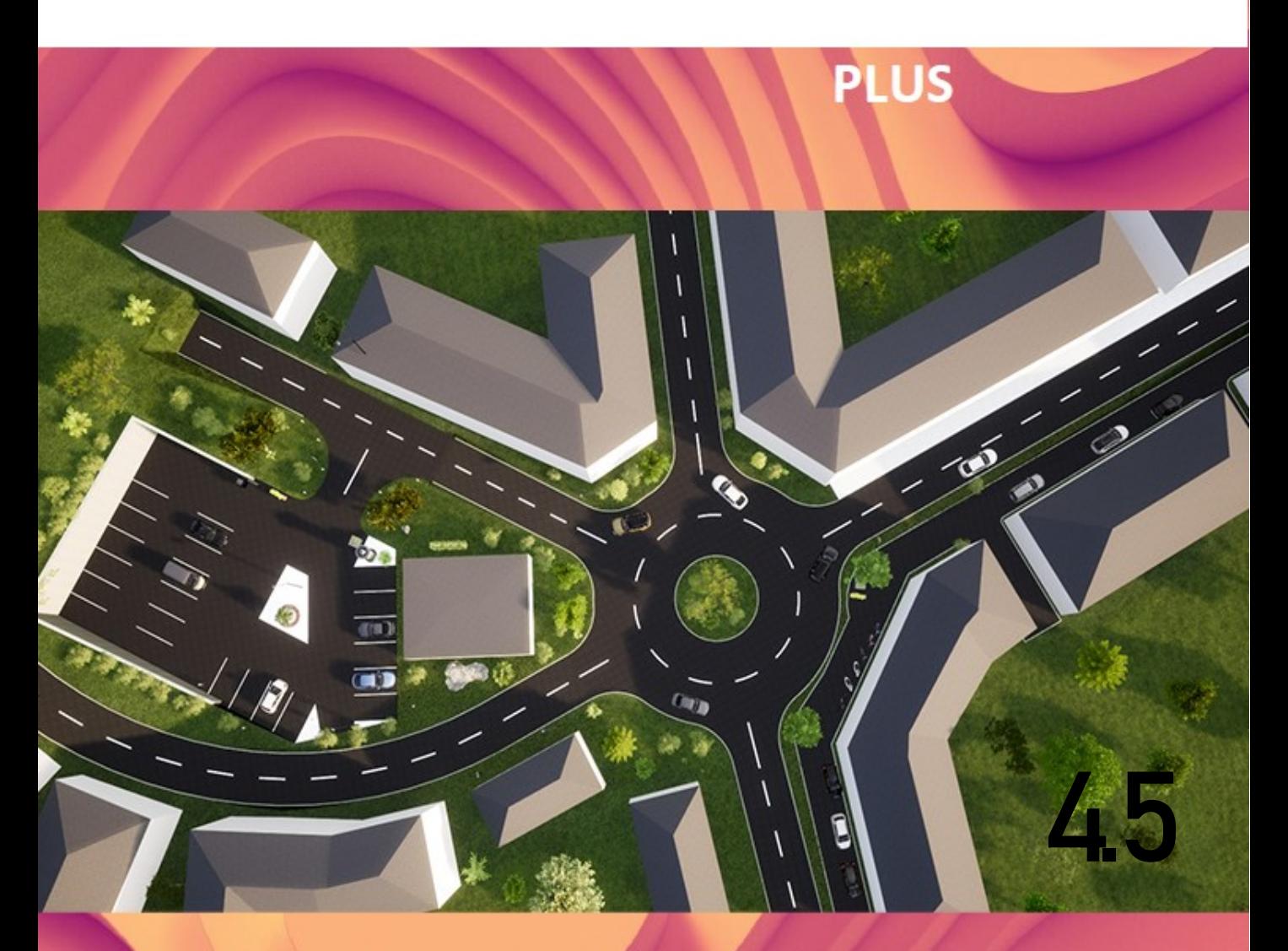

*20 24.*

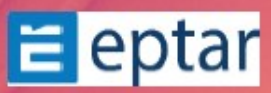

#### **ArchiTerraPlus Benutzerhandbuch v4.5**

Version für Microsoft Windows und Apple Macintosh © 2024 Éptár Kft.

#### Urheberrecht

Der Inhalt dieses Handbuchs und die hier beschriebene Software sind Eigentum der Éptár Kft. und urheberrechtlich geschützt, wobei alle Rechte vorbehalten sind.

Das Urheberrecht verbietet die vollständige oder teilweise Vervielfältigung des Reiseführers und der Softwareprogramme ohne schriftliche Genehmigung der Éptár Kft., außer bei der normalen Verwendung der Software zur Erstellung einer Sicherungskopie. Diese Ausnahme erlaubt es nicht, Kopien für andere anzufertigen, unabhängig davon, ob diese verkauft, verliehen oder verschenkt werden.

#### Einschränkungen der Garantie

Obwohl die Éptár Kft. die in der Anleitung beschriebene Software getestet und ihren Inhalt überprüft hat, gibt die Éptár Kft. keine ausdrückliche oder stillschweigende Garantie oder Aussage über die Software, ihre Qualität, Leistung oder Eignung für einen bestimmten Zweck.

Infolgedessen wird diese Software "wie besehen" verkauft und der Käufer übernimmt alle Risiken in Bezug auf ihre Qualität und Leistung.

In keinem Fall haftet die Éptár Kft. für direkte, indirekte, spezielle, zufällige oder Folgeschäden, die sich aus einem Fehler in der Software oder Fehlern im Handbuch ergeben, selbst wenn die Éptár Kft. auf die Möglichkeit solcher Schäden hingewiesen hat.

Insbesondere haftet die Éptár Kft. nicht für den Verlust von Daten oder des Softwareprogramms von Computern, einschließlich der Kosten, die für die Wiederherstellung oder Vervielfältigung der Daten oder des Programms selbst anfallen.

#### Lizenzen und Marken

ArchiTerraPlus ist eine eingetragene Marke der Éptár Kft., Archicad, PlotMaker, topCAD und GDL sind eingetragene Marken von Graphisoft.

Microsoft Windows, Windows 95/98/2000/NT/XP/10/11 sind eingetragene Marken von Microsoft, Inc.

Apple, Macintosh, Power Macintosh und macOS sind eingetragene Marken von Apple Computer, Inc.

AutoCAD, DXF und DWG sind eingetragene Marken von Autodesk, Ind.

Andere Produkte und Firmennamen können Marken oder eingetragene Marken anderer Unternehmen sein und ausschließlich zu Demonstrationszwecken zugunsten des Markeninhabers verwendet werden, ohne dass die Absicht einer Verletzung besteht.

**Éptár Kft.** HU-1145 Budapest, Szugló utca, 61-63. Tel. (+36) 1 225 7355 Internet: [www.eptar.hu](http://www.eptar.hu/) E-mail: [info@eptar.hu](mailto:info@eptar.hu)

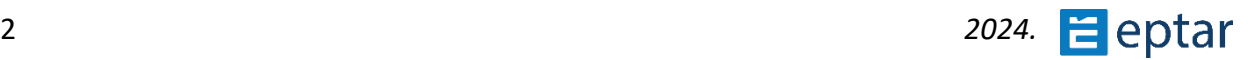

# **CONTENT**

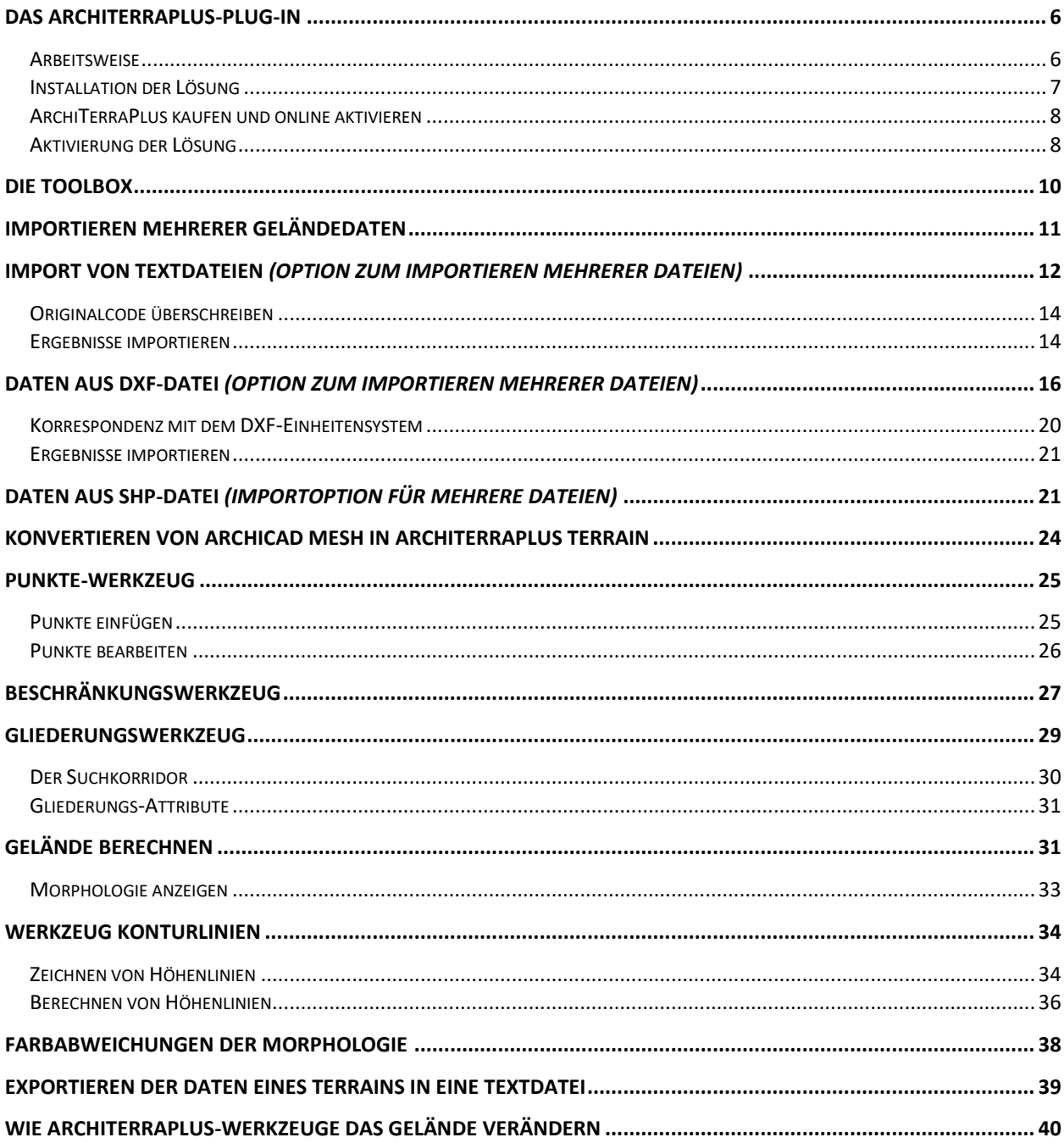

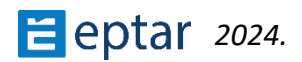

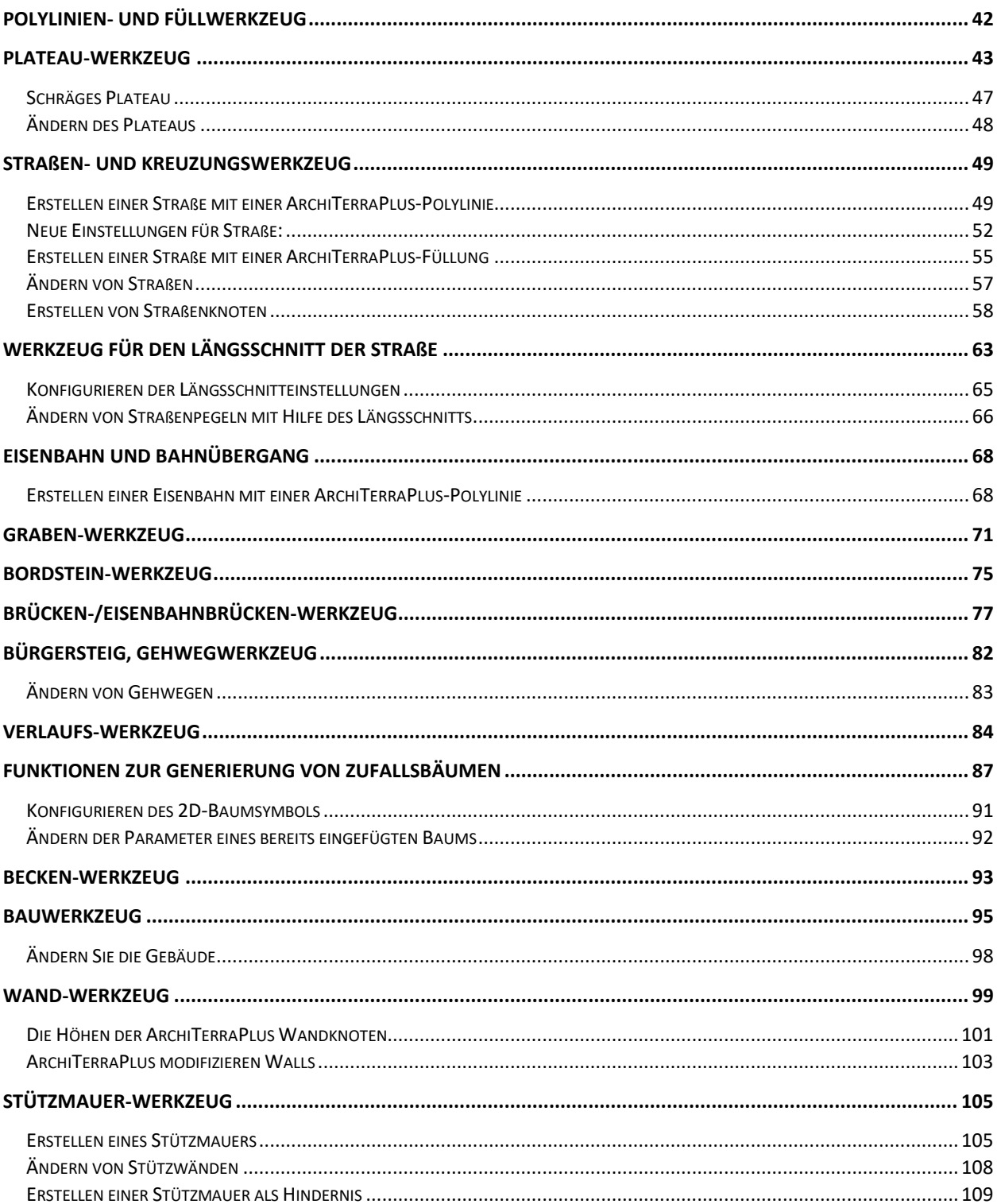

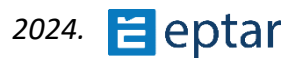

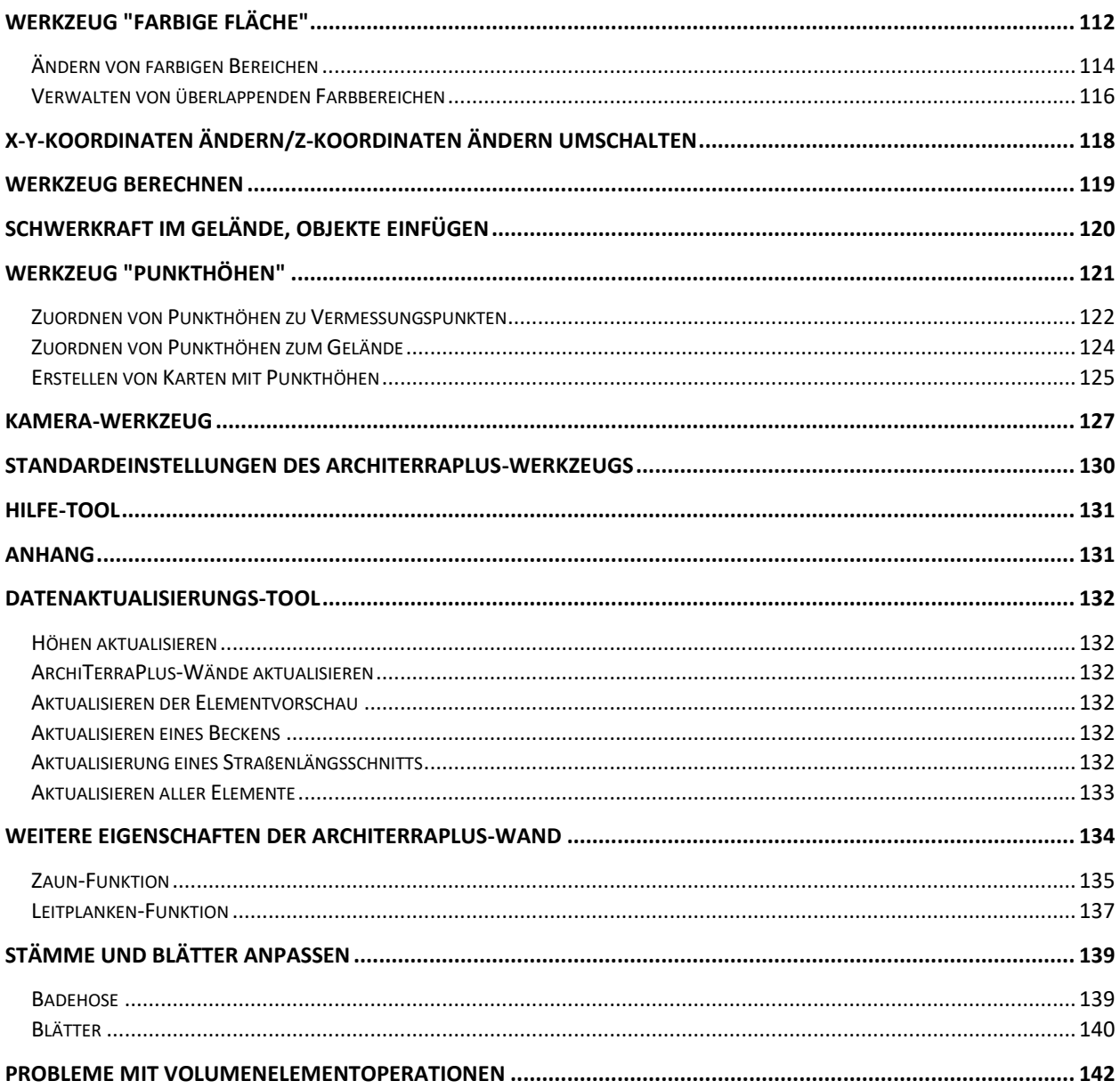

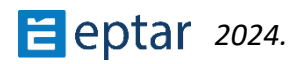

# <span id="page-5-0"></span>**Das ArchiTerraPlus-Plug-in Geländemodellierung**

### <span id="page-5-1"></span>**Arbeitsweise**

Je nach Bedarf basiert die Arbeit zur Definition des Geländes im Wesentlichen auf zwei verschiedenen Methoden (obwohl sie oft zusammen verwendet werden).

#### **Interaktive manuelle Einfügemethode**

In diesem Modus verwendet der Bediener die ArchiTerraPlus-Grundlagen (Punkte, Beschränkungen und Höhenlinien), um die Morphologie des Geländes darzustellen. In einem gängigen typischen Beispiel verfügt der Benutzer über eine digitale Karte des Arbeitsbereichs im Bitmap-Format.

Nach dem korrekten Importieren und Skalieren des Bildes mit dem Archicad-Figurenwerkzeug *kann die Karte als Referenzbasis verwendet werden, um die erforderlichen Daten zur Beschreibung des Geländes zu "verfolgen" (Plotten von Höhenpunkten, Definieren von Einschränkungen und Erstellen von Höhenlinien).*

Der manuelle Modus kann natürlich auch verwendet werden, um einen neuen Zug mit der vom Benutzer gewünschten Morphologie zu definieren.

#### **Datenimport-Methode**

Der Benutzer verfügt oft bereits über eine Beschreibung des Geländes in elektronischer Form (Punktlisten oder DXF-Zeichnungen), die aus der Zusammenarbeit mit Vermessungsingenieuren oder Landvermessungsstudios stammt.

In einem solchen Fall wird das Modell erstellt, indem diese Dokumente importiert und die darin enthaltenen Daten automatisch in ArchiTerraPlus-Primitive umgewandelt werden. Beim Import ist es jedoch wichtig, die Kompatibilität der empfangenen Formate zu überprüfen und gegebenenfalls die Daten zu vereinfachen, indem die in den ArchiTerraPlus-Importfunktionen verfügbaren Filter verwendet werden.

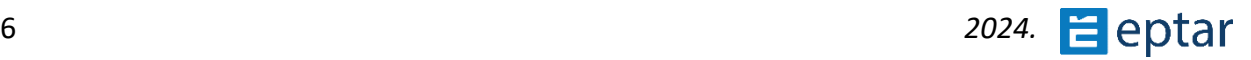

### <span id="page-6-0"></span>**Installation der Lösung**

Das ArchiTerraPlus-Plug-in ist auf der Éptár-Website für Archicad in den Versionen 23, 24, 25, 26 und 27 verfügbar. Um das Programm zu installieren, starten Sie die Installationsdatei und folgen Sie den Anweisungen. Das Plugin wird in den Add-on-Ordner von Graphisoft aufgenommen.

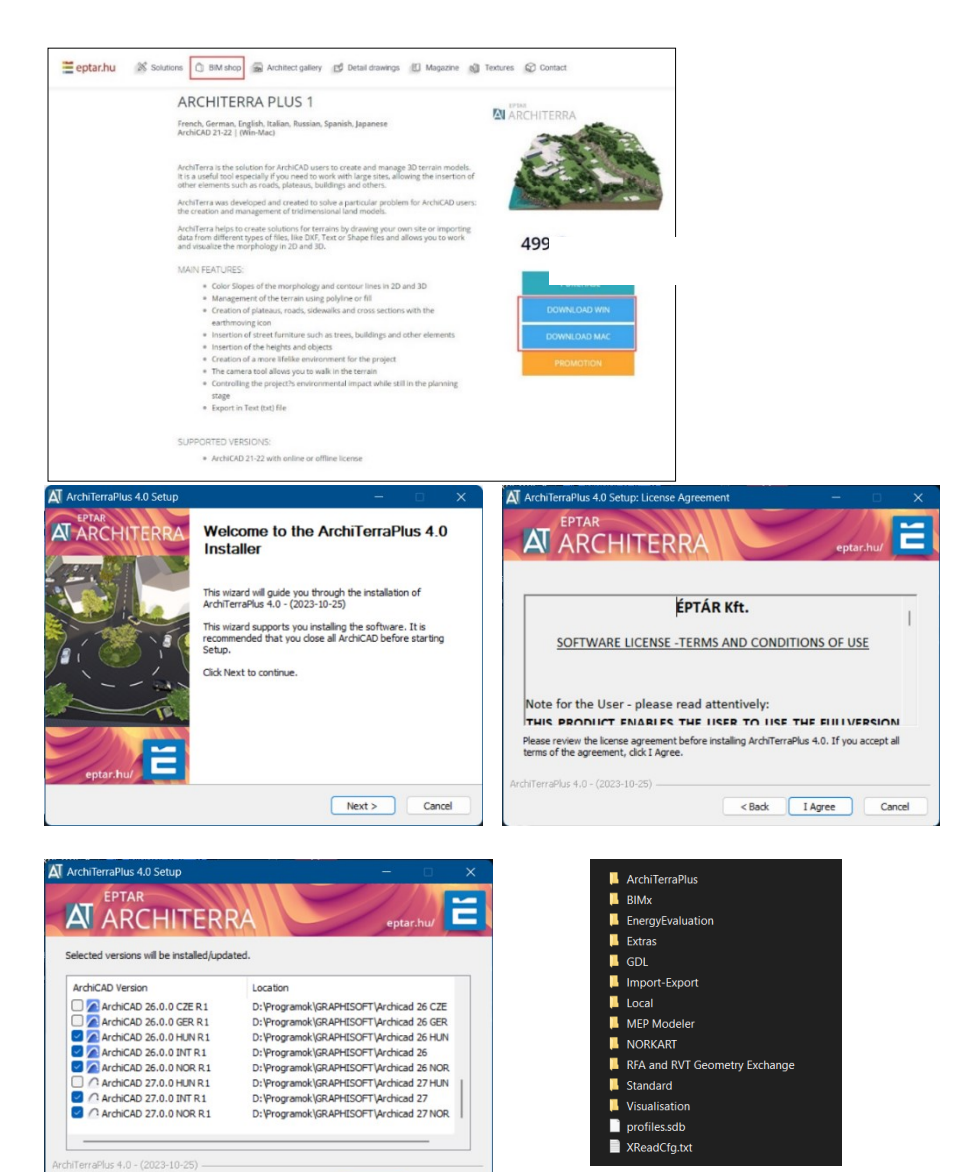

<Back Next >

Cancel

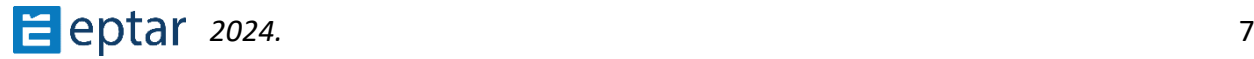

## <span id="page-7-0"></span>**ArchiTerraPlus kaufen und online aktivieren**

Um ArchiTerraPlus richtig nutzen zu können, muss das Add-on gekauft und aktiviert werden. In diesem Fall müssen Sie nur ein paar Schritte auf der Éptár-Website befolgen.

- 1. Registrieren Sie sich in [https://www.eptar.hu/.](https://www.eptar.hu/) Wenn Sie bereits eine Registrierung auf der Website haben, melden Sie sich einfach an.
- 2. Sobald Sie angemeldet sind, gehen Sie zum BIM-Shop und wählen Sie ArchiTerraPlus.
- 3. Um zu kaufen, klicken Sie auf die *Schaltfläche Jetzt kaufen*. Sie können über PayPal bezahlen, auch wenn Sie kein PayPal-Konto besitzen, können Sie die angeforderten Daten angeben und bezahlen.
- 4. Nach dem Kauf von ArchiTerraPlus erscheint das Produkt in Ihrem Benutzerkonto und auch auf der Download-Seite.

Sie können auch ArchiTerraPlus, unseren Partner in Ihrem Land, kaufen und aktivieren.

### <span id="page-7-1"></span>**Aktivierung der Lösung**

Um das ArchiTerraPlus-Plugin zu aktivieren, sollte Ihr Computer über eine aktive Internetverbindung verfügen.

#### *WICHTIG:*

*Der Maschinenschlüssel wird bereits NICHT unterstützt. Beim nächsten Upgrade wird der Maschinenschlüssel beendet und auf die Online-Schlüsseloption umgestellt.*

#### **Online-Schlüssel**

Nach dem Start von ARCHICAD *wählen Sie im EPTAR-Lösungsmenü die Option Registrierung in der* Schaltfläche *ArchiTerraPlusPlus.* Befolgen Sie dann die Schritte für die Online-Schlüsselvalidierung wie in den Bildern unten.

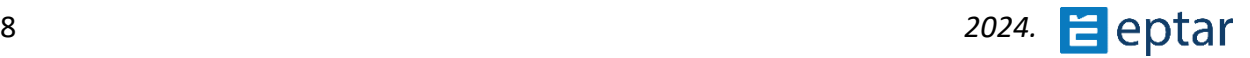

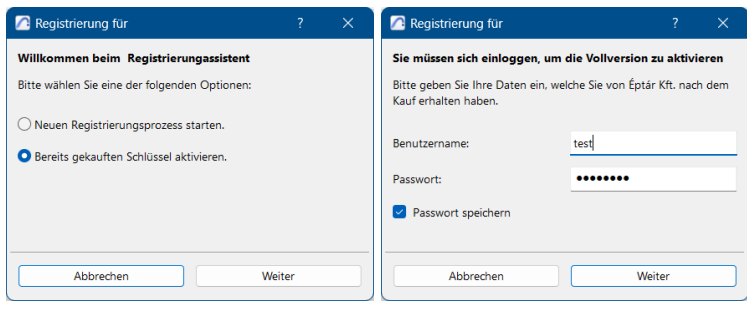

#### Ausleihen der Lizenz

Wir präsentieren Ihnen eine neue Option für den Online-Schlüssel. Diese Option ist nicht kostenlos, es ist möglich, für jede Lizenz das zu kaufen, was Sie haben. Wenn Sie es für eine Lizenz kaufen, funktioniert es nur mit dieser Lizenz. So funktioniert's:

- 1. Nachdem Sie einen ArchiTerraPlus Online-Schlüssel registriert haben, öffnen Sie erneut eine Registrierung
- 2. Klicken Sie auf die Schaltfläche "Weiter" und wenn Sie eine Nachricht "Herzlichen Glückwunsch!" erhalten, wird Ihre Lizenz erfolgreich für 7 Kalendertage auf "Offline" Mod umgestellt, d.h. Sie können Ihre Lizenz eine Woche lang ohne Online-Verbindung verwenden. Nach Ablauf der Zeit wechselt die Lizenz wieder in den Online-Modus.

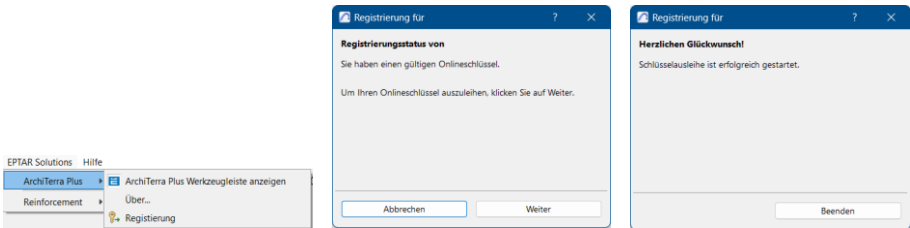

Wenn Sie diese Option kaufen und sie nicht funktioniert, wenden Sie sich bitte an den ÉPTÁR-Support:

[info@eptar.hu](mailto:info@eptar.hu)

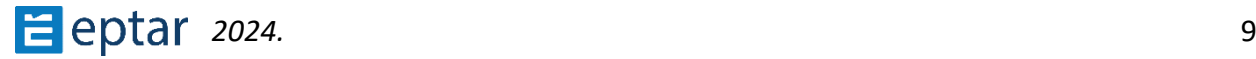

# <span id="page-9-0"></span>**Die Toolbox**

Die ArchiTerraPlus-Toolbox wurde überarbeitet, jetzt im Archicad-Stil, und es ist möglich, vertikal an der linken und rechten Seite des Archicad-Arbeitsbereichs anzudocken. Es ist auch in vier Arbeitsphasen und zwei zusätzliche Verfahren unterteilt, die häufig während der Arbeit verwendet werden.

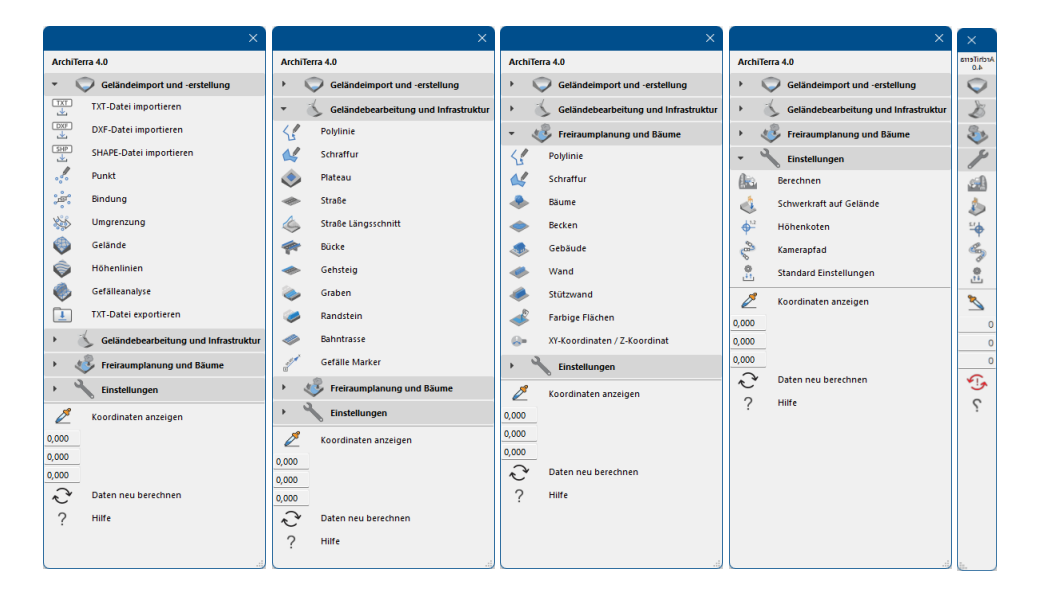

#### *HINWEIS ZU DEN KOORDINATEN:*

*ARCHICAD erlaubt es uns nicht, ständig auf die Koordinaten zuzugreifen, daher war es notwendig, einen Workaround durchzuführen. Mit dem Aufnahmewerkzeug kann sich der Benutzer vorübergehend dem Koordinatensystem nähern und die Geländehöhen untersuchen, muss aber einen Klick ausführen, um den Vorgang zu beenden. Wie auch immer, wenn man diesen Weg wählte, gab es darüber hinaus die Möglichkeit, auch die Höhen auf Arbeitsfeldern zu untersuchen – also nicht nur die Netze.* 

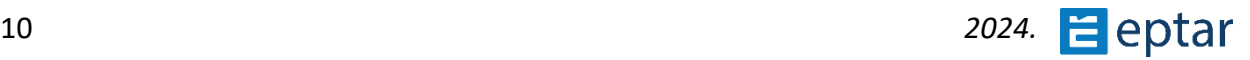

# <span id="page-10-0"></span>**Importieren mehrerer Geländedaten**

Im Folgenden dieses Abschnitts werden alle Importmethoden im Detail erläutert. Bevor Sie jedoch mit dem Import beginnen, einige neue Informationen dazu:

- Im Gegensatz zu früheren Versionen kann die v4.0 nicht nur eine Geländedatendatei importieren und verarbeiten.
- Der Import sollte Schritt für Schritt erfolgen:
	- o Importieren Sie eine Geländedatei, wie der Import im nächsten Abschnitt (TXT, DXF, SHP usw.) erläutert wird, und erstellen Sie eine Gliederung, dann erstellen Sie das Geländemodell
	- o Importieren Sie die zweite Geländedatendatei (TXT, DXF, SHP usw.)
	- o Wenn Sie den Umriss des zweiten Geländes erstellen möchten, fragt das Programm, was mit dem vorherigen Umriss geschehen soll: ersetzen oder beibehalten. Wenn Sie es beibehalten, wird der zweite Geländeumriss NICHT erstellt.
	- o Wenn Sie die Option "Ersetzen" auswählen, löscht das Programm den ersten Umriss und erstellt den neuen für das zweite Gelände.

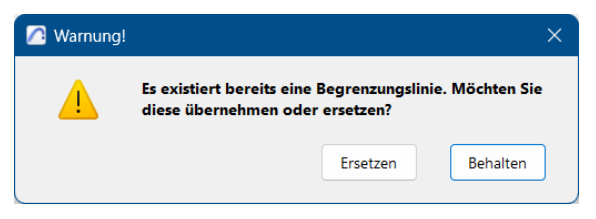

- o Wenn Sie auf das Geländewerkzeug klicken, wird das zweite Geländeobjekt erstellt
- Dieser Importvorgang kann beliebig oft wiederholt werden.

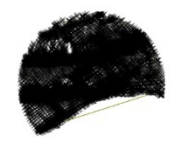

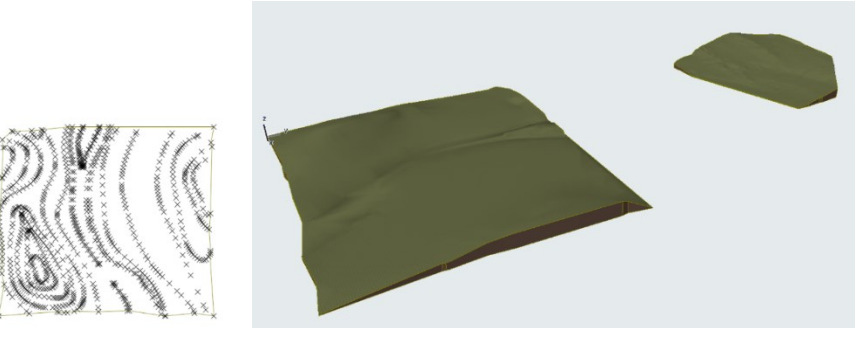

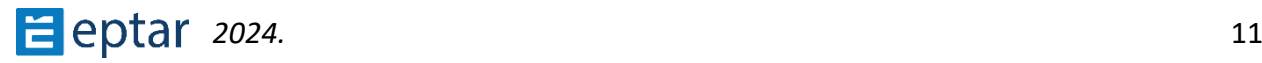

# <span id="page-11-0"></span>**Import von Textdateien** *(Option zum Importieren mehrerer Dateien)*

Um eine Liste von Punkten zu importieren, klicken Sie auf das *Symbol TXT importieren*.

ArchiTerraPlus zeigt ein Standarddialogfeld "Öffnen" an, in dem der Benutzer das zu importierende Textdokument suchen und auswählen kann.

ArchiTerraPlus zeigt sofort das *Dialogfeld Textdateiimport* an, um den Import der Datei zu konfigurieren. Der Vorschaubereich oben zeigt den Inhalt der ersten Zeilen der Textdatei.

Über das Optionsfeld können Sie eine Reihe von Merkmalen für den durchzuführenden Import konfigurieren:

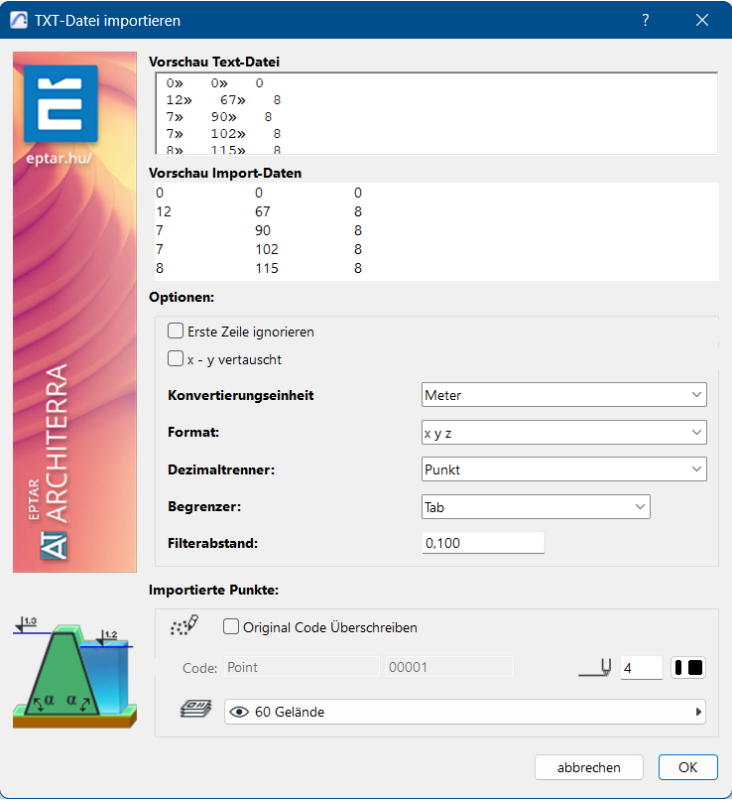

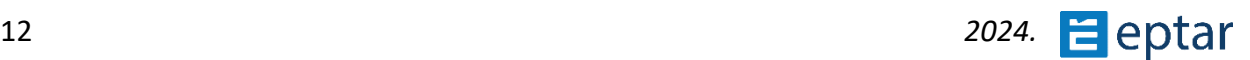

#### **Überspringen Sie die erste Reihe.**

Oft ist die erste Zeile einer Textdatei erklärend und gibt die Namen der nachfolgenden Felder an. Wenn Sie dieses Kontrollkästchen aktivieren, wird der Import dieser Daten vermieden.

#### **x-y umkehren**

Wenn die letzte Checkbox (**x-y umkehren**) aktiviert ist, wird die Importreihenfolge der beiden X- und Y-Koordinaten invertiert.

#### **Format**

In einem Popup-Menü wird die Reihenfolge der Koordinaten festgelegt.

#### **Decimal separator**

Der Benutzer kann zwischen Trennzeichen (Punkt oder Komma) wählen.

#### **Trennzeichen**

In den meisten Fällen ist das verwendete Trennzeichen ein TAB, aber es kann zwischen geeigneten Trennzeichen gewählt werden.

*Tab*: Zwischen jedem Feld befindet sich ein TAB.

*Semikolon*: Zwischen jedem Feld befindet sich ein ";".

- *Drei oder mehr Leerzeichen*: Zwischen jedem Feld (oder einer größeren Anzahl) befinden sich mindestens drei Leerzeichen.
- *Sonstiges*: Wenn diese Option aktiviert ist, wird das Textfeld auf der rechten Seite aktiviert, damit der Benutzer das erforderliche Trennzeichen eingeben kann (wenn dies oben nicht angezeigt wird).

#### *WICHTIG:*

*Wenn ArchiTerraPlus den Import der ausgewählten Textdatei verweigert, kann der Benutzer versuchen, die Datei mit einer einfachen elektronischen Tabelle zu öffnen, um die Anordnung des Inhalts der Felder innerhalb der einzelnen Zellen zu überprüfen.*

#### **Entfernung filtern**

Dieses Feld wird verwendet, um den Filterabstand zu definieren, um zu vermeiden, dass zu nahe Punkte importiert werden.

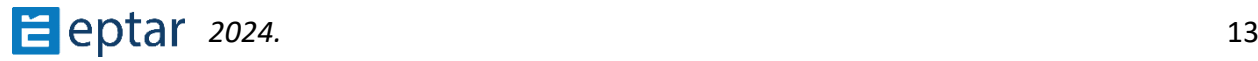

#### *TRINKGELD:*

*Je einfacher das Netz, desto besser ist die Leistung von ARCHICAD. Ein Netz mit mehr als 7000 Punkten (dieser Wert hängt natürlich von der Hardwarekonfiguration ab) verlangsamt ARCHICAD und alle mit der 3D-Ansicht verbundenen Operationen erheblich.*

Über das Feld Importierte Punkte können bestimmte Optionen für die Punkte (Hotspots mit Zusatzinformationen) definiert werden, die in das ARCHICAD-Arbeitsblatt eingefügt werden sollen.

### <span id="page-13-0"></span>**Originalcode überschreiben**

Wenn der Benutzer dieses Kontrollkästchen aktiviert, können die beiden folgenden Felder verwendet werden, um die Daten zu definieren, indem ein persönlicher Code erstellt wird, der jedem importierten Punkt zugewiesen wird (wobei alle bereits vorhandenen Daten überschrieben werden), wobei das erste Feld eine optionale alphanumerische Zeichenfolge (max. 20 Zeichen) und das zweite eine fortlaufende Zahl annimmt. Der Code ist eine Kombination dieser Daten.

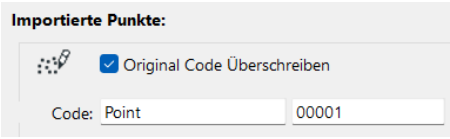

### <span id="page-13-1"></span>**Ergebnisse importieren**

Nach dem Lesen des Inhalts der Textdatei zeigt ArchiTerraPlus das *Dialogfeld Importergebnisse* an, in dem die Ergebnisse des durchgeführten Importvorgangs angezeigt werden.

Im Abschnitt Importierte Punkte werden die Anzahl der in der Originaltextdatei enthaltenen Punkte, die Anzahl der in das Arbeitsblatt importierten Punkte und die Anzahl der übersprungenen Punkte aufgeführt.

Der Unterschied zwischen den importierten Punkten und den gelesenen Punkten hängt von der Konfiguration der Filteroption ab.

Wenn die Anzahl der importierten Punkte zu groß ist (rechts erscheint ein Warnbild), kann der Benutzer auf die Schaltfläche "Erneut importieren... klicken", um zum vorherigen Dialogfenster zurückzukehren und den Filterwert zu ändern, um die Anzahl der zu importierenden Daten zu vereinfachen. Im Bereich Geländeposition befinden sich die X-

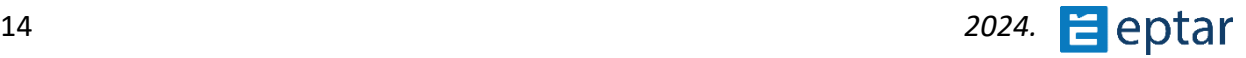

Y-Koordinaten der beiden Ecken (unten links und oben rechts) des Rechtecks, das das zu importierende Gelände enthält.

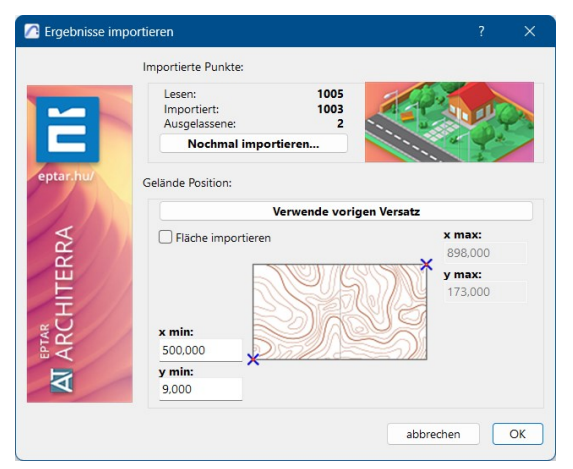

Wenn das Relief georeferenziert ist, kann die Position des Terrains sehr weit vom ARCHICAD-Ursprung entfernt sein, was zu Anzeige- und Verarbeitungsproblemen führen kann.

Dies kann behoben werden, indem die beiden Felder unten im Abschnitt Terrain-Position verwendet werden, um die Daten zu verschieben und in der Nähe des Ursprungs neu zu positionieren:

Delta X und Delta Y sind die beiden Werte, die zum Positionieren des Terrains verwendet werden.

Negative Werte erzeugen eine Verschiebung nach links und unten, während positive Werte eine Verschiebung nach rechts und oben bewirken.

#### *WICHTIG:*

*Unterschätzen Sie diese Eigenschaft nicht. Gelände, das weit vom Ursprung entfernt ist, kann bei der Verwendung von ARCHICAD verschiedene Probleme verursachen.*

Der letzte Abschnitt unten, Bereich Importieren, ermöglicht es dem Benutzer, nur einen Teil der Daten zu importieren und die Grenzen mit den folgenden vier Koordinaten zu definieren:

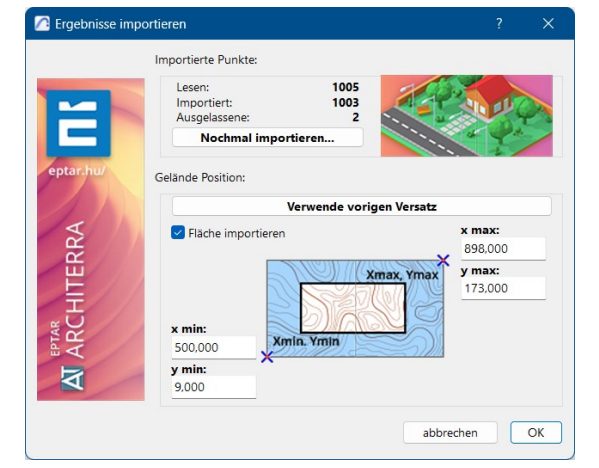

Wenn diese Option aktiviert ist, kann ein Bereich importiert werden, den der Benutzer über die vier aktivierten Felder (Xmin, Ymin, Xmax und Ymax) definieren kann.

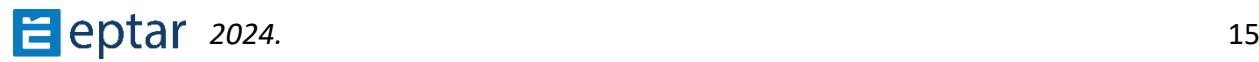

# <span id="page-15-0"></span>**Daten aus DXF-Datei** *(Option zum Importieren mehrerer Dateien)*

DXF (Drawing eXchange Format) wurde von Autodesk für den Datenaustausch zwischen verschiedenen CAD-Programmen entwickelt.

ArchiTerraPlus liest DXF im Textformat (das gebräuchlichste), ist aber nicht mit DXF-Binärdateien kompatibel.

Eine DXF-Zeichnung ist in Schichten strukturiert (wie bei ARCHICAD) und alle grafischen Informationen sind in den verschiedenen Originalschichten enthalten.

ArchiTerraPlus liest und importiert die folgenden Primitive aus DXF-Zeichnungen:

*Point*: Punkttyp-Primitiv, das im Allgemeinen verwendet wird, um einen typografischen Punkt zu beschreiben.

*Linie*: Linientyp-Primitiv.

*Polylinie*: Primitiv vom Typ Polylinie, eine geteilte Linie, die aus einer Reihe aufeinanderfolgender Segmente besteht.

*Lwpolyline*: Primitiv vom Typ Polylinie, eine geteilte Linie, die aus einer Reihe aufeinanderfolgender Segmente mit einer Dickenkonfiguration besteht.

*Spline*: Primitiv, das eine Kurve beschreibt (ähnlich wie ARCHICAD-Splines).

#### *WICHTIG:*

*ArchiTerraPlus kann keine DXF-Blöcke (das Äquivalent zu ARCHICAD-Bibliotheksteilen) importieren. Wenn die Vermessungspunkte mit solchen Blöcken erstellt wurden, können sie nicht importiert werden.*

*Eine wichtige Regel, an die Sie sich immer erinnern sollten, ist, dass das Ziel darin besteht, NUR die Informationen zu importieren, die zur Beschreibung des Geländes nützlich sind. Daher sollte der Benutzer die Ebenenhierarchie im DXF-Dokument mit Vorsicht verwenden und nur aus den nützlichen Ebenen importieren: Der Rest kann bei Bedarf mit ARCHICAD importiert werden.*

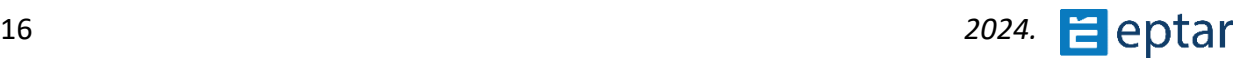

*Das Gelände wird hauptsächlich durch Punkte (Knoten) und grafische Primitive definiert, die Höhenlinien beschreiben, die auch als Einschränkungen identifiziert werden können und die Art und Weise bestimmen, wie die Triangulation kartiert wird.*

#### *TRINKGELD:*

*Bevor der Benutzer ArchiTerraPlus zum Importieren von DXF verwendet, kann er den Lieferanten um eine Tabelle bitten, die die Funktion der Layer und die Art der darin enthaltenen Informationen beschreibt. Wenn dies nicht verfügbar ist, importieren Sie zuerst die DXF-Datei mit ARCHICAD und prüfen Sie, welche Ebene die zu importierenden Grundkörper enthält. Notieren Sie sich diese Layer und importieren Sie die DXF-Datei erneut mit ArchiTerraPlus, wobei nur die betreffenden Layer aktiviert werden.*

#### *ANMERKUNG:*

*Denken Sie immer daran, dass das DXF-Dokument dreidimensionale Informationen enthalten MUSS, d.h. die Geländebeschreibung muss eine "Z"-Koordinate enthalten.*

Klicken Sie auf das Symbol DXF-Datei importieren, um eine DXF-Zeichnung zu importieren.

ArchiTerraPlus zeigt sofort ein Standarddialogfeld zum Öffnen an, in dem der Benutzer das zu importierende DXF-Dokument suchen und auswählen kann.

Dann zeigt ArchiTerraPlus das *Dialogfeld DXF-Dateiimport an*:

Im mittleren Bereich wird eine Liste aller Ebenen angezeigt.

Neben jedem Namen befinden sich zwei Kontrollkästchen, die die Behandlung der betreffenden Ebene regeln.

Das erste Kontrollkästchen Aus ausgewählten Ebenen importieren aktiviert/deaktiviert den Ebenenimport. Die in der Ebene enthaltenen Informationen werden nur importiert, wenn dieses Kontrollkästchen aktiviert ist, andernfalls werden die Informationen in der Ebene ignoriert.

Das zweite Kontrollkästchen (Abhängigkeiten erstellen) legt fest, wie die grafischen Teile des Layers importiert werden.

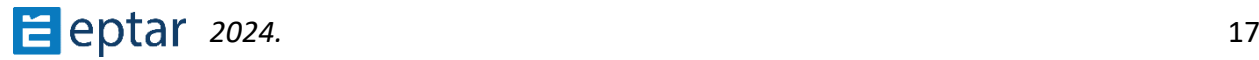

Wenn das Kontrollkästchen nicht aktiviert ist, importiert ArchiTerraPlus die Primitive, indem es einfach die Extremkoordinaten liest und an ihrer Stelle ArchiTerraPlus-Punkte/Hotspots einfügt.

Wenn der Layer Linien (z. B. Höhenlinien) enthält, importiert ArchiTerraPlus daher nur deren Höhe und platziert Punkte/Hotspots an jedem Ende.

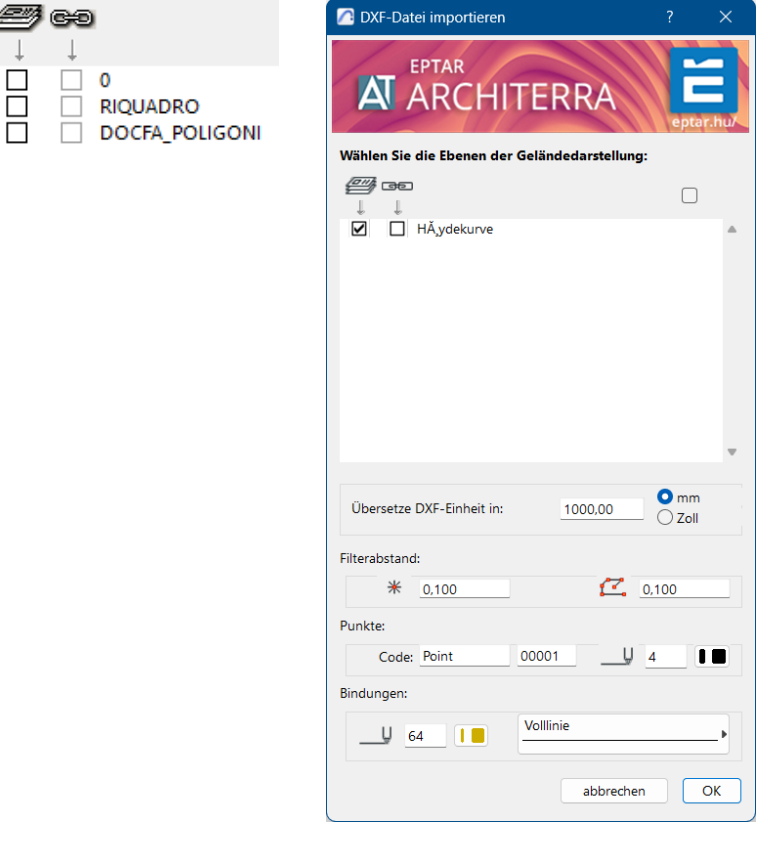

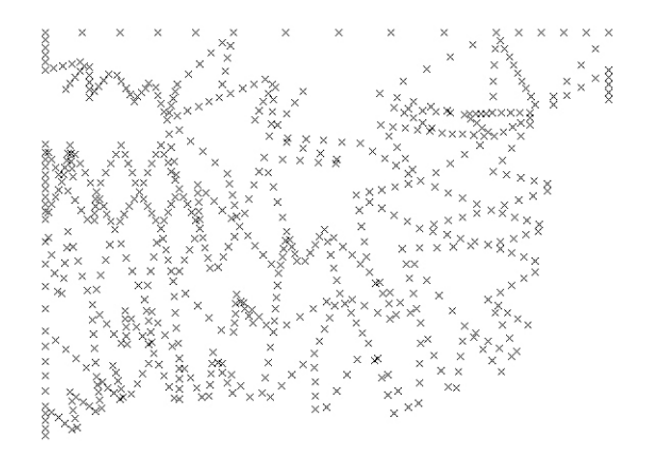

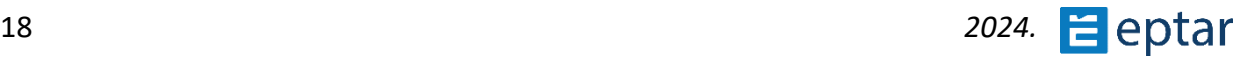

Wenn das Kontrollkästchen aktiviert ist, importiert ArchiTerraPlus auch die grafischen Primitive und wandelt sie in ArchiTerraPlus-Beschränkungen um (die Beschreibung des Beschränkungswerkzeugs finden Sie weiter unten).

Das Ergebnis des Imports ist eine Reihe von Punkten/Hotspots, die durch Einschränkungen verbunden sind.

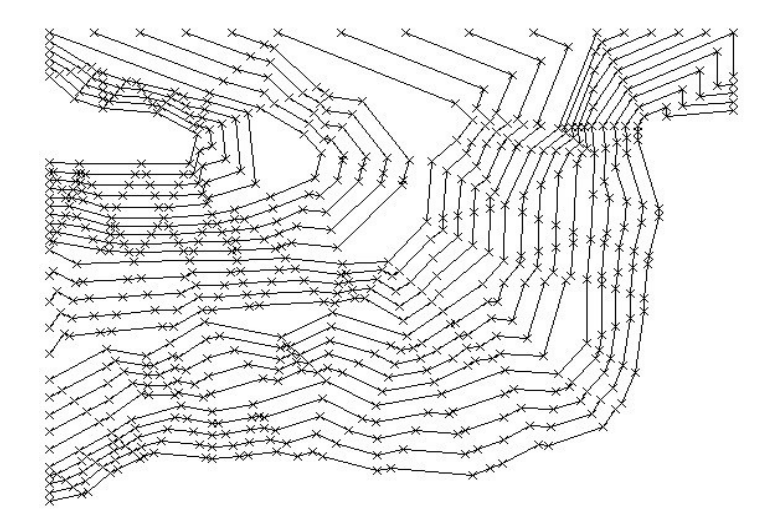

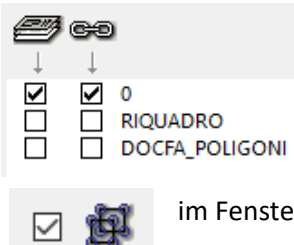

In diesem Fall (Abhängigkeiten erstellen) ist es nützlich, Elemente zu gruppieren, die aus demselben Grundkörper importiert wurden, z. B. alle Punkte und Beschränkungen, die von derselben Polylinie abgeleitet sind.

Aktivieren Sie das Kontrollkästchen Gruppieren oben rechts im Fenster, um diese Elemente zu gruppieren.

#### *TRINKGELD:*

*Durch Klicken auf die beiden Symbole im oberen Teil des Ebenenlistenfensters (Symbol mit Ebenen und Symbol mit Kette) werden alle Kontrollkästchen für alle aufgelisteten Ebenen mit einem einzigen Klick aktiviert.* 

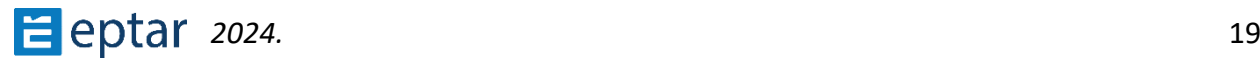

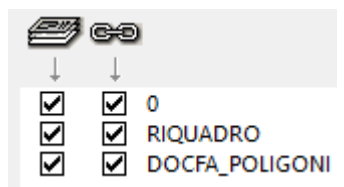

Die beiden Symbole entsprechen jeweils den Befehlen:

- 1. Import aus allen Ebenen.
- 2. Erstellen Sie Abhängigkeiten aus allen Layern.

## <span id="page-19-0"></span>**Korrespondenz mit dem DXF-Einheitensystem**

Unter der Liste der Layer können Benutzer das Einheitensystem für die DXF-Zeichnung wie für ARCHICAD definieren (weitere Informationen zum Konzept der Einheitensysteme finden Sie im ARCHICAD DXF-DWG Conversion Guide).

#### **Entfernung filtern**

Die oben angegebene Anleitung zum Importieren von Textdateien ist für DXF-Modelle noch unverzichtbarer.

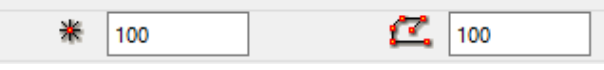

Diese beiden Felder ähneln denen, die zum Importieren von Listen von Punkten (TXT-Dateien) verwendet

werden, was eine Vereinfachung der Daten in der Importphase ermöglicht. Der eingestellte Abstand wird verwendet, um die importierten Punkte zu filtern. Punkte, die in diesen Abstand fallen, werden gelöscht und nicht importiert.

#### *NOTIZEN:*

*Wie oben zu sehen, können Benutzer den Filter auch nach dem ersten Lesen der Datei setzen, da er zu Beginn wahrscheinlich nicht weiß, wie viele Punkte in der zu lesenden Datei sind.* 

*Der erste Wert auf der linken Seite definiert den Filterabstand für den Import von Punkten und funktioniert genau wie für den Import von Textdateien beschrieben.* 

*Der zweite Wert wird verwendet, um Polylinien zu vereinfachen. Durch die Einstellung eines angemessenen Abstands kann eine Polylinie von Tausenden von Punkten erheblich vereinfacht werden, ohne dass wichtige Informationen bei der Beschreibung der Morphologie verloren gehen.* 

#### **Punkte**

In diesem Abschnitt kann der Benutzer die beiden folgenden Felder verwenden, um Daten zu definieren, um seinen persönlichen Code zu erstellen, der jedem importierten Punkt zugewiesen wird.

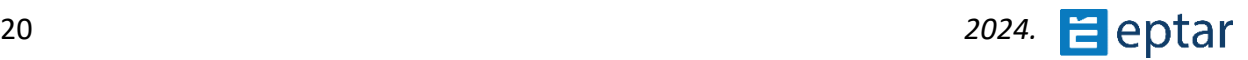

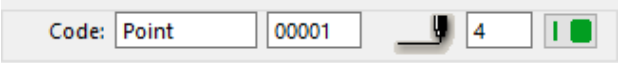

Das erste Feld nimmt eine optionale alphanumerische Zeichenfolge (max. 20 Zeichen)

und das zweite eine fortlaufende Zahl an. Der Code ist eine Kombination dieser Daten. Gleich rechts kann der Stift ausgewählt werden, um die importierten Hotspots darzustellen.

#### **Zwänge**

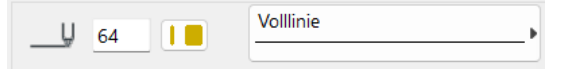

Definieren Sie in diesem Abschnitt den Stift- und Linientyp, der zur Darstellung der importierten Beschränkungen/Linien

verwendet wird.

#### *NOTIZEN:*

*Beim Importieren von Daten aus DXF-Zeichnungen müssen Sie keinen Layer für die importierten Grundkörper auswählen, da diese in denselben Layern wie in der DXF-Zeichnung gespeichert werden.* 

## <span id="page-20-0"></span>**Ergebnisse importieren**

Nach dem Lesen des Inhalts einer DXF-Zeichnung zeigt ArchiTerraPlus das *Dialogfeld Importergebnisse* an, das dem zuvor beschriebenen TXT ähnelt und die Ergebnisse des durchgeführten Importvorgangs anzeigt und es dem Benutzer ermöglicht, zusätzliche Einstellungen vorzunehmen, um die Ergebnisse der DXF-Zeichnung zu optimieren.

# <span id="page-20-1"></span>**Daten aus SHP-Datei** *(Importoption für mehrere Dateien)*

Das SHP- oder Shape-Dateiformat ist ein räumliches Vektordatenformat für GIS-Software (Geographic Information System). ArchiterraPlus liest diese Daten und wandelt sie in 2D- und 3D-Elemente um.

Klicken Sie auf das SHP-Symbol in der ArchiterraPlus-Symbolleiste, das Fenster "Shapefile importieren" erscheint, und es gibt zwei Optionen:

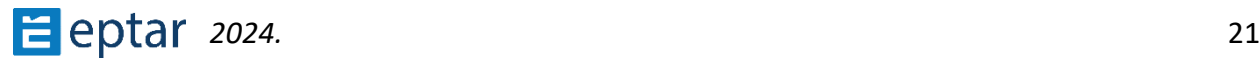

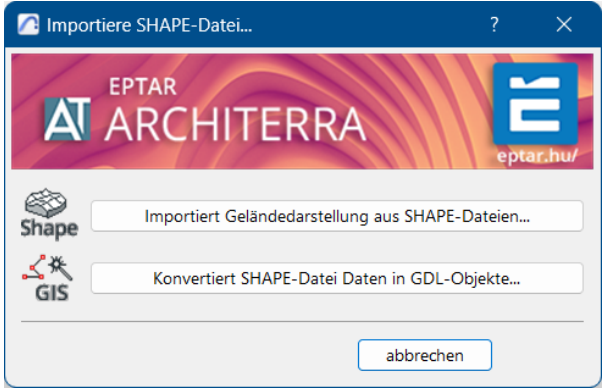

Importieren von Geländevermessungen aus Shapefiles...:

- Wenn Sie auf diese Option klicken, erscheint das Fenster Öffnen, in dem Sie die gewünschte SHP-Datei finden. Wählen Sie es aus und klicken Sie auf die Schaltfläche Öffnen.
- Das Fenster Importergebnisse wird angezeigt, in dem Sie sehen können, wie viele Punkte importiert werden, und Sie können bei Bedarf den Ursprung festlegen. Hinweis: Wenn die importierten Daten zu weit vom Archicad-Ursprung entfernt platziert werden, können einige Anomalien auftreten. Das liegt daran, dass der Archicad einige Einschränkungen aufweist. Abhängig von Ihrer Anfrage soll es die Werte "X min" und "Y min" auf Null oder nahe davon setzen.
- Klicken Sie auf OK und der Importvorgang beginnt.
- Nach Abschluss des Imports sind alle Punkte auf dem Grundriss sichtbar und Sie können ihn in das erforderliche Geländemodell konvertieren.

Shapefile-Daten in GDL-Objekte konvertieren...:

- Wenn Sie auf diese Option klicken, erscheint das Fenster Öffnen und Sie können die Datei für den Import auswählen

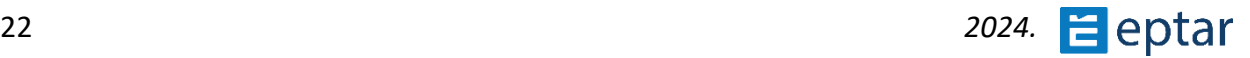

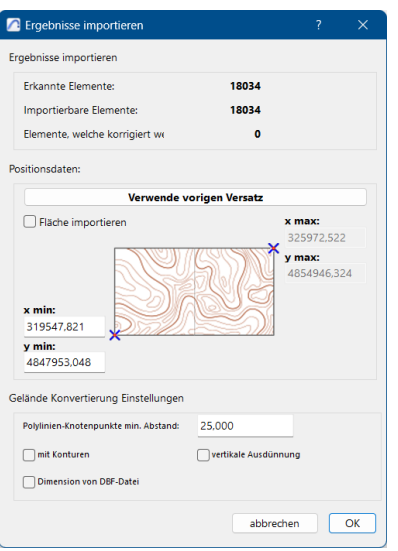

- dann werden die Importeinstellungen erneut angezeigt. Klicken Sie auf OK.
- Im nächsten Fenster können Sie auswählen, welche Daten für das Objekt importiert werden sollen

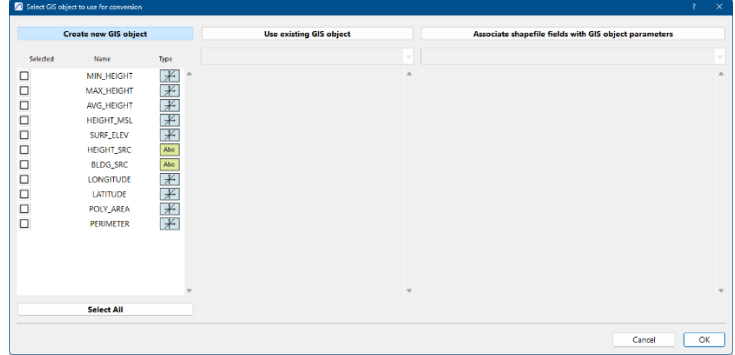

- Im nächsten Fenster können Sie den Namen für dieses Objekt eingeben und dann auf OK klicken.

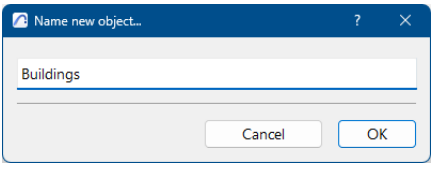

- alle Elemente aus der SHP-Datendatei werden in GSM-Objekte konvertiert.

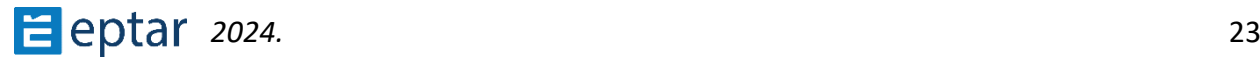

# <span id="page-23-0"></span>**Konvertieren von ARCHICAD Mesh in ArchiTerraPlus Terrain**

Ab der Version 4.5 ist der Konvertierungsvorgang nicht mehr notwendig. Diese Version kann ein einfaches Mesh von Archicad als Geländemodell verwenden. Wie in der ArchiTerraPlus-Werkzeugpalette sichtbar ist, fehlt das Symbol "Archicad-Mesh übertragen" bereits. Daher sind alle unten beschriebenen Vorgänge nicht mehr erforderlich.

Dieses Verfahren kann verwendet werden, um ein einfaches ARCHICAD-Netz in ein ArchiTerraPlus-Gelände/-Netz umzuwandeln. Es kann daher alle vom Programm bereitgestellten Werkzeuge verwenden, um Ihr ursprüngliches Netz zu ändern.

Das Verfahren umfasst die folgenden Schritte:

- 1. Wählen Sie auf dem Arbeitsblatt das zu konvertierendes ARCHICAD-Netz aus.
- 2. Klicken Sie auf das Werkzeug Terrain in der ArchiTerraPlus-Toolbox und das Programm zeigt das *Dialogfeld Netzkonvertierung* an.
- 3. Klicken Sie auf Konvertieren, um das Mesh in ArchiTerraPlus Terrain umzuwandeln.

4. Verwalten Sie die Änderungen im Gelände mit den verfügbaren Werkzeugen in der ArchiTerraPlus-Toolbox.

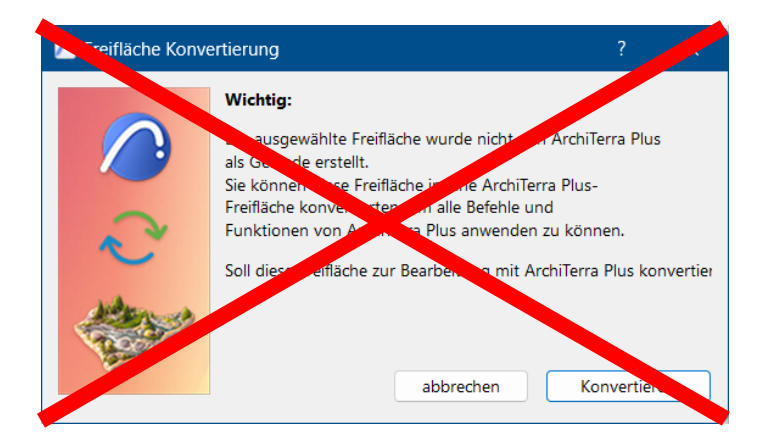

#### *HINWEIS:*

*Soweit in ArchiTerraPlus immer nur ein Gelände gleichzeitig existieren kann, ist es nicht möglich, dieses Werkzeug zu verwenden, wenn bereits ein berechnetes Gelände vorhanden ist.* 

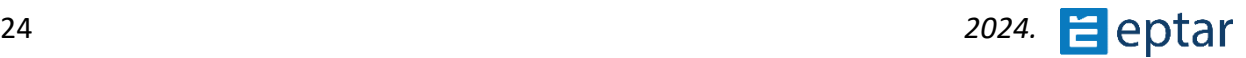

# <span id="page-24-0"></span>**Punkte-Werkzeug**

ArchiTerraPlus verwendet einfache Hotspots zur Darstellung der Punkte, wodurch komplexes Gelände ohne Überlastung bewältigt werden kann. Verwechseln Sie einfache Hotspots, die mit dem entsprechenden Werkzeug aus der ARCHICAD-Palette eingefügt wurden, nicht mit denen, die manuell mit dem ArchiTerraPlus-Punkte-Werkzeug eingefügt wurden.

Die mit ArchiTerraPlus eingefügten Hotspots enthalten zusätzliche Informationen - die Höhe und den Identifikationscode des Punktes.

Diesem Werkzeug sind zwei Dialogfelder zugeordnet:

- 1. Eine, um die bereits in der Karte enthaltenen Punkte/Hotspots zu bearbeiten;
- 2. Einer zum Erstellen/Einfügen neuer Hotspots.

### <span id="page-24-1"></span>**Punkte einfügen**

Wenn Sie auf das Punktwerkzeug klicken, ohne einen Punkt auszuwählen, beginnt der Benutzer mit dem Einfügen von Punkten auf dem Arbeitsblatt und ArchiTerraPlus zeigt das *Dialogfeld Punkteinstellungen* an:

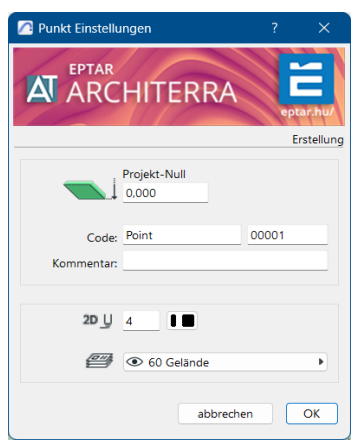

Dadurch wird der Punkteinfügezyklus gestartet und jedes Mal, wenn Sie auf das Arbeitsblatt klicken, wird ein neuer Punkt mit den in diesem Feld definierten Merkmalen eingefügt.

Folgende Eigenschaften können in der Box definiert und dann mit den ArchiTerraPlus-Punkten verknüpft werden:

*Code*: Wie oben beschrieben, können ein alphanumerischer String und eine Zahl (automatisch aufsteigend) definiert werden, um den nächsten erzeugten Punkt zu identifizieren.

*Ebene*: Wählen Sie aus dem entsprechenden Einblendmenü die Ebene aus, in der der nächste Punkt gespeichert werden soll.

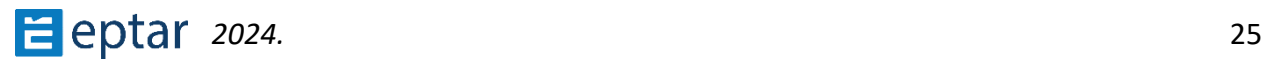

*Projekt Null*: In diesem Feld kann die Z-Koordinate des Punktes definiert werden.

*Stift*: Der Stift, der für den nächsten Punkt verwendet werden soll, der auf dem ARCHICAD-Arbeitsblatt erstellt wird.

### <span id="page-25-0"></span>**Punkte bearbeiten**

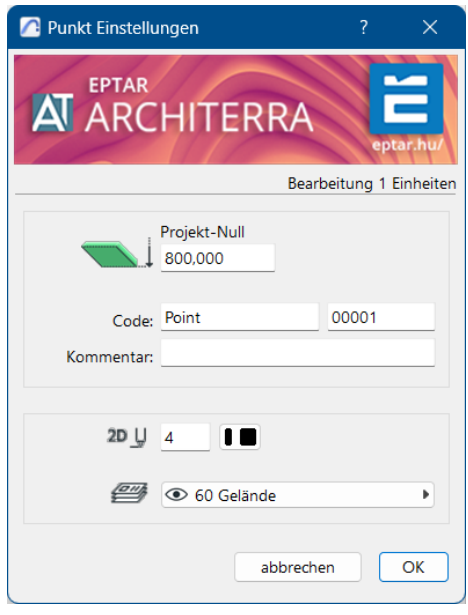

Wenn einer der bereits manuell eingefügten oder mit den oben beschriebenen Werkzeugen importierten Punkte ausgewählt wird und der Benutzer dann auf das Punktwerkzeug klickt, zeigt ArchiTerraPlus das *Dialogfeld Punkteinstellungen* mit den Einstellungen für den ausgewählten Punkt an:

Trotz des unterschiedlichen Layouts sind die angezeigten Informationen die gleichen wie oben beschrieben.

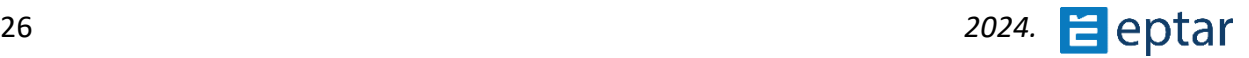

# <span id="page-26-0"></span>**Beschränkungswerkzeug**

Constraints werden verwendet, um die Triangulation zu bilden, die zwei oder mehr Punkte nach den vom Benutzer definierten Spezifikationen verbindet.

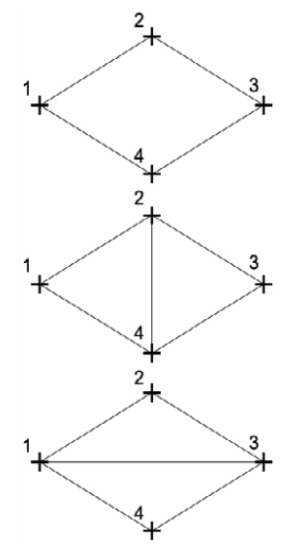

In the terrain processing phase, ArchiTerraPlus takes account of the constraints inserted, providing the triangulation requested.

Do not confuse the plain lines inserted using ARCHICAD and those transformed using ArchiTerraPlus. The last contain important information for terrain processing.

In der Phase der Geländebearbeitung berücksichtigt ArchiTerraPlus die eingefügten Randbedingungen und stellt die gewünschte Triangulation bereit.

Verwechseln Sie nicht die mit ARCHICAD eingefügten einfachen Linien und die mit ArchiTerraPlus transformierten. Letztere enthalten wichtige Informationen für die Geländebearbeitung.

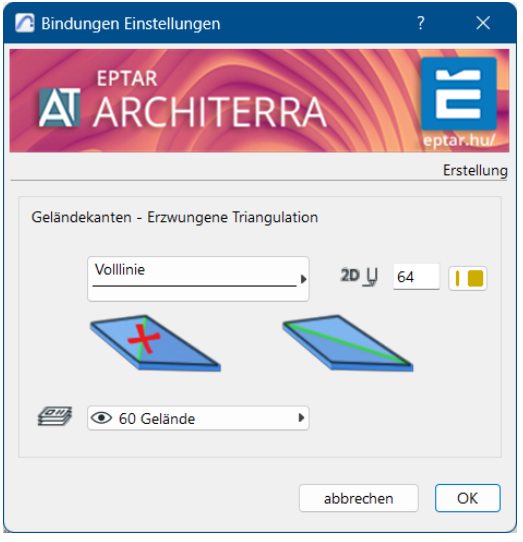

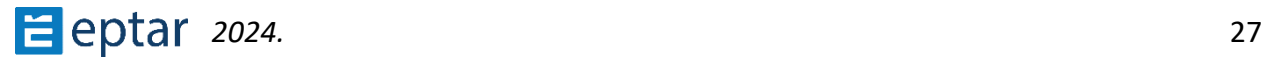

Das *Dialogfeld Beschränkung* bietet die folgenden Optionen:

*Linientyp*: Der Linientyp, der zur Darstellung der Einschränkung verwendet wird.

*Stift*: Der Stift, der zum Zeichnen der Beschränkung verwendet wird.

*Layer*: Der Layer, auf dem die Beschränkung eingefügt wird.

Führen Sie die folgenden Schritte aus, um das Constraint-Tool zu verwenden:

- 1. Klicken Sie auf das Werkzeugsymbol Beschränkungen.
- 2. Konfigurieren Sie die Werkzeugeinstellungen;
- 3. Bestätigen Sie mit der Schaltfläche OK;
- 4. Zeichnen Sie eine Polylinie auf der Karte, die die Abhängigkeitspunkte verbindet.

#### *ANMERKUNG:*

*Das Constrain-Tool ist eines der wenigen Verfahren, bei denen das Instrument nach dem OK aktiviert wird.* 

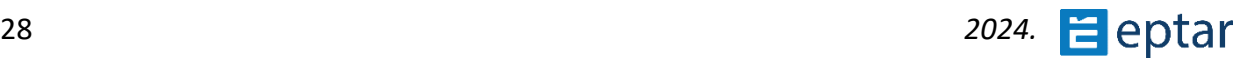

# <span id="page-28-0"></span>**Gliederungswerkzeug**

Vor dem Generieren des 3D-Geländemodells muss der Benutzer zunächst den Umriss oder den äußeren Umfang definieren.

Wenn Sie auf das Gliederungswerkzeug klicken, öffnet sich das *Feld Gliederungseinstellungen* , ähnlich wie in der Abbildung unten.

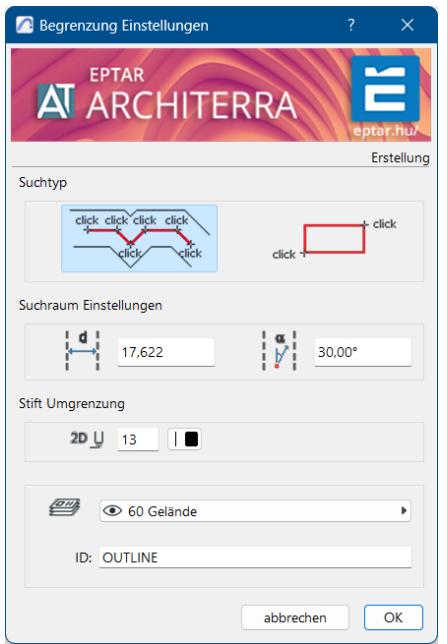

Die Zeichnungsoption mit den beiden Schaltflächen im Dialogfeld kann ausgewählt werden, um den Umrisstyp zu definieren: Polygon oder Rechteck.

Die beiden Verfahren für das manuelle Zeichnen von Umrissen sind:

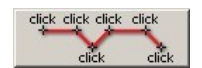

*Polygonal:* Mit einer Polylinie wird ein grober Umfang gezeichnet, um einen Suchkorridor zu definieren, in dem der endgültige Umriss automatisch berechnet wird.

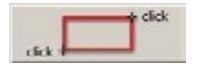

*Rechteckig:* Es nähert sich dem Umriss durch eine Rechteckform an, wobei ArchiTerraPlus den endgültigen Umriss berechnet.

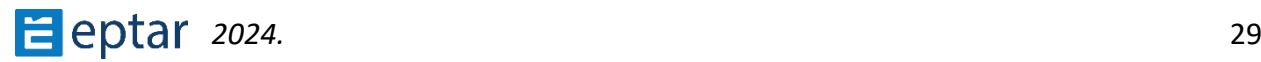

# <span id="page-29-0"></span>**Der Suchkorridor**

Benutzer können die spezifischen Parameter für dieses Verfahren im *Dialogfeld Gliederungseinstellungen* definieren.

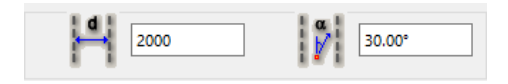

*d* (Abstand zwischen Hilfslinien): bestimmt die Breite des Suchkorridors.

*Alfa* (Suchwinkel): ArchiTerraPlus verwendet diese Informationen, um den nächsten Punkt auszuwählen, der verbunden werden soll, um den Umriss zu generieren.

Im ersten Bild könnte Punkt 3 entweder mit Punkt 4 oder mit Punkt 5 verbunden werden.

Die Größe des Suchwinkels bestimmt die Auswahl. Bei einem kleinen Suchwinkel wird Punkt 3 mit Punkt 5 verbunden, da Punkt 4 nicht in den Winkel fällt.

Bei einem großen Suchwinkel wird Punkt 3 mit Punkt 4 verbunden.

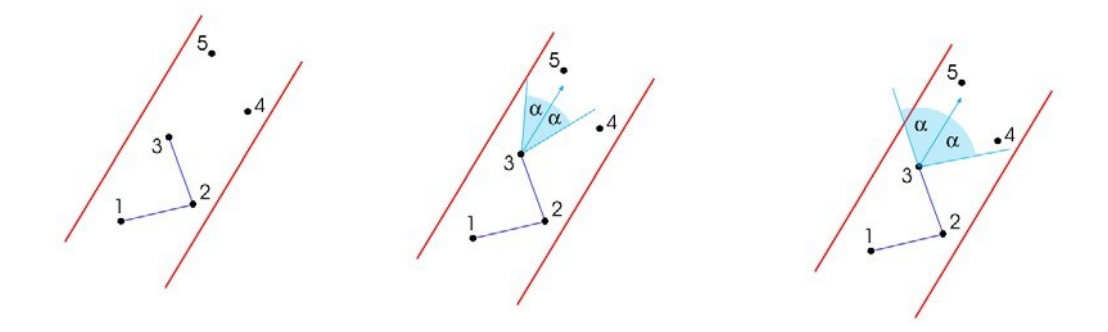

#### *TRINKGELD:*

*Große Winkel erzeugen ungleichmäßige Umrisse, während kleine Winkel zu lineareren Umrissen führen.* 

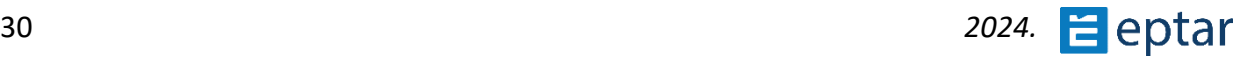

# <span id="page-30-0"></span>**Gliederungs-Attribute**

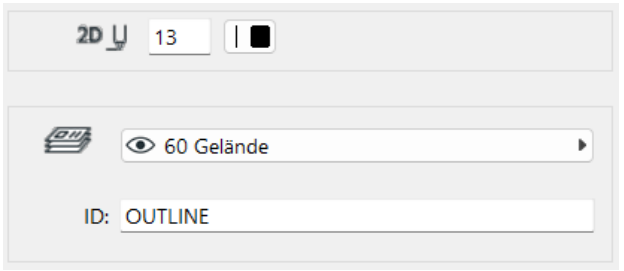

Im Abschnitt Ansicht können Benutzer das grafische Erscheinungsbild der Elemente definieren, z. B. den Stift, der für die Kante verwendet wird (in der neuen Oberfläche) und den Schraffur- und Füllhintergrund (in der alten Oberfläche, die durch Klicken auf die Schaltfläche unten links im Dialogfeld erreicht werden kann).

Im nächsten Teil des Dialogfelds können Sie über ein Popup-Menü die Ebene auswählen, in der die Füllung gespeichert werden soll, und unten können Sie im Abschnitt Attribute auflisten eine alphanumerische Zeichenfolge zur Identifizierung der Kontur definieren.

# <span id="page-30-1"></span>**Gelände berechnen**

Mit diesem Werkzeug können Benutzer mit der Arbeit am Gelände beginnen und die Attribute eines zuvor berechneten Geländes/Netzes ändern.

Nachdem die Daten, die die Landmorphologie beschreiben, definiert wurden, haben sie eine Reihe von 2D-Primitiven (Punkte/Hotspots, Beschränkungen/Linien, Umriss/Füllung) auf dem ARCHICAD-Arbeitsblatt.

Um das aus diesen Informationen erzeugte Terrain zu berechnen, klicken Sie auf das Werkzeug Terrain.

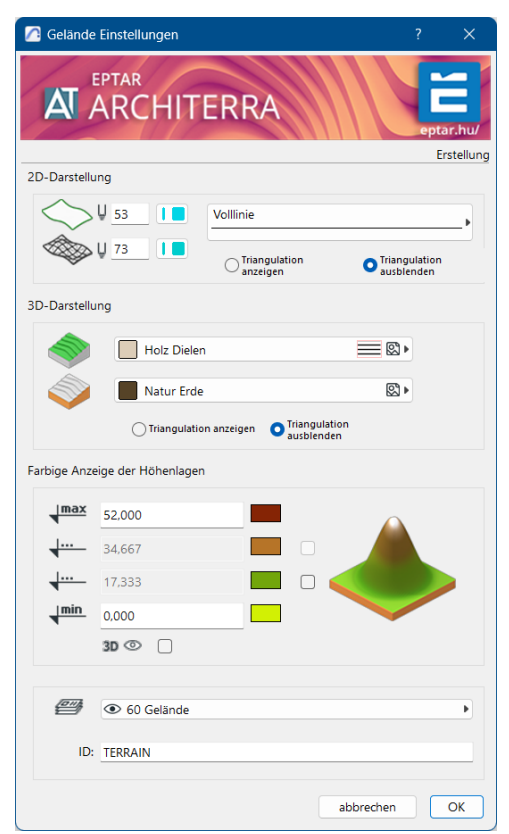

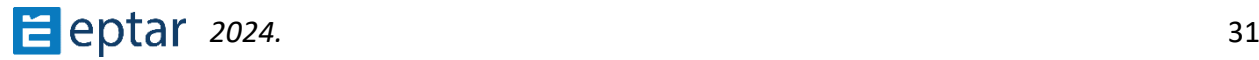

Im Abschnitt Planattribute können Benutzer Folgendes konfigurieren:

- 1. Der Linientyp, der zur Darstellung des Terrains/Netzes verwendet wird.
- 1. Der Stift, der für die Gelände-/Mesh-Umrisse verwendet wird.
- 2. Der Stift, der für die Gelände-/Gitterkanten verwendet wird.
- 3. Mit den beiden unteren Optionsfeldern kann die Gelände-/Mesh-Triangulation auf der Karte ein- und ausgeblendet werden.

Im Abschnitt 3D-Modellattribute können Benutzer Folgendes konfigurieren:

- 1. Das Material für die Oberseite des Geländes/Gitters.
- 2. Das Material für den Seitenschweller und die Unterseite des Geländes/Meshes.
- 3. Mit den beiden Optionsfeldern auf der rechten Seite kann die Gelände-/Mesh-Triangulation auf der Karte in der 3D-Ansicht ein- und ausgeblendet werden.

Im Abschnitt Morphologie anzeigen können Benutzer Folgendes konfigurieren:

- 1. Die Mindesthöhe des Geländes und die Farbe für die Darstellung.
- 2. Die maximale Höhe des Geländes und die Farbe für die Darstellung.
- 3. Die Optionsfelder am unteren Rand, mit denen die Morphologie in der 3D-Ansicht ein- und ausgeblendet werden kann.

Im Abschnitt Listing-Attribute können Benutzer Folgendes konfigurieren:

- 1. Der Layer, in dem das generierte Terrain/Mesh gespeichert ist.
- 2. Ein Identifizierungscode für das generierte Terrain/Mesh.

Wenn die Konfiguration mit der Schaltfläche OK bestätigt wird, beginnt die Berechnung des Geländes.

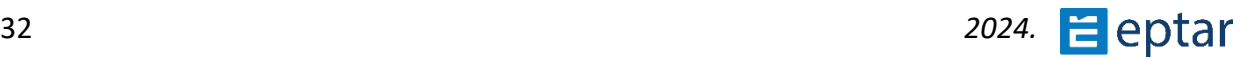

# <span id="page-32-0"></span>**Morphologie anzeigen**

Verwenden Sie dieses Werkzeug, um Geländehöhenunterschiede in der 3D-Ansicht mithilfe eines vom Benutzer definierten Farbverlaufs hervorzuheben.

Die folgenden vier Steuerserien definieren bis zu vier Farben (mindestens zwei) für jede Höhe, die im numerischen Feld auf der linken Seite definiert ist. Im Intervall zwischen den einzelnen Höhenpaaren wird ein Farbverlauf verwendet, der von der Farbe der niedrigeren Höhe zur Farbe der höchsten Höhe wechselt. Das Ergebnis in der Foto-Rendering-Ansicht sieht wie folgt aus:

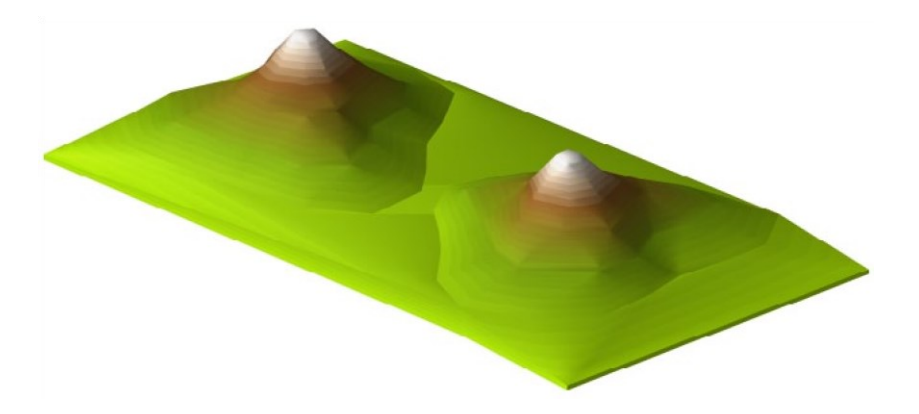

Wie oben erläutert, können Benutzer bis zu vier verschiedene Farben (mindestens zwei) verwenden, je nach Status der beiden Kontrollkästchen ganz rechts in den beiden Linien, die zwischen der maximalen und der minimalen Höhe enthalten sind:

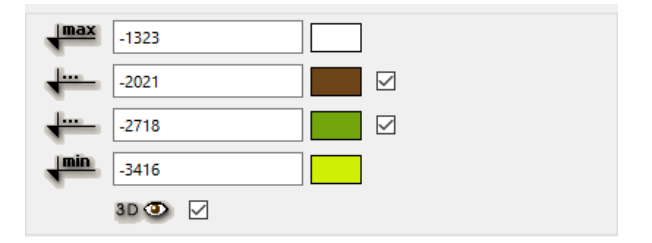

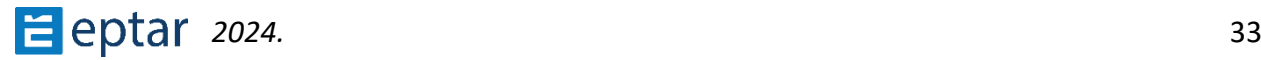

# <span id="page-33-0"></span>**Werkzeug Konturlinien**

Mit dem Werkzeug Höhenlinien können Sie die Morphologie des Geländemodells definieren, indem Sie den Verlauf der Höhenlinien angeben oder die Höhenlinien auf bereits vorhandenen Geländemodellen berechnen und anzeigen.

### <span id="page-33-1"></span>**Zeichnen von Höhenlinien**

Normalerweise müssen Höhenlinien gezeichnet werden, wenn der Benutzer mit dem Sammeln und Definieren von Daten beginnt, um ein Geländemodell von Grund auf neu zu erstellen.

Ein Scanner wird am häufigsten verwendet, um die Geländekarte zu digitalisieren. Wenn das Bild dann korrekt importiert und in ARCHICAD skaliert wurde, werden die Konturen auf der Karte erneut kopiert und in ArchiTerraPlus-Informationen umgewandelt.

Das Zeichnen einer Konturlinie ist denkbar einfach:

- Zeichnen Sie eine zusammenhängende Reihe von Linien, Bögen, Polylinien und Splines, und gruppieren Sie sie dann.
- Wählen Sie die Gruppe von Elementen auf derselben Höhe aus, die in Konturlinien übertragen werden sollen.
- Klicken Sie auf das Symbol Konturlinien in der ArchiTerraPlus-Toolbox und das Programm zeigt das *Dialogfeld Konturlinien-Einstellungen* an:

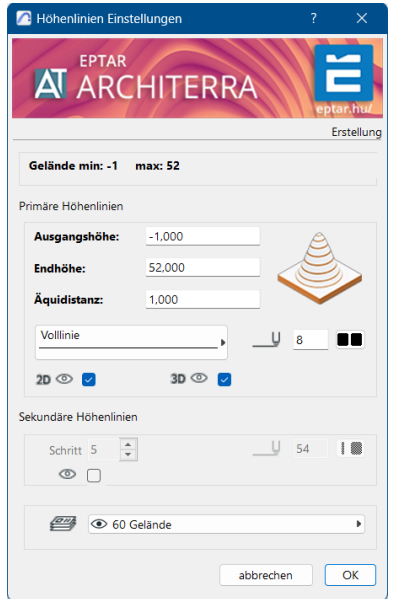

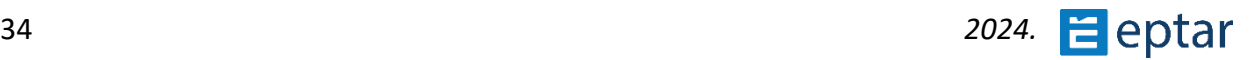

- Konfigurieren Sie die Parameter der Konturlinien.
- Bestätigen Sie mit der Schaltfläche OK.
- ArchiTerraPlus transformiert die ausgewählten Elemente und weist ihnen die notwendigen Informationen zu, um das Gelände zu erstellen.

Im Dialogfeld stehen folgende Optionen zum Transformieren der zweidimensionalen Grundkörper in Höhenlinien zur Verfügung:

*Höhe:* Die Höhe der Höhenlinie vom Projekt Null.

- *Stift für Punkte:* Der Stift, der verwendet wird, um die Punkte/Hotspots zu zeichnen, die sich aus der Transformation des Grundkörpers in eine Konturlinie ergeben.
- *Stift für Abhängigkeiten:* Der Stift, der zum Zeichnen der Beschränkungen/Linien verwendet wird, die sich aus der Transformation des Grundkörpers in eine Konturlinie ergeben.
- *Linientyp:* Der Linientyp, der zum Zeichnen der Abhängigkeiten/Linien verwendet wird, die sich aus der Transformation des Grundkörpers in eine Konturlinie ergeben.
- *Ebene:* Hier werden die Punkte/Hotspots und Beschränkungen/Linien gespeichert, aus denen die Konturlinie besteht.

#### *WICHTIG:*

*Die primitiven 2D-Kurven werden mit den aktuellen Auflösungseinstellungen des ARCHICAD Zauberstabs in Höhenlinien umgewandelt. Dieser Wert sollte entsprechend konfiguriert werden, um zu vermeiden, dass übermäßig komplexe Höhenlinien aus Hunderttausenden von Knoten generiert werden.* 

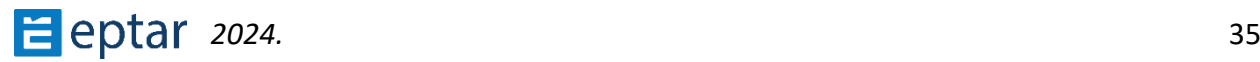

### <span id="page-35-0"></span>**Berechnen von Höhenlinien**

Das gleiche Werkzeug in der ArchiTerraPlus-Toolbox wird auch verwendet, um Höhenlinien auf zuvor gezeichnetem Gelände/Mesh zu berechnen.

Im Gegensatz zu ArchiTerra3 wurde die Nomenklatur geändert, um den ISO-Normen zu folgen. Die Hauptzählerlinien haben einen empfohlenen Äquiabstand von 1 m und die sekundären Zählerlinien haben einen vorgeschlagenen Abstand von 5 m.

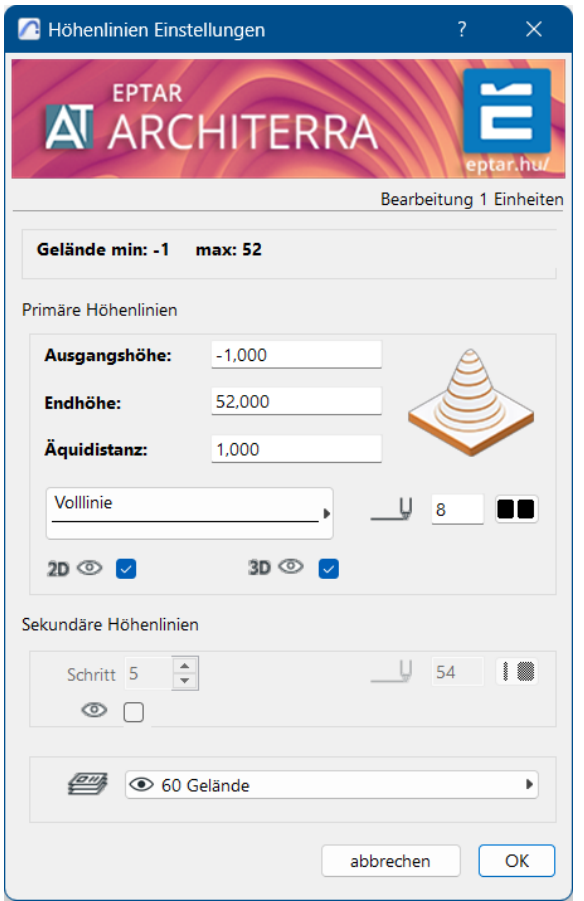

#### **Haupt-Konturlinien**

*Erste Höhe:* Die Höhe, ab der mit der Berechnung der Höhenlinien begonnen werden soll (der angezeigte Standardwert ist die niedrigste Höhe auf dem ausgewählten Terrain).

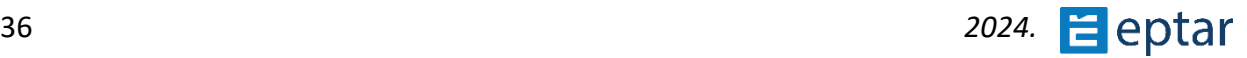
*Endgültige Höhe:* Die Höhe, in der die Berechnung der Höhenlinien enden soll (der angezeigte Standardwert ist die höchste Höhe auf dem ausgewählten Gelände).

*Äquidistanz:* Der Abstand zwischen Höhenlinien.

#### **Sekundäre Höhenlinien**

Wenn diese Option aktiviert ist (Kontrollkästchen mit einem Augensymbol), werden Sekundärkonturen für jede angegebene Anzahl von Sekundärkonturen angezeigt, wie im Feld Schritt definiert. Das Stiftauswahlfeld ermöglicht es, diese Konturen grafisch von den sekundären Konturen (im folgenden Abschnitt konfiguriert) zu unterscheiden.

#### **Ansehen**

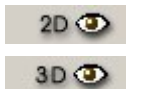

Die beiden Kontrollkästchen aktivieren oder deaktivieren die Höhenlinienanzeige in der Kartenansicht und in der 3D-Ansicht.

#### *ANMERKUNG:*

*Ein mit ArchiTerraPlus ausgeführter Vorgang, der die Netzmorphologie ändert, führt automatisch zu einer sofortigen Aktualisierung des Konturlinien-Objekts (falls es berechnet wurde).* 

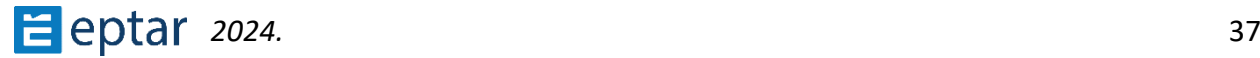

# **Farbabweichungen der Morphologie**

ArchiTerraPlus sammelt die Dreiecke, die die gleiche Neigung im Hang haben und die gleichen Farben verwenden.

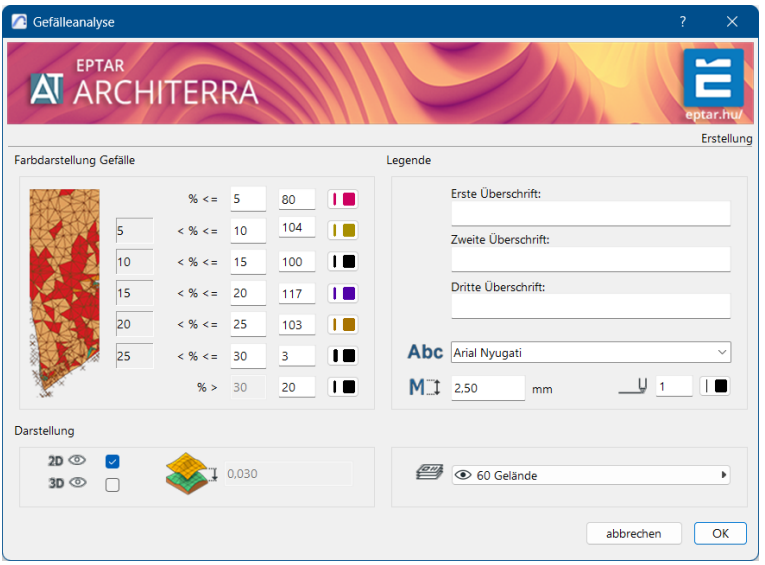

Auf diese Weise kann der Benutzer die Morphologie des Geländes auch in 2D sehen.

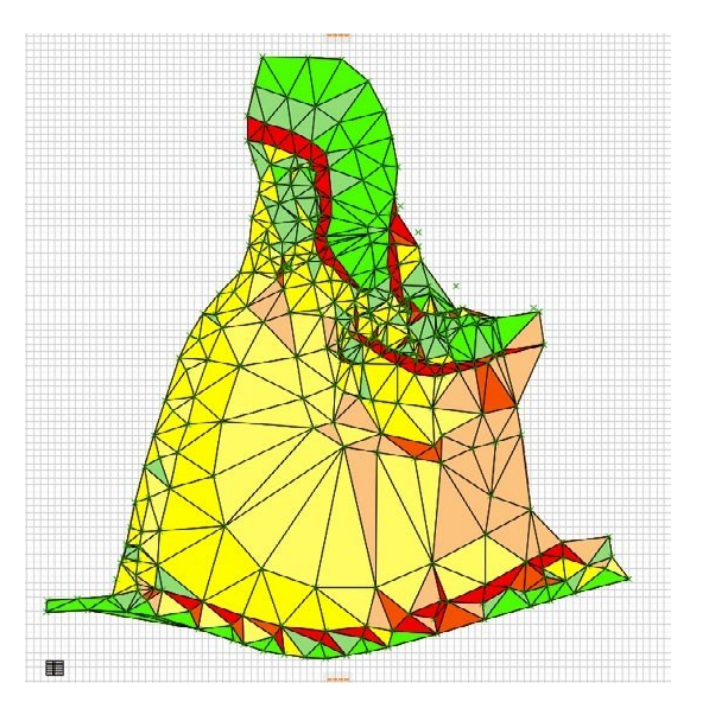

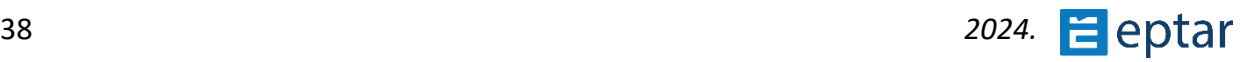

## **Exportieren der Daten eines Terrains in eine Textdatei**

Sobald der Vorgang durch Klicken auf das Symbol gestartet wurde, öffnet sich ein Standard-Dialogfeld zum Speichern, in dem der Name der zu exportierenden Datei und der Speicherort definiert werden können.

Dann öffnet sich das *Dialogfeld Einstellungen* mit einer Option, bevor der Export abgeschlossen wird.

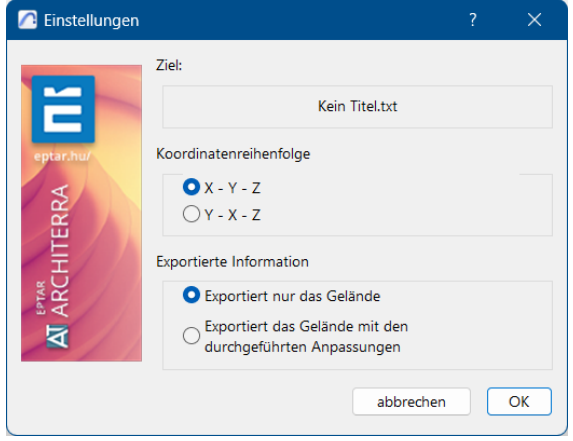

Im Abschnitt Koordinatenreihenfolge können Sie die Reihenfolge definieren, in der die Xund Y-Koordinaten exportiert werden.

Im Abschnitt Exportierte Informationen können Sie auswählen, was exportiert werden soll:

- Nur Terrain/Mesh exportieren (nur die Morphologie des ursprünglichen Terrains wird gespeichert).
- Gelände mit Modifikationen exportieren (Punkte, die sich aus Änderungen am Terrain mit Elementen ergeben, werden ebenfalls gespeichert).

#### *ANMERKUNG:*

*Wenn kein Terrain erstellt wurde, sondern nur Punkte vorhanden sind, können die Daten nicht exportiert werden.*

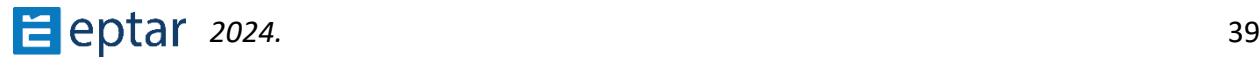

# **Wie ArchiTerraPlus-Werkzeuge das Gelände verändern**

Bevor wir die nächsten Werkzeuge in der ArchiTerraPlus-Toolbox beschreiben, finden Sie hier einige einfache Beispiele dafür, wie ArchiTerraPlus-Werkzeuge das Gelände ändern.

Erstens werden ab dieser Version von ArchiTerraPlus Änderungen am Gelände (Plateaus, Straßen, farbige Flächen und Stützmauern) mit der Technik der Festkörperoperationen (Boolesche Operationen) durchgeführt.

Der Hauptvorteil dieser Technik liegt in der Tatsache, dass alle Aktionen parametrisch sind, dh die Eigenschaften können geändert werden, ohne die bisher geleistete Arbeit zu verlieren.

Da alle Aktionen jetzt parametrisch sind, können im obigen Beispiel die Ebene des Plateaus, seine Form oder alle zugehörigen Parameter (z. B. der Winkel der Steilhänge oder die verwendeten Materialien) problemlos geändert werden.

Die folgende Abbildung zeigt das Profil eines Geländes mit einem Segment, das das gewünschte Plateau angibt:

In der Praxis wollen wir durch die Modellierung des Geländes mit ArchiTerraPlus folgende Ergebnisse erzielen:

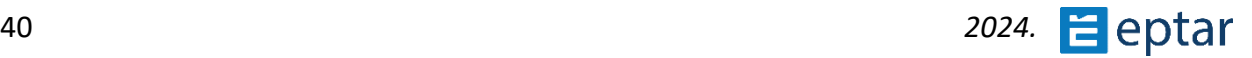

Wenn wir die Operation mit Hilfe des folgenden Diagramms analysieren, ist zu sehen, dass

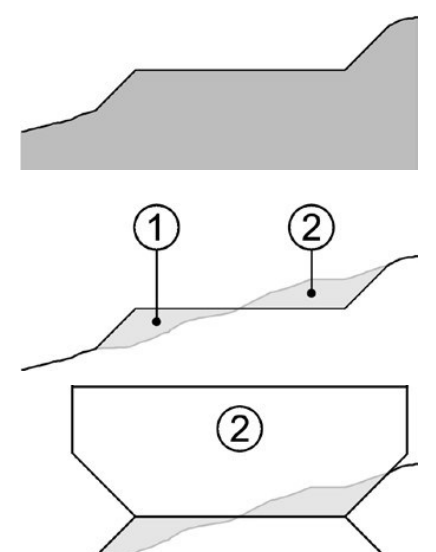

ein Teil des Geländes (der rechte Teil mit der Bezeichnung 2) entfernt wurde, während der andere Teil (links mit der Nummer 1) gefüllt wurde.

Das Gelände als solide betrachten und in In Bezug auf boolesche Operationen wäre die Lösung, um das Gelände so zu modellieren, dass das erforderliche Plateau erreicht wird, wie folgt.

Körper Nummer 2 ist der Körper, der "ausgräbt" und daher in der booleschen Subtraktion verwendet wird. Körper Nummer 1 ist der Volumenkörper, der "füllt" und daher in der booleschen Addition verwendet wird.

Die beiden booleschen Operationen Subtraktion und Addition (Ausheben und Auffüllen) liefern die erforderlichen Ergebnisse:

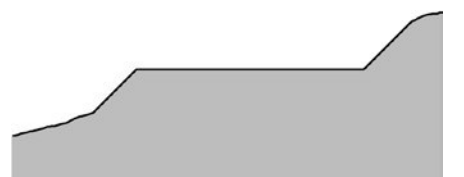

 $\mathbf{1}$ 

ArchiTerraPlus nutzt genau diese Technik. Wie alle ARCHICAD-Benutzer wissen, dass die als Operatoren verwendeten Volumenkörper nicht abgebrochen werden können (sonst geht die Volumenoperation verloren), sondern müssen auf

einer unsichtbaren Schicht positioniert werden.

ArchiTerraPlus folgt der gleichen Logik, indem es eine spezielle Schicht namens "AT\_Operators" verwendet, in der diese beiden Objekte (das Aushubobjekt und das Füllobjekt) gespeichert, verwaltet und angemessen verwaltet werden. Ein drittes Objekt kann berücksichtigt werden, da der eigentliche Vorgang selbst nur eine Anzeige- und Bearbeitungsfunktion hat. Im oben beschriebenen Fall eines Plateaus zeigt es einfach die Kante des Plateaus an und bietet bearbeitbare Hotspots, an denen Benutzer die Ecken ziehen können, um die Form bei Bedarf zu ändern.

Die drei Objekte (Aushub, Füllung und Anzeige) sind eng miteinander verbunden, und die Benutzer müssen sich keine Gedanken darüber machen, welches Objekt bearbeitet wird (obwohl die Benutzer tatsächlich nur das Anzeigeobjekt sehen und bearbeiten). Wenn eine geändert wird, ändert ArchiTerraPlus automatisch auch die anderen beiden.

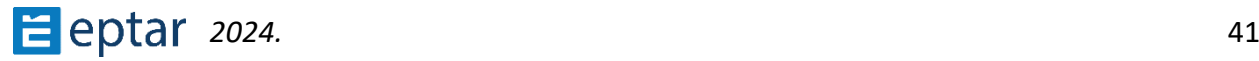

Wenn der Benutzer die Operation auswählt (und tatsächlich das Anzeigeobjekt auswählt) und die Konfigurationen über das Einstellungsdialogfeld ändert, ändert und aktualisiert ArchiTerraPlus automatisch alle drei Objekte.

#### *WICHTIG:*

*Ändern Sie nicht die Ebene der ArchiTerraPlus-Objekte, die für die Geländemodellierung verwendet werden, oder, wenn dies unvermeidlich ist, verwenden Sie immer die ArchiTerraPlus-Dialoge, wählen Sie die Aktion aus und klicken Sie dann auf das Symbol des entsprechenden Werkzeugs in der ArchiTerraPlus-Toolbox. ArchiTerraPlus kann die Anzeige nur dann automatisch verwalten, wenn die ursprüngliche Ebene verwendet wird.* 

# **Polylinien- und Füllwerkzeug**

ArchiTerraPlus verwendet häufig die *Polylinie oder das Füllwerkzeug* als Grundlage für die weitere Ausarbeitung. In einer früheren Version von ArchiTerraPlus mussten Benutzer die Befehle von ARCHICAD verwenden. Um die Verwendung zu erleichtern, haben wir diese Verfahren direkt in ArchiTerraPlus aufgenommen und die Verwendung sehr ähnlich gehalten.

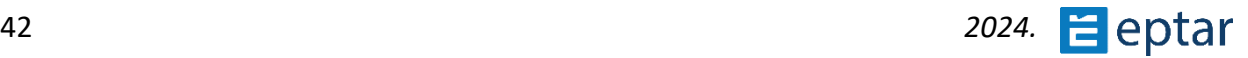

## **Plateau-Werkzeug**

Die Füllung, die zur Identifizierung des zu nivellierenden Bereichs verwendet wird, kann gekrümmte Seiten, aber keine Löcher enthalten. Wenn Löcher in der verwendeten

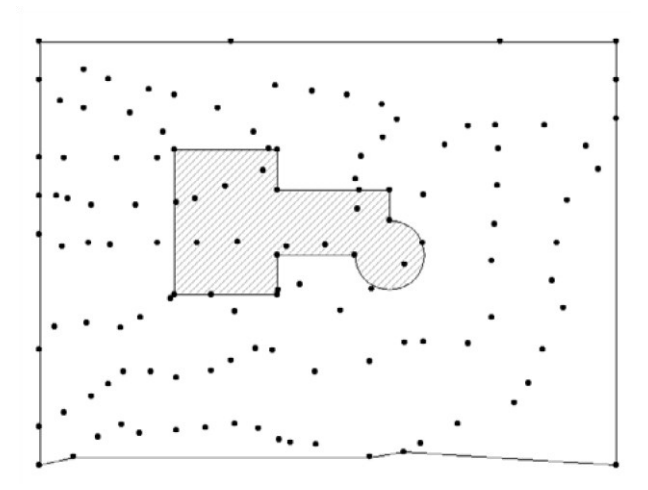

Füllung vorhanden sind, werden sie von ArchiTerraPlus nicht berücksichtigt.

Um ein Plateau zu erstellen, zeichnen Sie zunächst den Umfang der zu nivellierenden Fläche mit dem Füllwerkzeug und wählen Sie dann die zu bearbeitende Füllung aus.

Klicken Sie dann auf das *Dialogfeld Plateau-Einstellung* , um den Vorgang zu starten.

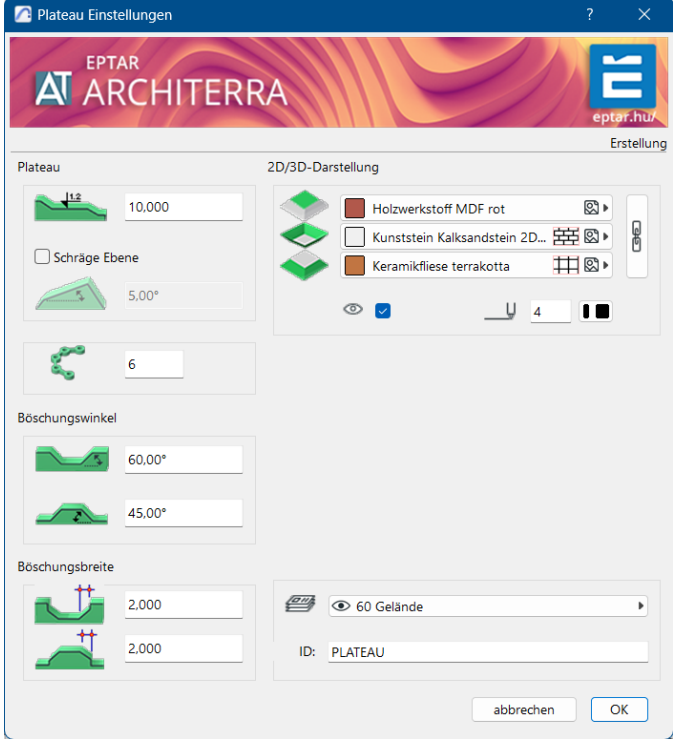

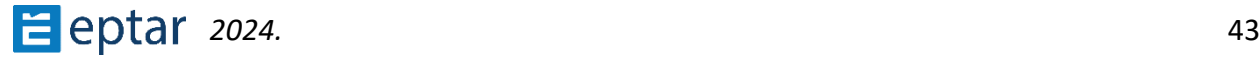

Im Abschnitt oben links mit der Bezeichnung Plateau kann die Höhe und der Typ des Plateaus definiert werden, da Benutzer entweder horizontale oder geneigte Plateaus erstellen können. In diesem Beispiel ist die Option Schrägebene deaktiviert und es wird daher ein Plateau mit einer horizontalen Ebene erstellt. Wie man ein Plateau mit geneigter Ebene erstellt, wird im folgenden Absatz ausführlich beschrieben.

Der Winkel der durch den Aushub oder die Aufschüttung erzeugten Böschungen kann im folgenden Abschnitt Neigungswinkel definiert werden.

Ein Wert für die Länge der Böschung kann im Abschnitt Neigungsverlängerung direkt darunter definiert werden.

Hier ist ein Beispiel.

Das folgende Bild zeigt ein rechteckiges Plateau mit korrekten Steilhängen und Erreichen des Geländeniveaus:

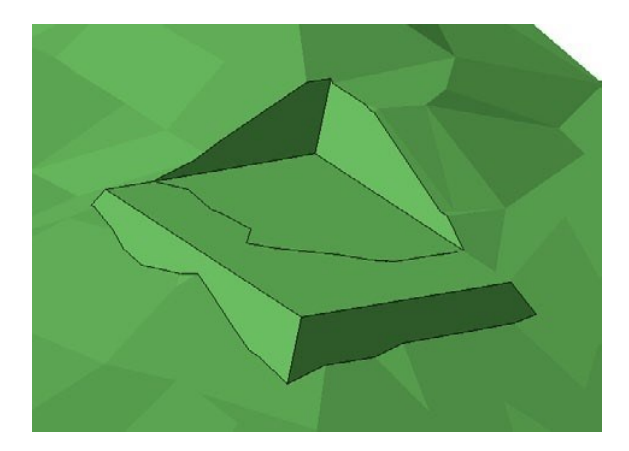

In einer späteren Phase wurde die Höhe des Plateaus modifiziert und spürbar angehoben. Wie auf dem folgenden Bild zu sehen ist, hat diese grafische Modifikation einen Block an der Basis hinterlassen, wo die ursprüngliche Länge der Steilstufe nicht mehr ausreicht:

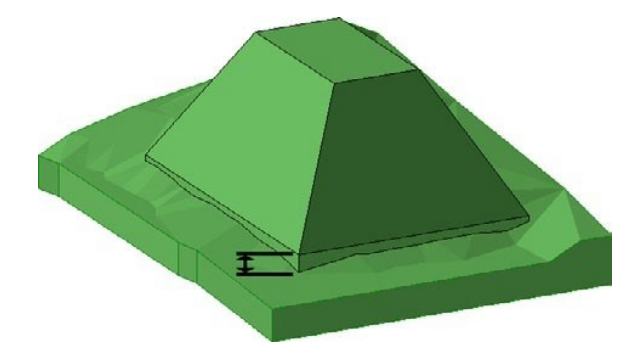

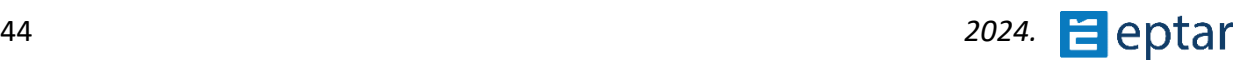

Um dieses Problem zu vermeiden, öffnen Sie das Einstellungsfeld, indem Sie auf das Symbol des relativen Werkzeugs in der ArchiTerraPlus-Toolbox klicken und den Wert für die Steilhanglänge entsprechend erhöhen:

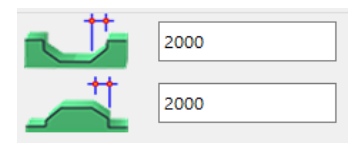

Bestätigen Sie die Änderung und die Ausgrabung wird aktualisiert und ist wieder korrekt.

Im Abschnitt 3D-Modell des Dialogfelds Plateau-Einstellungen können Sie die Auflösung der gekrümmten Teile und die drei Materialien konfigurieren, die für die Oberfläche des Plateaus, die Oberfläche der ausgegrabenen Böschungen und die Oberfläche der gefüllten Böschungen verwendet werden.

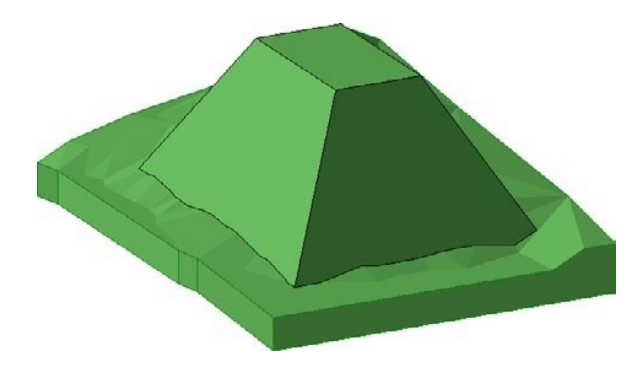

Neu ist, dass der Neigungswinkel des Plateaus auf jeder Seite separat eingestellt werden kann. Wenn das Plateau ausgewählt ist, erscheint der violette Hot Spot auf der Hangseite.

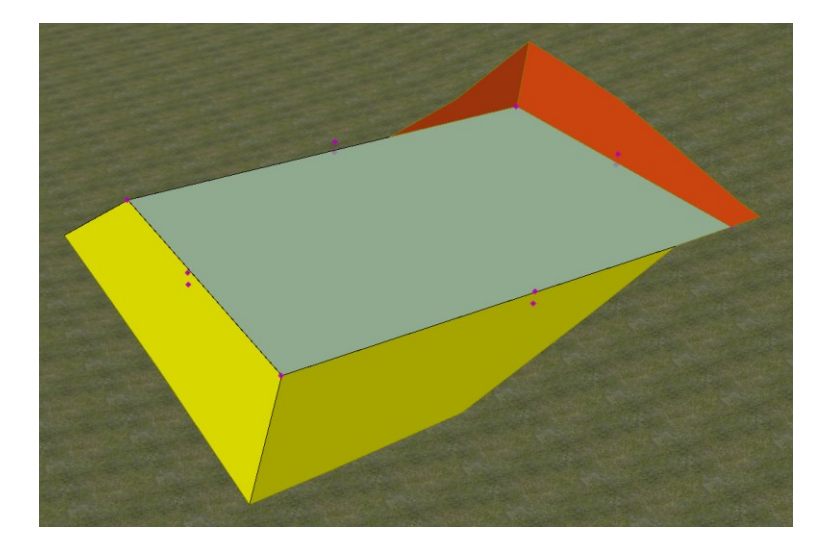

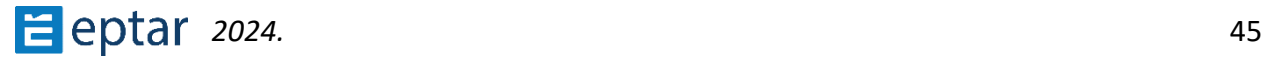

Klicken Sie auf diesen Hotspot, um den Neigungswinkel grafisch zu ändern, oder Sie können die TAB-Taste drücken und den gewünschten Neigungswinkel eingeben und die Eingabetaste drücken.

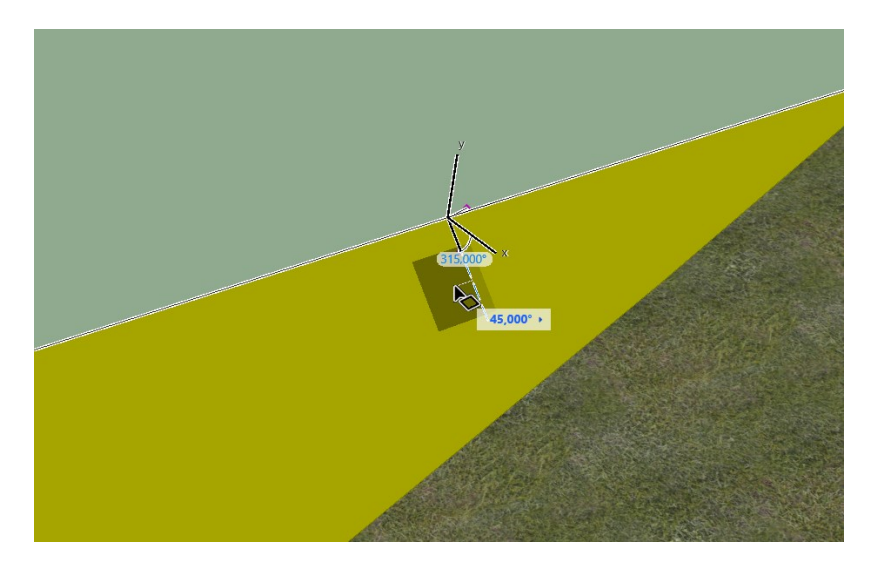

Die Neigung wird sofort geändert.

Im Abschnitt 2D/3D-Ansicht können Benutzer konfigurieren, ob der Umfang der Baugrube in der Kartenansicht angezeigt wird (durch Aktivieren des entsprechenden Kontrollkästchens auf der linken Seite) und welche Stifte verwendet werden, um die Kante der Baugrube in der Karten- und 3D-Ansicht darzustellen.

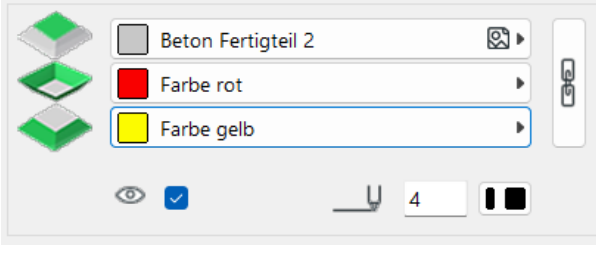

Über das ID-Feld im Abschnitt Listing-Attribute kann dem Element eine Identifikationszeichenfolge zugewiesen werden, um es in den Projektlisten zu erkennen und die bewegten Erdvolumina zu berechnen.

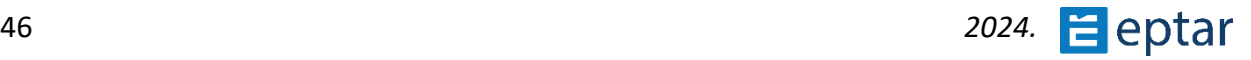

### **Schräges Plateau**

Um ein geneigtes Plateau zu erstellen, zeichnen Sie zuerst den Umfang der zu nivellierenden Fläche mit dem Füllwerkzeug und wählen Sie dann die zu bearbeitende Füllung aus:

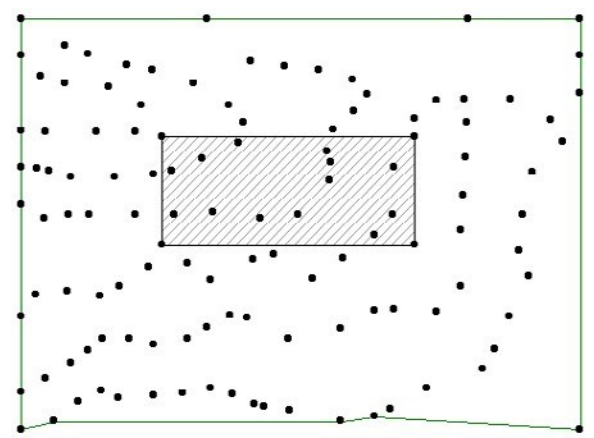

Klicken Sie dann auf das Plateau-Werkzeug, um den Vorgang zu starten. ArchiTerraPlus zeigt sofort das oben *beschriebene Dialogfeld Plateau-Einstellungen* an .

Um ein geneigtes Plateau zu erstellen, klicken Sie auf das Kontrollkästchen für die geneigte Ebene im Abschnitt Plateau.

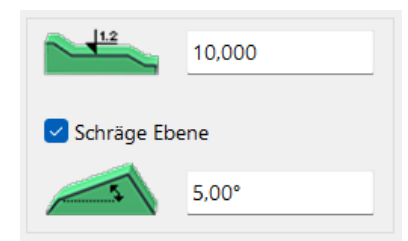

Wenn das Kontrollkästchen aktiviert ist, wird das Feld darunter aktiviert und es kann die Neigung der Ebene definiert werden. Alle anderen Felder haben die gleiche Funktion wie zuvor beschrieben, konfigurieren Sie sie nach Bedarf und klicken Sie auf die Schaltfläche OK.

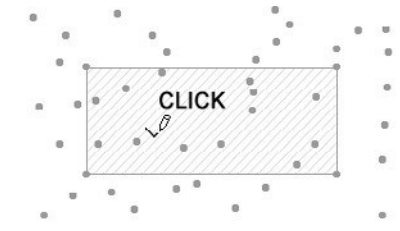

ArchiTerraPlus schließt das Feld und ändert die Form des Cursors in einen Bleistift, der auf einen Klick wartet, um einen Knoten des Plateaus zu definieren.

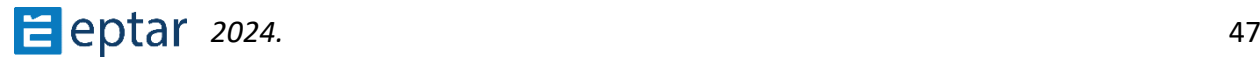

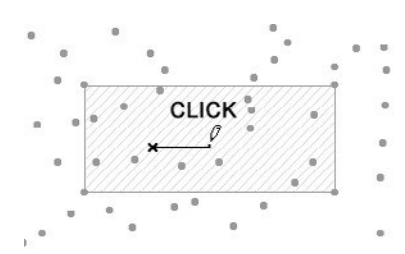

Nach dem Klicken muss der Benutzer erneut klicken, um den Vektor (der am vorherigen Knoten beginnt und am nächsten durch den Klick angezeigten Punkt endet) zu definieren und die Neigungsrichtung zu bestimmen.

Nach diesem zweiten Klick wird sofort das geneigte Plateau generiert:

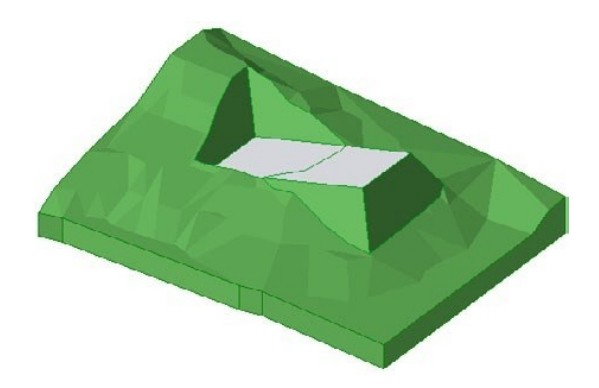

### **Ändern des Plateaus**

Wie bereits erwähnt, sind diese Elemente parametrisch und können daher jederzeit geändert werden.

- 1. Wählen Sie in der Kartenansicht (oder 3D-Ansicht) das Element aus, indem Sie auf einen der Umfangsknoten klicken.
- 2. Klicken Sie auf die Knoten, ziehen Sie sie und lassen Sie sie an der gewünschten Position los, wie es bei der Änderung eines beliebigen polygonalen ARCHICAD-Elements (Decken, Füllungen usw.) der Fall wäre.
- 3. Klicken Sie nach der Änderung auf das Werkzeug Datenaktualisierung, um die Vorschau des Elements in der Kartenansicht zu aktualisieren.

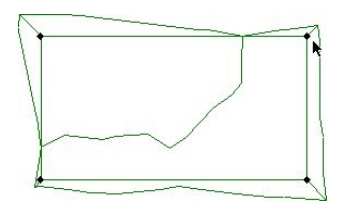

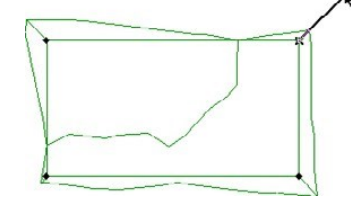

*Auswählen des Elements Verschieben der Knoten*

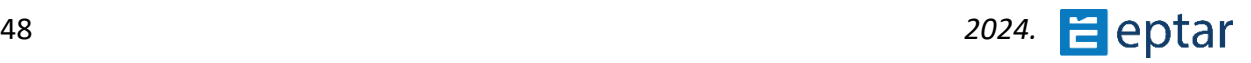

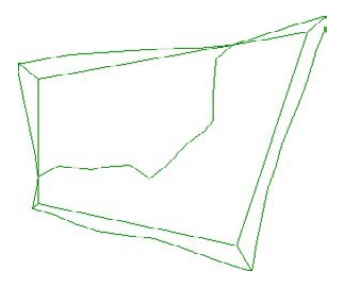

*Aktualisieren der Vorschau in der Kartenansicht*

# **Straßen- und Kreuzungswerkzeug**

Es gibt zwei Möglichkeiten, eine Straße zu erstellen: Mit einer ArchiTerraPlus-Polylinie oder einer ArchiTerraPlus-Füllung.

### **Erstellen einer Straße mit einer ArchiTerraPlus-Polylinie**

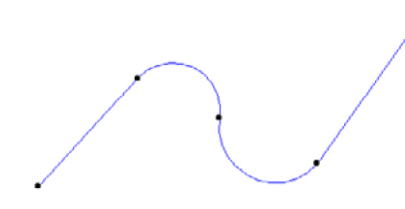

Zeichnen Sie mit dem *ArchiTerraPlus-Polylinienwerkzeug* eine Polylinie, um die Mittellinie der zu erstellenden Straße zu erstellen.

#### *ANMERKUNG:*

*Die Knoten der Polylinie sind äußerst wichtig, da sie die Höhenunterschiede des Elements definieren. ArchiTerraPlus verwendet diese Knoten, um die Höhe des Elements zu berechnen, das mit diesen Koordinaten auf dem Boden ruhen wird.* 

Wählen Sie die Polylinie aus und klicken Sie auf das Werkzeug Straße in der ArchiTerraPlus-Toolbox, um das *Dialogfeld Straßeneinstellungen* anzuzeigen.

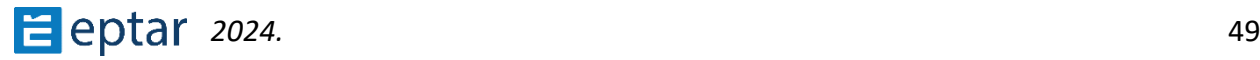

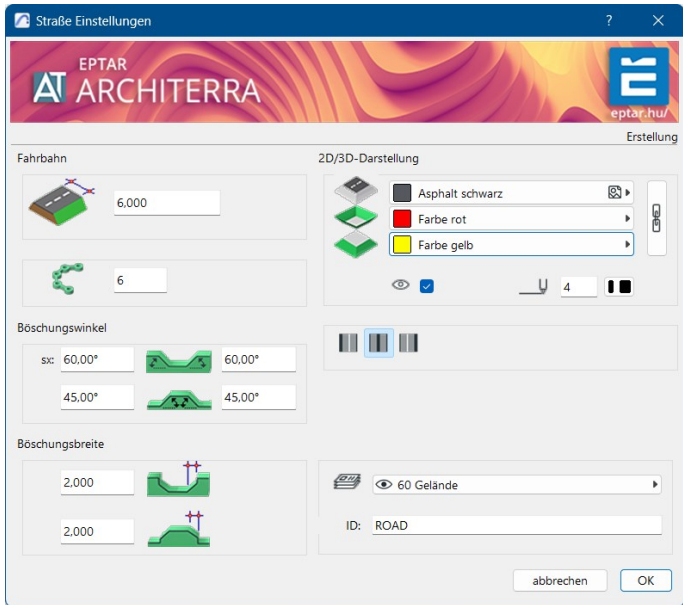

Der erste Wert im Abschnitt Straße gibt die Breite der Fahrbahn an. Verwenden Sie eine Polylinie, um "normale" Straßen mit einer konstanten Breite zu erstellen (obwohl durch Ziehen der Kantenknoten die Form anschließend leicht geändert werden kann).

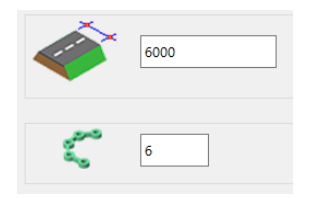

Unmittelbar darunter im Abschnitt Hangwinkel können vier Felder den Winkel der ausgehobenen und verfüllten Steilhänge rechts und links der Straße definieren.

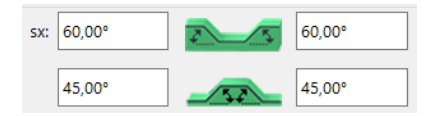

Darunter kann im Abschnitt Neigungsverlängerung ein Wert für die Länge der Böschungen definiert werden. Diese beiden Werte folgen der gleichen Logik und haben die Funktion, die zuvor für das Werkzeug Plateau beschrieben wurde.

Oben rechts im Abschnitt 3D-Modell kann der Benutzer die Auflösung der gekrümmten Teile und der drei Materialien konfigurieren, die für die Oberfläche der Straße und die Oberfläche der ausgehobenen und verfüllten Steilhänge verwendet werden (die Kette auf

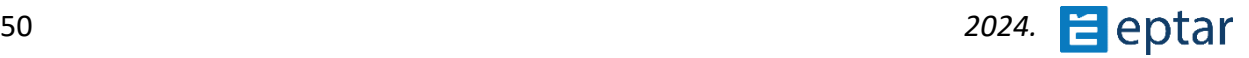

der rechten Seite ermöglicht die Zuordnung desselben Materials zu den drei Oberflächen).

 $\bullet$   $\boxdot$  $\frac{1}{2}$  4 m

Im Abschnitt 2D/3D-Ansicht kann konfiguriert werden, ob der Umfang der Straße in der Kartenansicht angezeigt wird (durch

Aktivieren der entsprechenden Checkbox links) und die Stifte, mit denen der Straßenrand in der Karten- und 3D-Ansicht dargestellt wird.

Das ID-Feld im Abschnitt Auflistungsattribute kann verwendet werden, um dem Element eine Identifikationszeichenfolge zuzuweisen, um es in den Projektlisten zu erkennen und die bewegten Erdvolumina zu berechnen. Schließlich können Sie über das Popup-Menü unten rechts die Ebene definieren, in der das Elementobjekt gespeichert ist.

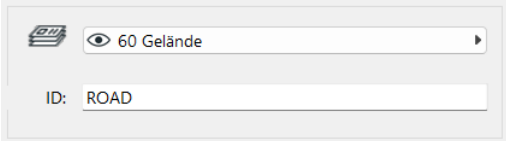

Bestätigen Sie die vorgenommenen Änderungen an den Einstellungen mit der OK-Taste und ArchiTerraPlus verarbeitet die Straße sofort wie gewünscht.

Nachdem die Straße platziert wurde, sind einige NEUE Einstellungen im Einstellungsfenster für Straßenobjekte verfügbar. Wählen Sie das Objekt Straße aus, und öffnen Sie ein Fenster mit den Objekteinstellungen.

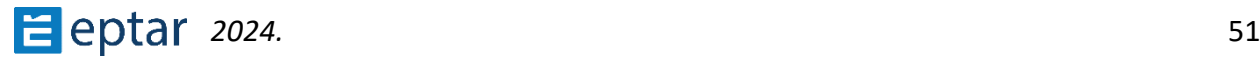

#### **Neue Einstellungen für Straße:**

1. Straßen-Verbundwerkstoff

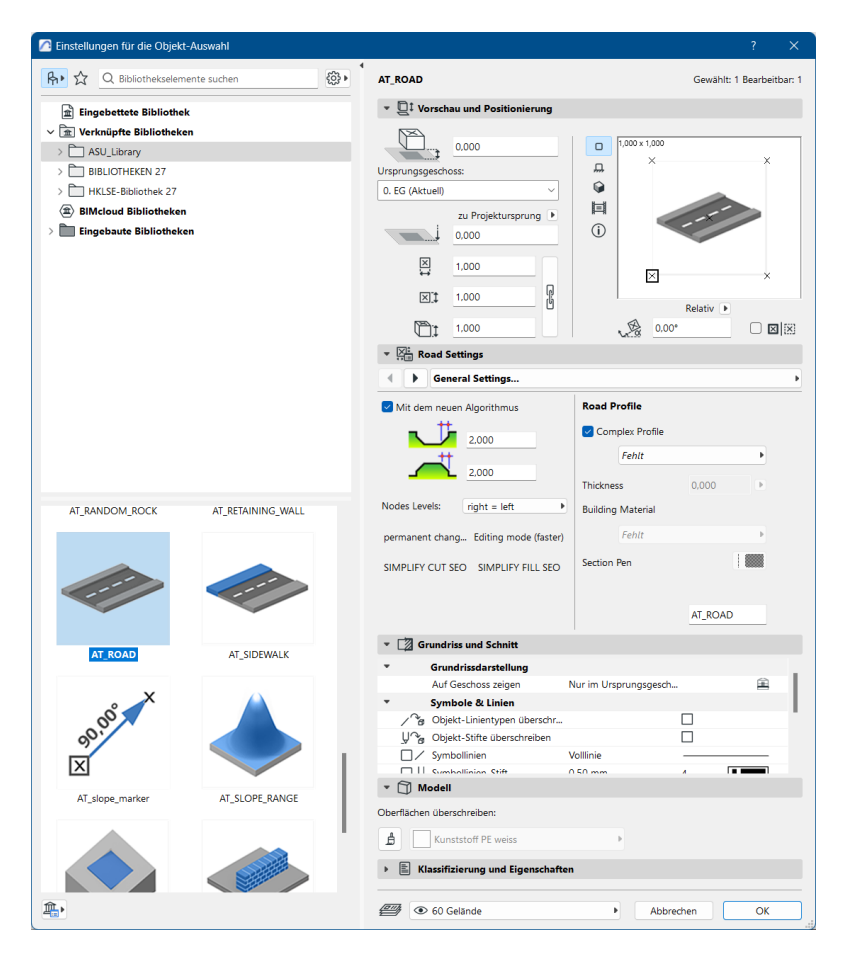

Der Verbundwerkstoff, der für Straßen verwendet werden könnte, ist in Archicad nicht vordefiniert, daher muss er vom Benutzer im Profilmanager erstellt werden.

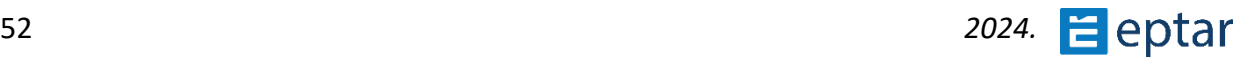

Wie stelle ich den Straßenverbund ein?

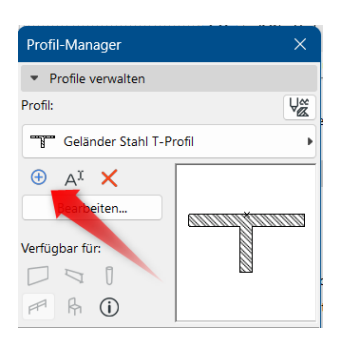

Öffnen Sie den Profilmanager und klicken Sie auf das "+"- Zeichen. Geben Sie den Namen für dieses Profil ein und speichern Sie es im vorhandenen oder neuen Ordner in der Profilliste.

Der nächste Schritt besteht darin, den Verbundwerkstoff für die Straße zu erstellen.

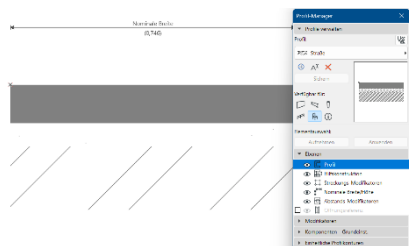

Wählen Sie das FILL-Werkzeug und zeichnen Sie das Rechteck. Der obere Punkt sollte im Ursprung definiert werden. Wenn der obere Punkt höher definiert ist, wird die Straßenoberfläche, auf die dieser Verbundwerkstoff aufgetragen wird, vom ursprünglichen Niveau angehoben.

Zeichnen Sie also die erste Ebene mit dem FILL-

Werkzeug. Definieren Sie dann darunter je nach Anforderung einige andere. Wählen Sie anschließend Schritt für Schritt die platzierten Füllungen aus und definieren Sie jeweils den Baustoff. Wenn Sie fertig sind, wählen Sie die Elementgruppe aus, für die diese Komposition verwendet werden kann. In unserem Fall ist es nur die Gruppe "Objekt".

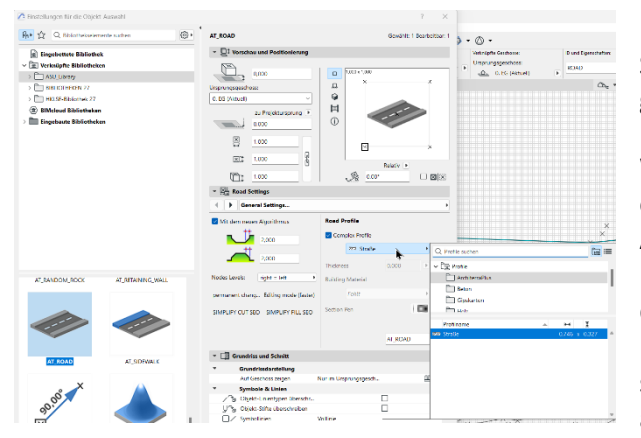

Das Bild zeigt Text, Screenshot, Software, Diagramm Automatisch generierte Beschreibung

Wählen Sie nun die Straße aus und öffnen Sie das Einstellungsfenster. Aktivieren Sie das Kontrollkästchen Komplexes Profil und wählen Sie den Composite aus der Liste aus. Klicken Sie auf OK, und es wird sofort auf die ausgewählte Straße angewendet.

Wenn Sie einen Schnitt durch die Straße machen, können Sie sehen, dass die Straße bereits die Verbundstruktur aufweist.

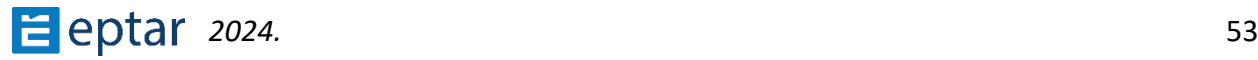

Einige frühere Einstellungen werden von der ersten TAB in die nächste verschoben, z. B.:

- Seitenstreifen für beide Seiten der Straße mit Größe und Material
- **Straßenlinie**
- Bordstein an der Seite

In diesem Einstellungsfenster ist es möglich, die Visualisierung der Straßenlinie ein- und auszuschalten und die Farbe einzustellen. Es ist auch möglich, den Bordstein von allen Seiten ein- und auszuschalten, die Größe, Form und das Material einzustellen.

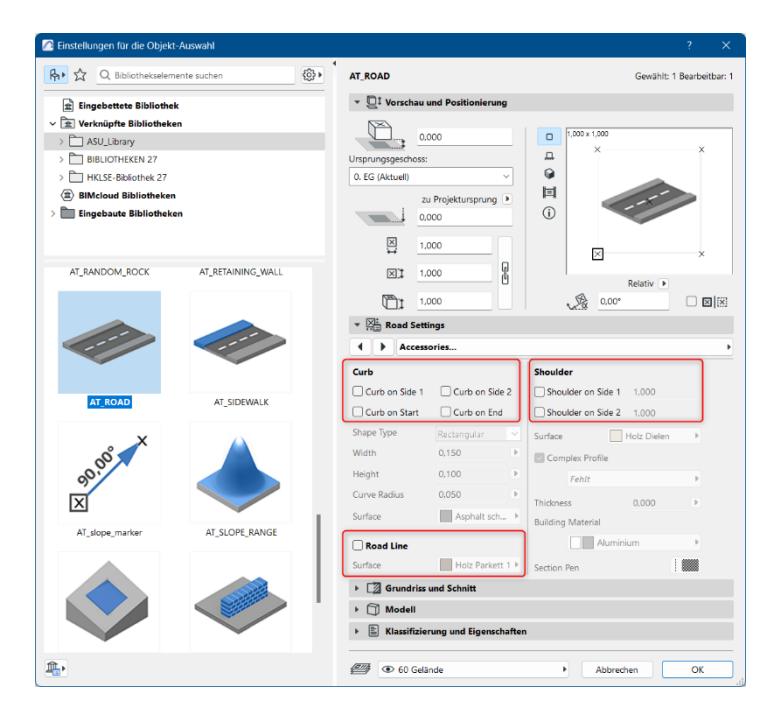

Die Straßenlinie und der Bordstein sind in 2D und 3D sichtbar.

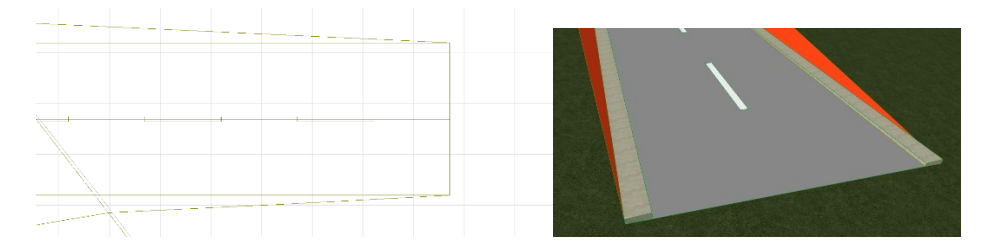

Wenn Sie eine Straße mit einer ARCHICAD-Füllung wie oben beschrieben erstellen, erhält der Benutzer durch die Verwendung einer Polylinie nur eine "normale" Straße (obwohl

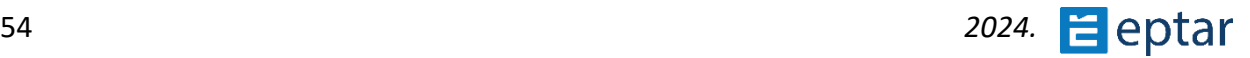

durch anschließendes Ziehen der bearbeitbaren Knoten die Morphologie geändert werden kann).

### **Erstellen einer Straße mit einer ArchiTerraPlus-Füllung**

Manchmal ist es erforderlich, komplexere Formen zu erstellen, die nicht unbedingt auf beiden Seiten "symmetrisch" sind. In diesem Fall können Benutzer eine ARCHICAD-Füllung verwenden, um die Form des Elements freier zu definieren. Zeichnen Sie mit dem ARCHICAD-Füllwerkzeug eine Polylinie, um den Straßenrand darzustellen:

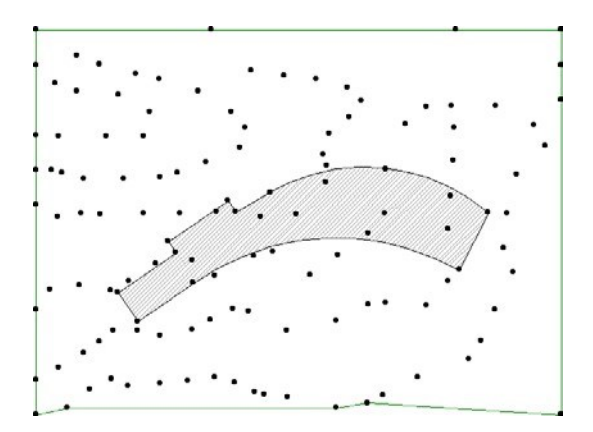

#### *ANMERKUNG:*

*Die Knoten der Polylinie sind äußerst wichtig, da sie die Höhenunterschiede des Elements definieren. ArchiTerraPlus verwendet diese Knoten, um die Höhe des Elements zu berechnen, das mit diesen Koordinaten (von der als Referenzseite ausgewählten Seite) auf dem Boden platziert wird.* 

Wählen Sie die Füllung aus und klicken Sie auf das Werkzeug Straße in der ArchiTerraPlus-Toolbox, um das *Dialogfeld Straßeneinstellungen anzuzeigen* (in dem das Feld für die Straßenbreite deaktiviert ist). Ab diesem Zeitpunkt ist das Verfahren das gleiche wie im vorherigen Thema beschrieben.

Konfigurieren Sie die Einstellungen nach Bedarf und bestätigen Sie, indem Sie das Dialogfeld mit OK schließen. ArchiTerraPlus schließt das Dialogfeld und der Cursor ändert seine Form und wartet darauf, dass der Benutzer zwei Klicks macht, um Informationen zu definieren, die für die Erstellung des Elements von grundlegender Bedeutung sind. Die ersten beiden Klicks müssen auf den beiden Seiten ausgeführt werden, die die beiden Enden der Straße identifizieren.

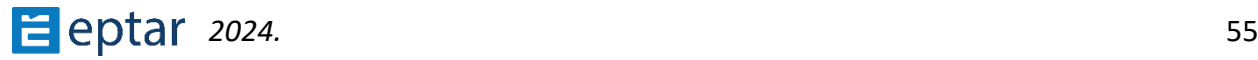

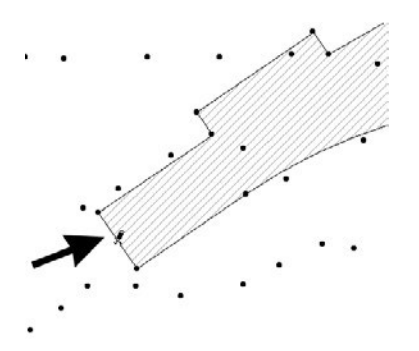

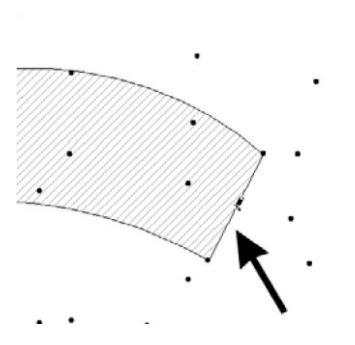

*Klicken Sie, um die Startseite zu definieren Klicken Sie, um die Stirnseite zu definieren* 

Nach dem zweiten Klick wird der Vorgang berechnet und auf dem Gelände angezeigt:

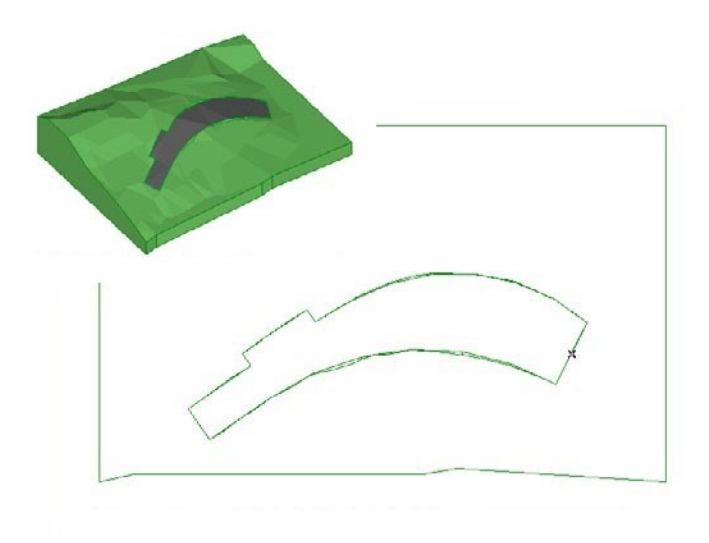

**Die oben vorgestellten neuen Funktionen** funktionieren auch bei dieser Art von Straße.

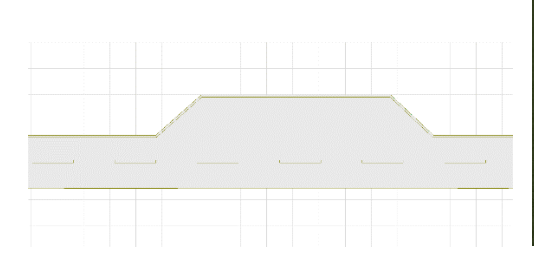

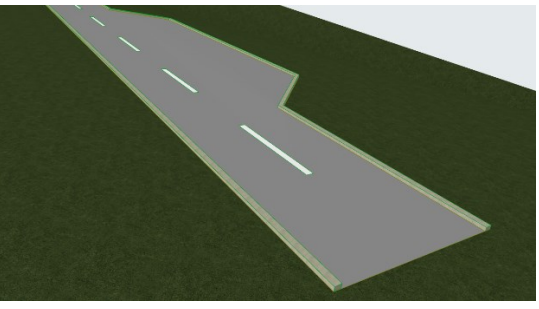

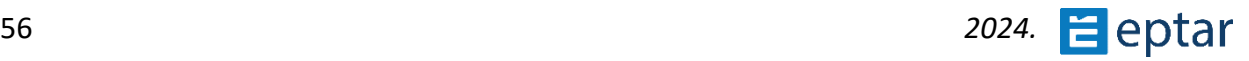

### **Ändern von Straßen**

Wie bereits erwähnt, sind diese Operationen parametrisch und können daher jederzeit geändert werden.

- 1. Klicken Sie in der Kartenansicht (oder der 3D-Ansicht) auf einen der Umfangsknoten.
- 2. Klicken Sie auf die Knoten, ziehen Sie sie und lassen Sie sie an der gewünschten Position los, wie es bei der Änderung eines beliebigen polygonalen ARCHICAD-Elements (Decken, Füllungen usw.) der Fall wäre.
- 3. Klicken Sie nach der Änderung auf das *Werkzeug Datenaktualisierung* , um die Vorschau des Elements in der Kartenansicht zu aktualisieren.

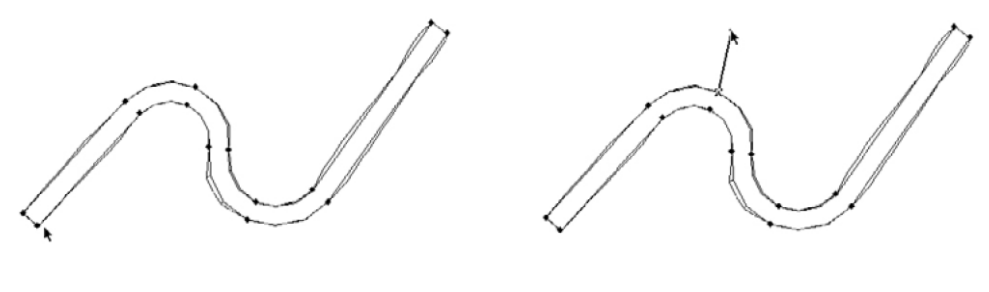

*Auswählen des Vorgangs Verschieben der Knoten* 

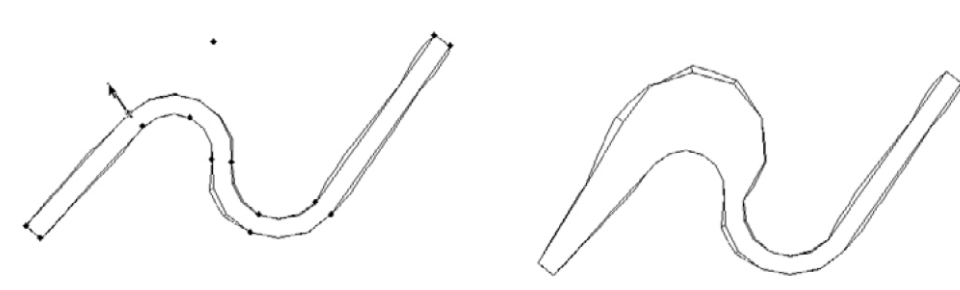

*Aktualisieren der Vorschau in der Kartenansicht* 

Die Elementparameter können auf die gleiche Weise wie jedes ARCHICAD-Bibliothekselement geändert werden:

- 1. Klicken Sie in der Kartenansicht (oder der 3D-Ansicht) auf einen der Umfangsknoten.
- 2. Klicken Sie auf das Symbol des relativen Werkzeugs in der ArchiTerraPlus-Toolbox, um den Einstellungsdialog anzuzeigen.
- 3. Führen Sie die erforderlichen Änderungen durch.

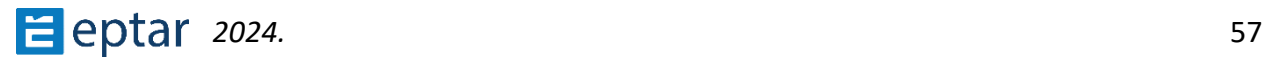

4. Bestätigen Sie die Änderungen, indem Sie das Dialogfenster mit der Schaltfläche OK schließen.

### **Erstellen von Straßenknoten**

Wie in den vorherigen Themen gezeigt, kann jeder Knoten am Straßenrand an die gewünschte Position gezogen werden. Darüber hinaus kann die Straße selbst jede Form annehmen und daher durch Ziehen und Positionieren der Knoten jede Art von Straßenkreuzung erhalten.

#### **Erstellen eines Knotens mit zusätzlichen Knoten**

Stellen Sie sich eine Situation vor, in der der Benutzer die folgende Kreuzung auf einem Terrain erstellen möchte:

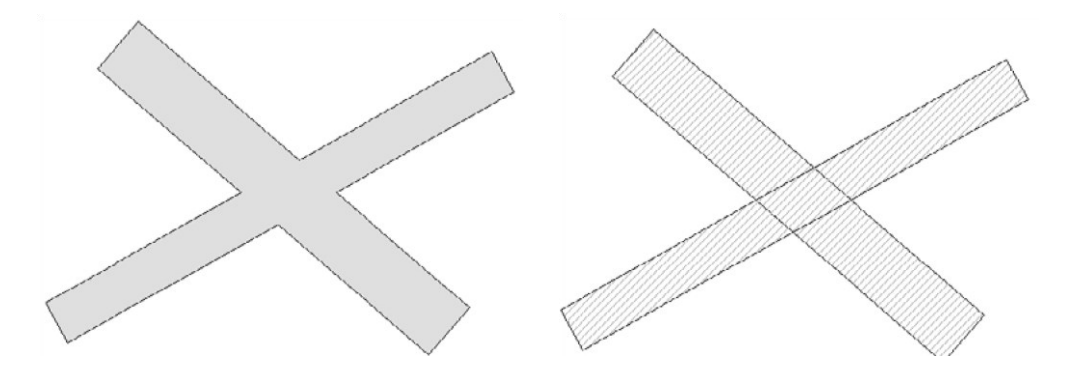

Zeichnen Sie zwei Schraffuren, um die Straßen darzustellen, und fügen Sie in jeder der beiden Schraffuren vier Knoten an der Kreuzung mit der anderen Füllung/Straße hinzu:

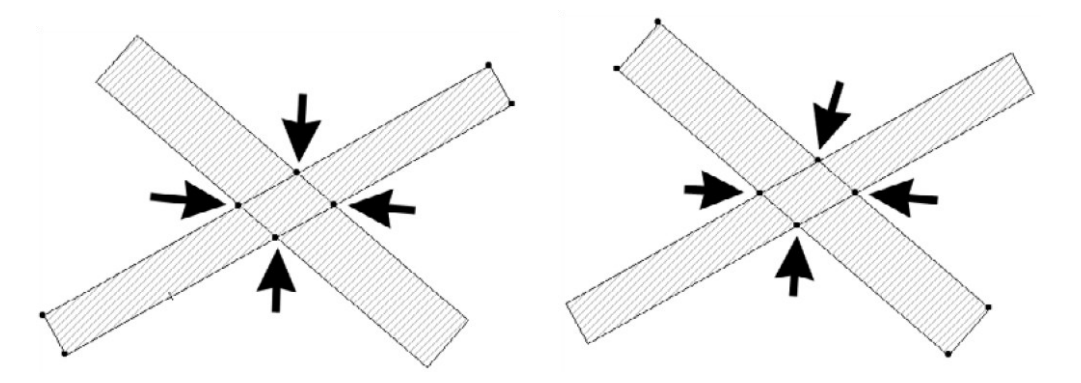

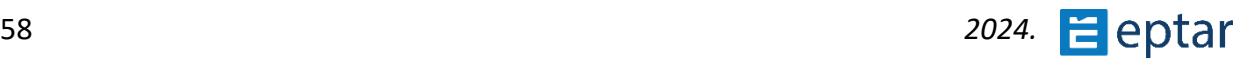

An der Kreuzung verfügt nun jede der beiden Straßen über editierbare Knoten, mit denen ihre Form angepasst werden kann.

Nun können nach dem üblichen Verfahren die beiden Straßen generiert werden.

- 1. Wählen Sie die Füllung aus, die die erste Straße darstellt, und klicken Sie auf das Werkzeug Straße.
- 2. Konfigurieren Sie die Parameter im *Dialogfeld Straßeneinstellungen* und bestätigen Sie die Änderungen mit der Schaltfläche OK.
- 3. Machen Sie nun in der Kartenansicht die zwei Klicks, die erforderlich sind, um die Start- und Endseite der Straße zu definieren. ArchiTerraPlus generiert nun die erste Straße.

Bevor Sie mit dem Erstellen der zweiten Straße fortfahren, konfigurieren Sie die Höhen der Umfangsknoten der soeben erstellten Straße, um das gewünschte Ergebnis zu erzielen.

Dieser Vorgang MUSS vor dem Generieren der zweiten Straße durchgeführt werden. Auf diese Weise befinden sich die Knoten an der Kreuzung bereits auf den richtigen Höhen und die zweite Straße, die der Kreuzung entspricht, ist bereits korrekt konfiguriert. Wiederholen Sie den obigen Vorgang mit der zweiten Straße. Erstellen eines Knotens mit einer Straße/einem Knotenpunkt.

Wir sind der Meinung, dass das im folgenden Beispiel vorgeschlagene Verfahren zum Erstellen von Knoten einfacher, flexibler und unmittelbarer ist als viele andere Methoden, obwohl die oben beschriebene Methode es Ihnen ermöglicht, die Winkel der Seitenneigungen der Straßen an der Kreuzung genau zu verwalten und daher vorzuziehen ist.

Die folgende Abbildung zeigt ein Terrain/Mesh und zwei Straßen, die sich in der Mitte kreuzen:

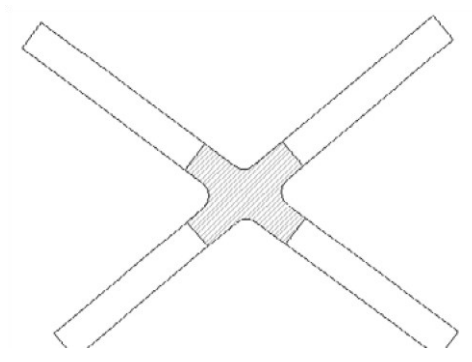

Die Verbindung, die durch eine Füllung mit 45°- Schraffur dargestellt wird, enthält ebenfalls gekrümmte Teile. Wie in den vorherigen Absätzen erläutert, gibt es in der Tat keine Einschränkungen für die Form.

Die vier Straßen wurden auch durch Aufschüttungen dargestellt.

Diese Straßen werden wir nun bearbeiten.

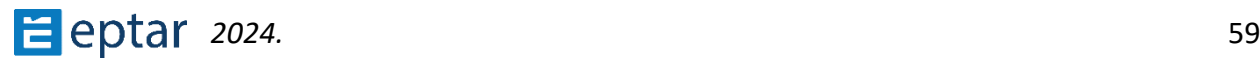

- 1. Wählen Sie unten links die Straße zusammen mit dem Gelände/Mesh aus und klicken Sie auf das Straßenwerkzeug.
- 2. Konfigurieren Sie das Einstellungsdialogfeld, bestätigen Sie die Änderungen mit einem Klick auf die Schaltfläche OK und führen Sie dann die erforderlichen zwei Klicks aus, wie im vorherigen Absatz beschrieben.

Wiederholen Sie den gleichen Vorgang mit den anderen drei Straßen. Das Ergebnis sieht in etwa wie folgt aus:

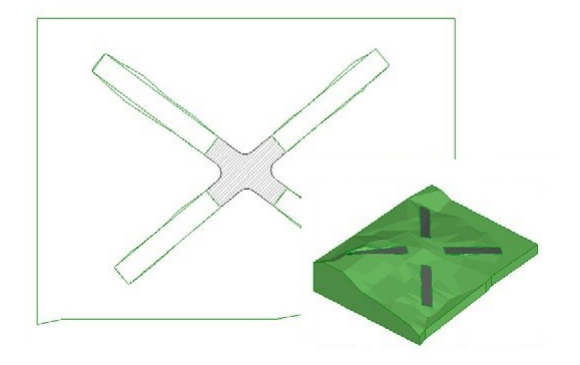

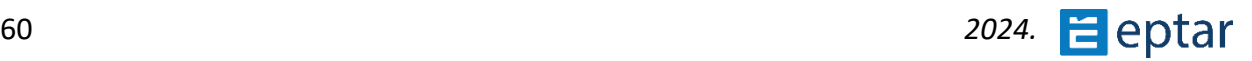

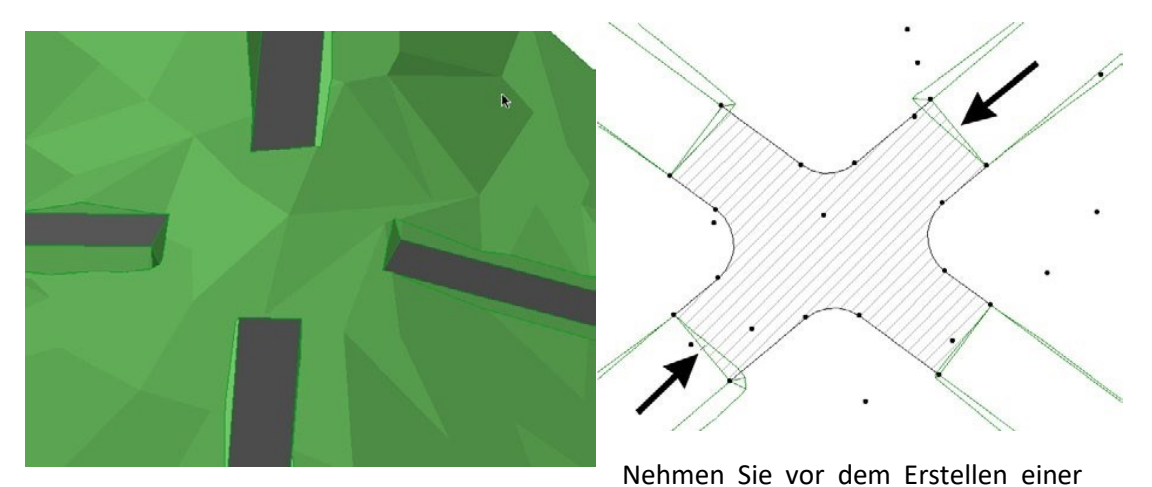

Kreuzung alle erforderlichen Änderungen an den Höhen der Straßenebenen vor, bis die gewünschte Situation erreicht ist (um die Notwendigkeit zu vermeiden, die Höhen der Kreuzungsknoten in nachfolgenden Phasen manuell neu zu konfigurieren).

Wählen Sie nun die Füllung aus, die die Kreuzung darstellt, und wiederholen Sie den gleichen Vorgang, d. h. die Kreuzung wird wie eine Straße betrachtet.

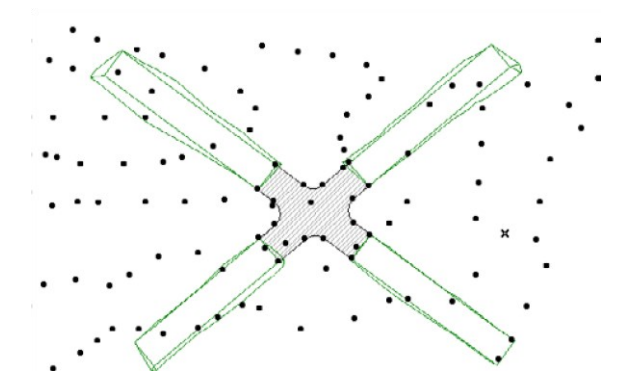

Klicken Sie auf zwei Seiten, um die Enden der Straße/Kreuzung zu definieren:

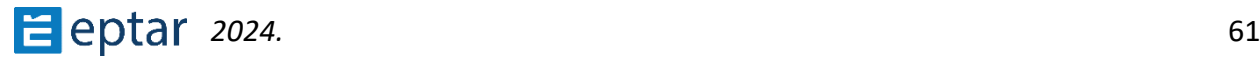

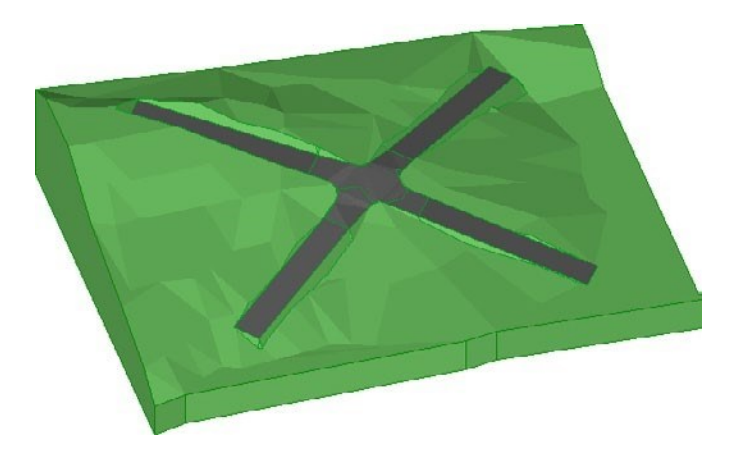

Und ArchiTerraPlus berechnet sofort die Straße/Kreuzung:

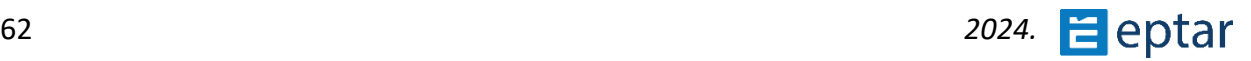

# **Werkzeug für den Längsschnitt der Straße**

Wie weiter unten beschrieben, können die Knoten der Straße entweder entlang der X-Y-Ebene oder entlang der Z-Achse gezogen werden, und die Ebenen der Straße können daher grafisch geändert werden, ohne Längsschnitte verwenden zu müssen.

Dieses Verfahren kann jedoch immer noch nützlich sein, da es ein hervorragendes Werkzeug zur Dokumentation des Längsabschnitts der Straße ist.

#### *WICHTIG:*

*Mit Blick auf eine zukünftige Version, die auch Querschnitte enthalten wird, empfehlen wir, nur einen Längsschnitt zu verwenden. Soweit die Querschnitte in den meisten Fällen horizontal sind, sollte dies kein Problem sein. Wenn noch zwei Längsschnitte gewünscht werden, empfehlen wir, den älteren Dialog zu verwenden.*

Um einen Längsabschnitt der Straße zu erstellen, führen Sie die folgenden Schritte aus:

1. Wählen Sie in der Kartenansicht die Straße aus, deren Längsschnitt besser angezeigt werden soll, und klicken Sie auf das Werkzeug Längsschnitt in der ArchiTerraPlus-Toolbox. ArchiTerraPlus zeigt sofort das Dialogfeld für die Werkzeugeinstellungen an:

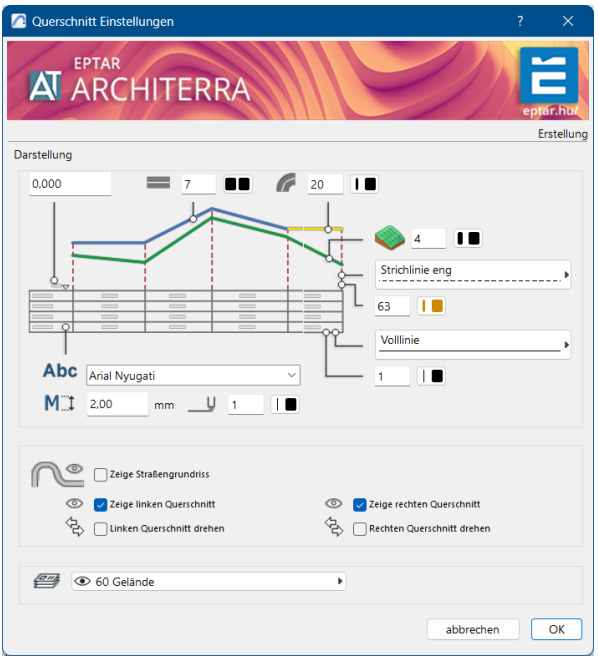

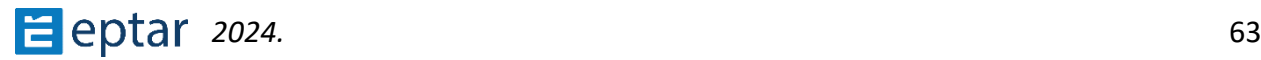

- 2. Konfigurieren Sie die Einstellungen nach Bedarf (sie werden weiter unten näher erläutert) und bestätigen Sie mit OK.
- 3. ArchiTerraPlus hat das AT3\_ROAD Objekt bereits ausgewählt und entsprechend konfiguriert. Durch Klicken in die Kartenansicht oder vorzugsweise durch Öffnen und Klicken in die Schnitt-/Ansichtsansicht kann der Einfügepunkt für das Längsschnittobjekt und den Schnitt definiert werden, der wie gewünscht in das Arbeitsblatt eingefügt wird:

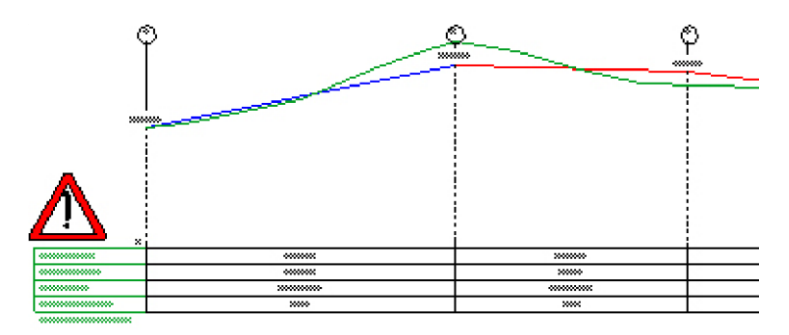

*Daten müssen aktualisiert werden*

Dieses Objekt ist eng mit dem Straßenobjekt auf der Karte verknüpft. Alle Änderungen (hauptsächlich an den Höhen) können automatisch auf das ursprüngliche Straßenobjekt übertragen werden, indem Sie das geänderte Abschnittsobjekt auswählen und auf das Symbol für das Datenaktualisierungswerkzeug klicken.

Wenn das Schnittobjekt geändert wird, denken Sie daran, es am Ende des Vorgangs mit dem Werkzeug "Datenaktualisierung" zu aktualisieren (das die Änderungen auf die Straße in Ihrem Gelände überträgt). Es wird ein Warnsymbol angezeigt, das verschwindet, sobald das Update durchgeführt wurde:

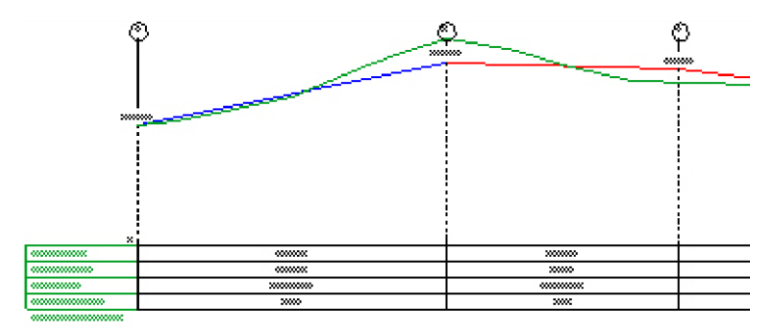

*Daten bereits aktualisiert*

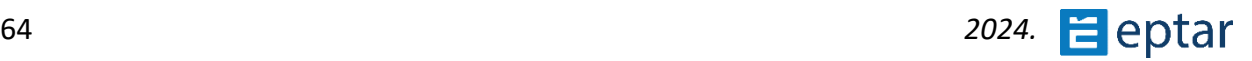

### **Konfigurieren der Längsschnitteinstellungen**

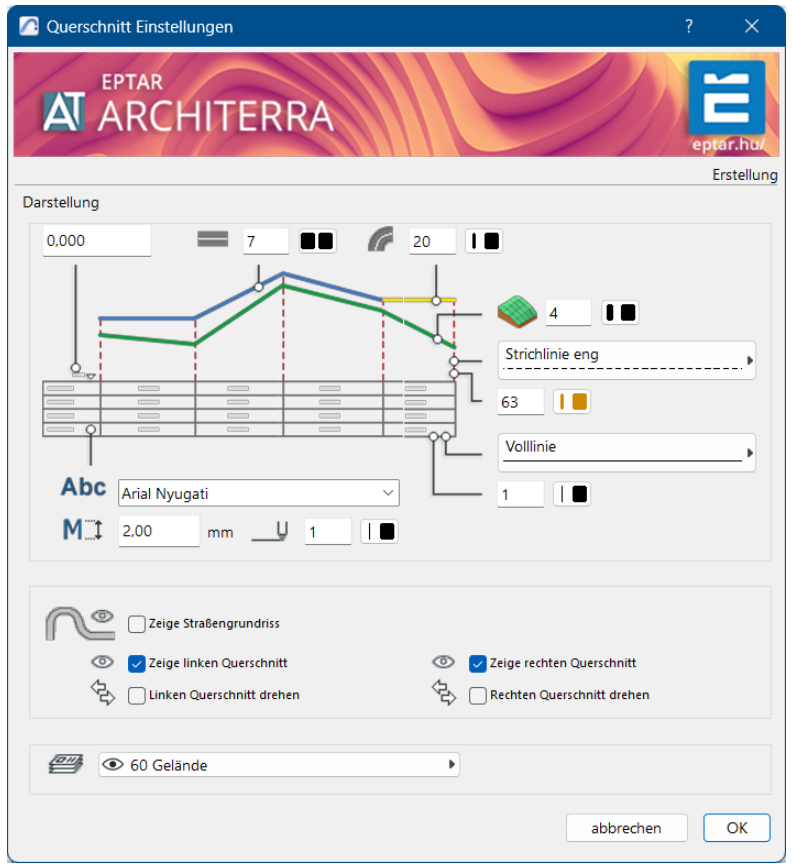

Das numerische Feld oben links ermöglicht die Einstellung der Referenzhöhen (innerhalb der Grenzen des verfügbaren Intervalls). Mit diesem Feld kann der Anwender z.B. die verschiedenen Längsschnitte ausrichten und kongruent machen.

 $= 6$ 

**ID** Stift für gerade Straßenabschnitte.

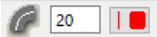

<≫ 4

Stift für kurvige Straßenabschnitte.

Stift für das Geländeprofil.  $\blacksquare$ 

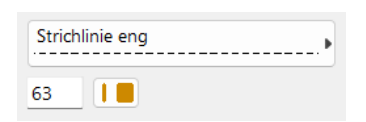

Linientyp und Stift für vertikale Referenzlinien.

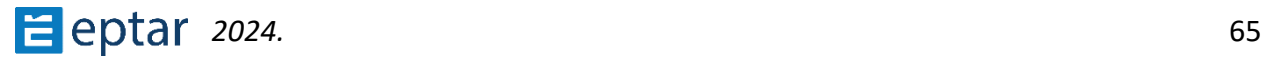

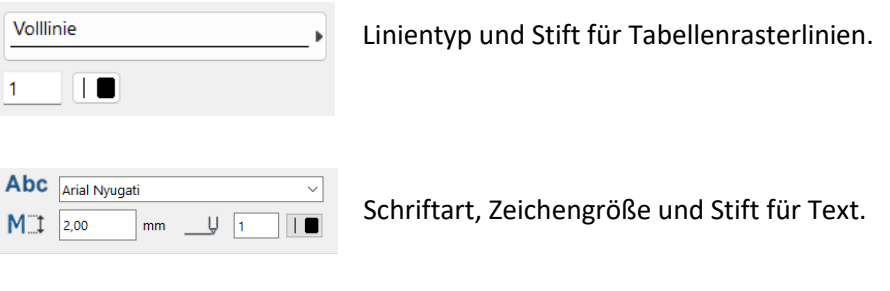

Kontrollkästchen zum Ein-/Ausblenden des Straßenplans. Es kann Zeige Straßengrundriss nützlich sein, den Plan anzuzeigen, wenn der Längsschnitt in eine ARCHICAD-Schnitt-/Ansichtsansicht eingefügt wurde. Der Plan kann eine nützliche Referenz sein, wenn Änderungen vorgenommen werden.

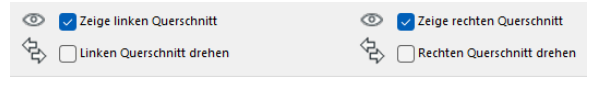

Mit diesem Kontrollkästchen können Sie die Richtung des Profils umkehren. Die ursprüngliche

Richtung der beiden Profile ergibt sich aus der Richtung der Straße selbst (berechnet aus den 2D-Elementen - Polylinien oder Füllungen -, die zur Generierung verwendet wurden).

Mit diesen Steuerelementen können Benutzer die Ausrichtung der Straße nach Belieben steuern. Schließlich können Benutzer im letzten Popup-Menü die Ebene für den Längsschnitt auswählen.

### **Ändern von Straßenpegeln mit Hilfe des Längsschnitts**

Wenn der Benutzer den Längsschnitt auswählt, kann er sehen, dass jeder Knoten des Straßenprofils einem editierbaren Hotspot entspricht:

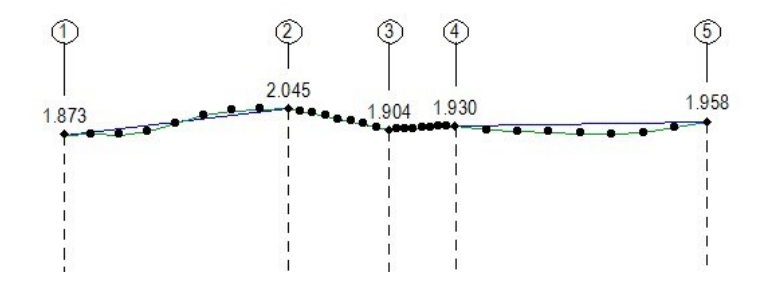

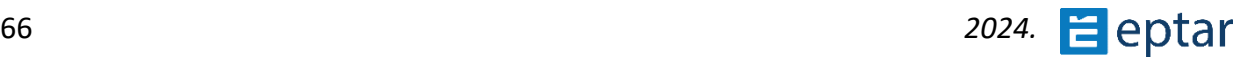

#### *WICHTIG:*

*Die bearbeitbaren Hotspots (von ARCHICAD als kleine Rauten und in einer anderen Farbe angezeigt, je nach den Einstellungen und der Version von ARCHICAD, die Sie verwenden) entsprechen nummerierten Punkten an jedem Knoten entlang Ihrer Straße.* 

*Die anderen Hotspots (einfache Punkte) sind lediglich Referenzpunkte, die das ursprüngliche Profil des Geländes (und damit seine Höhe) am Straßenrand anzeigen.* 

Es ist extrem einfach, die Ebenen des Straßenrand zu ändern (offensichtlich wird das Ziehen automatisch auf eine vertikale Richtung beschränkt):

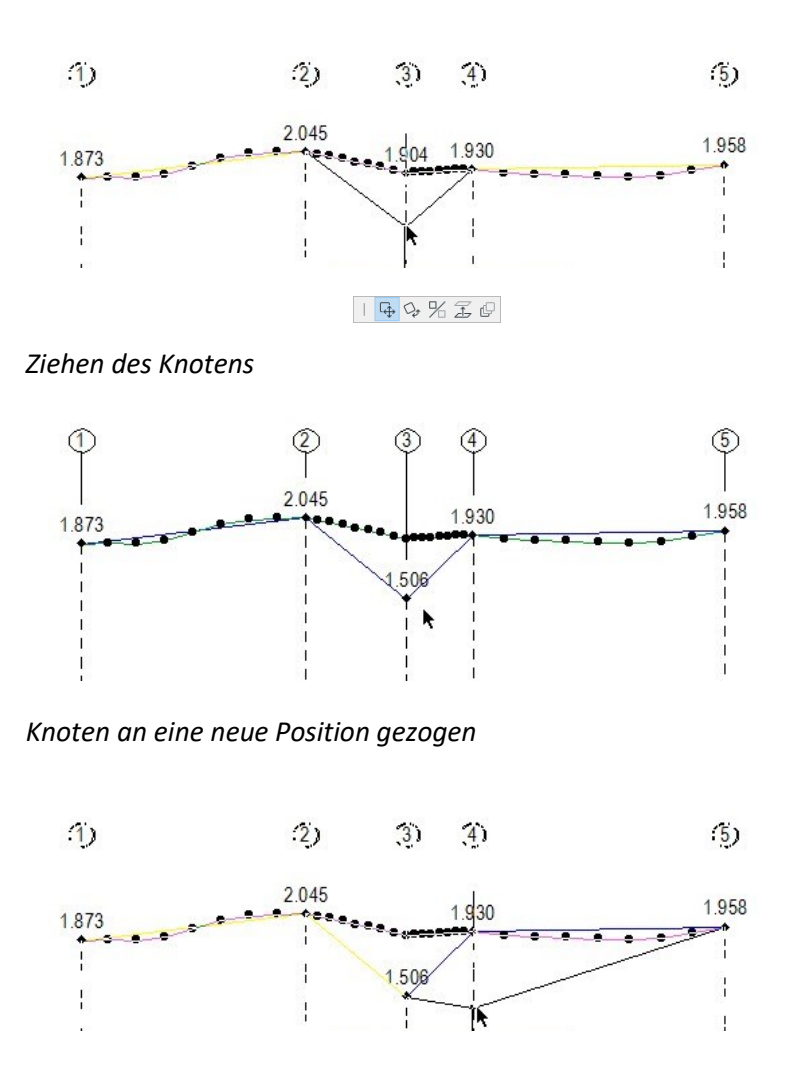

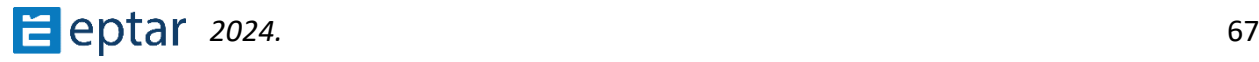

#### *Ziehen des Knotens*

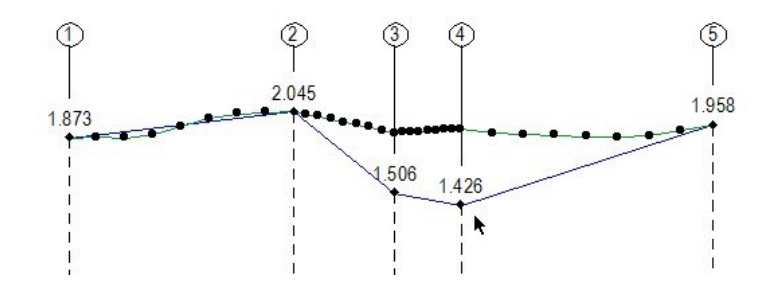

*Knoten an eine neue Position gezogen* 

Nach Änderungen kann die ursprüngliche Straße durch Klicken auf das Symbol Datenaktualisierung aktualisiert werden.

#### *ANMERKUNG:*

*Wenn Sie in der Schnitt-/Ansichtsansicht arbeiten, wird die ArchiTerraPlus-Toolbox automatisch so konfiguriert, dass nur die in dieser Ansicht verfügbaren Funktionen angezeigt werden (nämlich das Werkzeug Längsschnitt, mit dem Sie die Parameter der Elemente ändern können, und das Werkzeug Datenaktualisierung, um die ursprüngliche Straße zu aktualisieren).*

## **Eisenbahn und Bahnübergang**

Es gibt zwei Möglichkeiten, eine Straße zu erstellen: Mit einer ArchiTerraPlus-Polylinie oder einer ArchiTerraPlus-Füllung.

### **Erstellen einer Eisenbahn mit einer ArchiTerraPlus-Polylinie**

Zeichnen Sie mit dem *Polylinienwerkzeug ArchiTerraPlus* eine Polylinie, um die Mittellinie der zu erstellenden Eisenbahn zu erstellen.

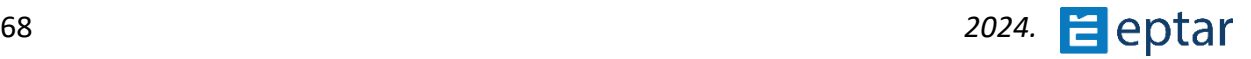

#### *ANMERKUNG:*

*Die Knoten der Polylinie sind äußerst wichtig, da sie die Höhenunterschiede des Elements definieren. ArchiTerraPlus verwendet diese Knoten, um die Höhe des Elements zu berechnen, das mit diesen Koordinaten auf dem Boden ruhen wird.* 

Wählen Sie die Polylinie aus und klicken Sie auf das Werkzeug Eisenbahn in der ArchiTerraPlus-Toolbox, um das *Dialogfeld Eisenbahneinstellungen* anzuzeigen.

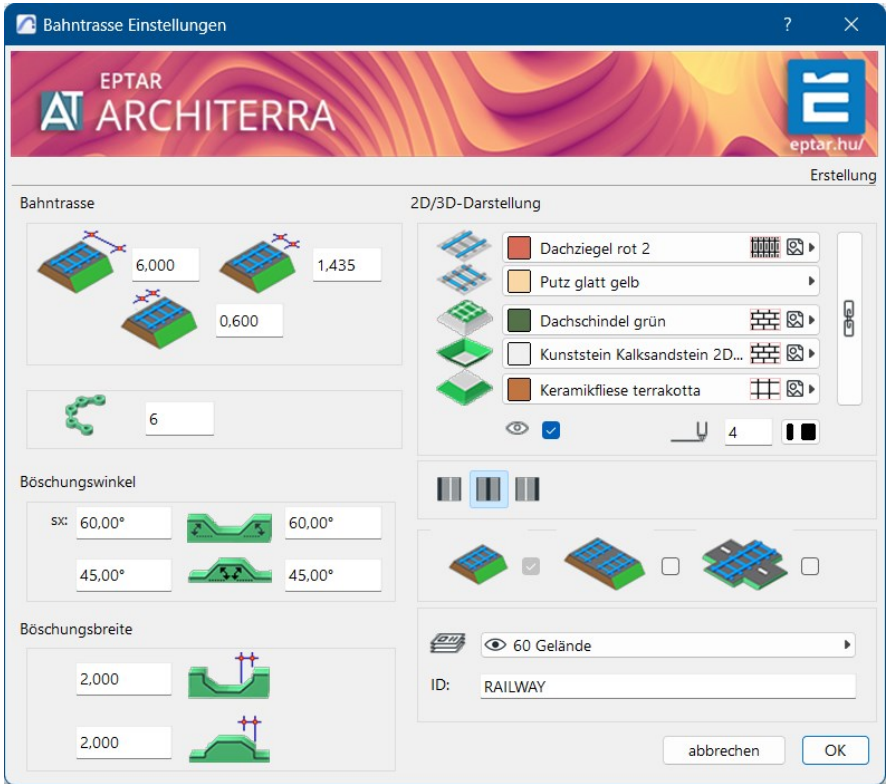

Der erste Wert im Abschnitt Eisenbahn gibt die Breite der Eisenbahn an. Verwenden Sie eine Polylinie, um eine Eisenbahn mit konstanter Breite zu erstellen.

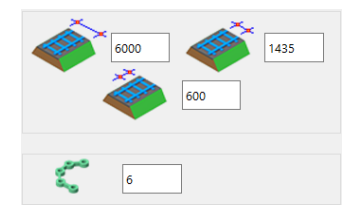

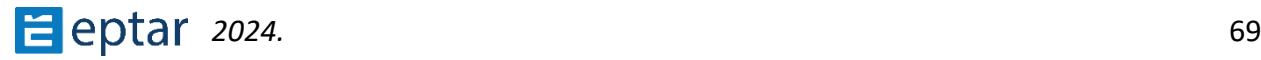

Unmittelbar darunter im Abschnitt Hangwinkel können vier Felder den Winkel der ausgehobenen und verfüllten Böschungen rechts und links der Eisenbahn definieren.

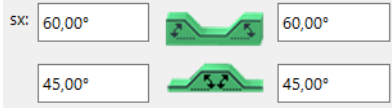

Darunter kann im Abschnitt Neigungsverlängerung ein Wert für die Länge der Böschungen definiert werden. Diese beiden Werte folgen der gleichen Logik und haben die Funktion, die zuvor für das Werkzeug Plateau beschrieben wurde.

Oben rechts im Abschnitt 3D-Modell kann der Benutzer die Auflösung der gekrümmten Teile und der drei Materialien konfigurieren, die für die Oberfläche der Straße und die Oberfläche der ausgehobenen und verfüllten Steilhänge verwendet werden (die Kette auf der rechten Seite ermöglicht die Zuordnung desselben Materials zu den drei Oberflächen).

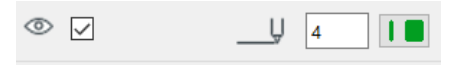

Im Abschnitt 2D/3D-Ansicht kann konfiguriert werden, ob der Umfang der Eisenbahn in der Kartenansicht angezeigt wird (durch Aktivieren

des entsprechenden Kontrollkästchens auf der linken Seite) und die Stifte, mit denen der Rand der Eisenbahn in der Karten- und 3D-Ansicht dargestellt wird.

Wenn die Eisenbahn die Straße kreuzt, hilft das spezielle Objekt, den richtigen Bahnübergang zu schaffen. Für den ersten Schritt müssen Sie 2 (zwei) Schienen (auf beiden Seiten der Straße) platzieren und die erforderliche Höhe der Schienenenden einstellen. Zeichnen Sie danach die Polylinie zwischen zwei Schienen, wählen Sie sie aus

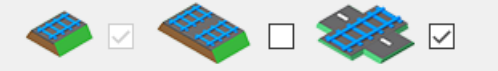

und klicken Sie dann auf Eisenbahnwerkzeug. Aktivieren Sie im Einstellungsfenster das Kontrollkästchen für den Bahnübergang und klicken Sie auf die Schaltfläche OK. Das Programm wird das notwendige Element des Bahnübergangs platzieren. Danach können die Bahnenden auf ihre Höhe eingestellt werden.

Über das ID-Feld im Abschnitt Listing-Attribute kann dem Element eine Identifikationszeichenfolge zugewiesen werden, um es in den Projektlisten zu erkennen und die bewegten Erdvolumina zu berechnen. Schließlich können Sie über das Popup-Menü unten rechts die Ebene definieren, in der das Elementobjekt gespeichert ist.

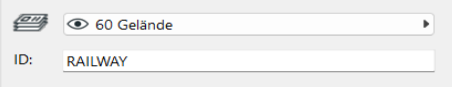

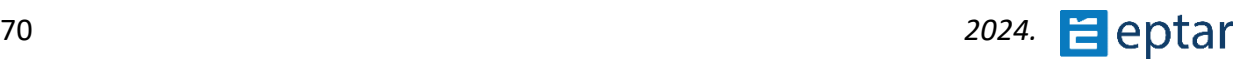

Bestätigen Sie die vorgenommenen Änderungen an den Einstellungen mit der Schaltfläche OK und ArchiTerraPlus verarbeitet die Bahn sofort wie gewünscht.

Nachdem die Eisenbahn platziert wurde, stehen im Einstellungsfenster Eisenbahnobjekte einige Einstellungen zur Verfügung. Wählen Sie das Objekt Eisenbahn aus, und öffnen Sie das Fenster Objekteinstellungen.

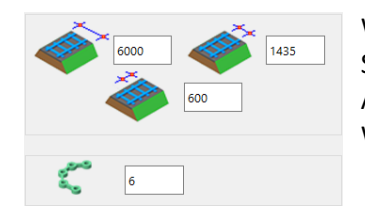

Wenn die Hauptparameter geändert werden sollen, wählen Sie das Eisenbahnobjekt aus und öffnen Sie das Fenster ArchiTerra Railway Einstellungen, um die erforderlichen Werte einzustellen.

## **Graben-Werkzeug**

Der Graben ist ein ziemlich wichtiger Teil des Geländeprojekts. Das funktioniert mit einer ähnlichen Methode wie alle anderen Architerra-Werkzeuge: Platzieren Sie die Gleislinie und generieren Sie das Element. Im Falle eines Grabens gibt es zwei verschiedene Möglichkeiten, ihn zu erstellen, abhängig von seiner Position und Position.

Die Straße neben dir:

- Platzieren Sie die Gleislinie mit dem Polylinienwerkzeug auf der Kante des Straßenelements, und wählen Sie sie dann mit der Straße zusammen aus.

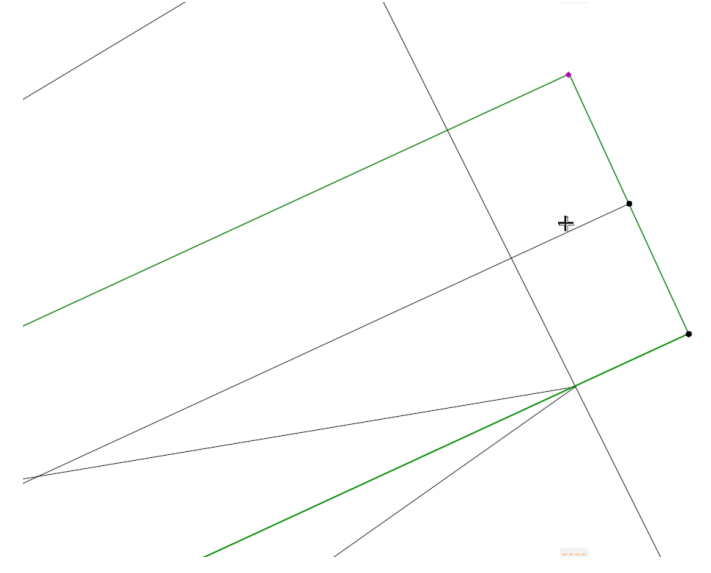

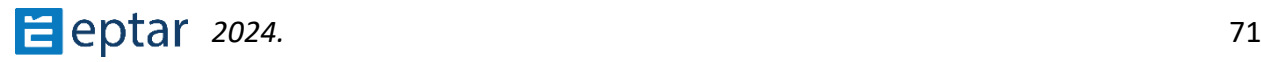

- Klicken Sie auf das Symbol für das Graben-Werkzeug in der Architerra-Palette.
- Das Einstellungsfenster wird angezeigt, und es gibt viele Parameter: Der erste ist die Position des Grabens. Wenn die Option "An der Straße befestigt" eingestellt ist, passt das Add-on die Grabenpunkte an den Straßenrand und an die Straßenhöhe an. Es gibt einen Parameter "Straßenentfernung", der bei Bedarf einen Abstand zwischen Straßenrand und Grabenkante darstellt. Auf der rechten Seite können wir den Grabentyp auswählen: einfacher Graben, wenn nur ein Graben gegraben ist, und der zweite ist mit Auskleidung. Darunter gibt es einen Neigungsparameter, die Größe des Grabens und das "Profil aus dem Profilmanager", mit dem wir ein wirklich spezielles Profil für den Graben erstellen können.

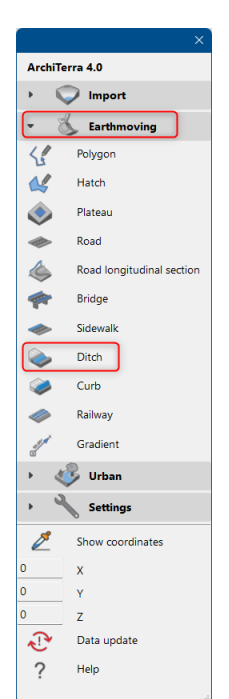

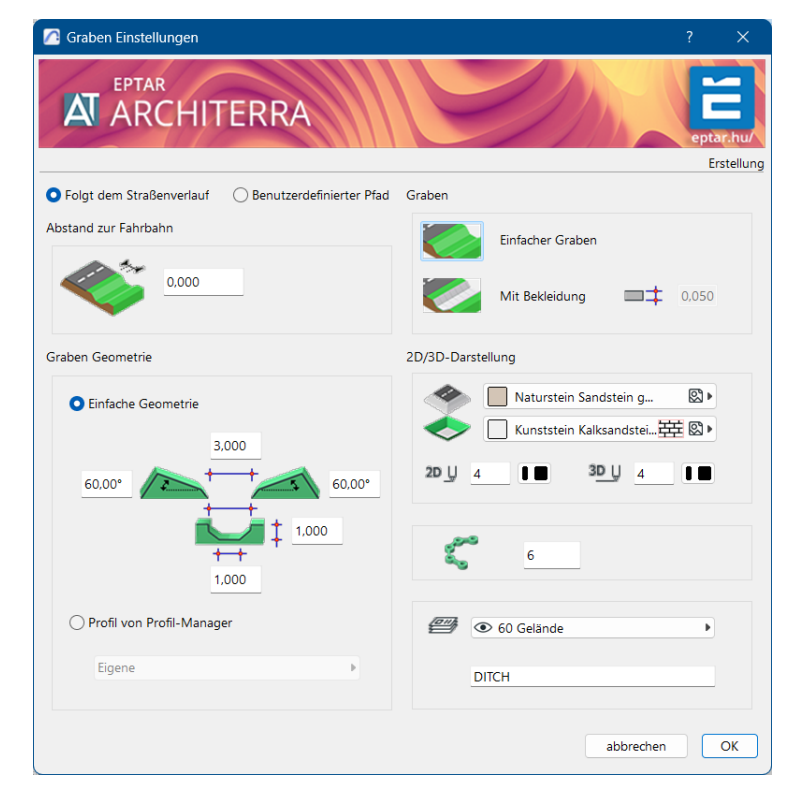

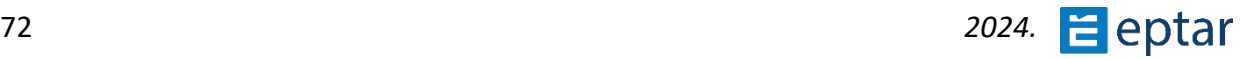
- Wenn Sie auf OK klicken, platziert das Add-on den Graben ebenfalls neben der Straße. Der Punktistselektierbar, undwir können seinen Punkt nach rechts oder an die erforderliche Position ändern.

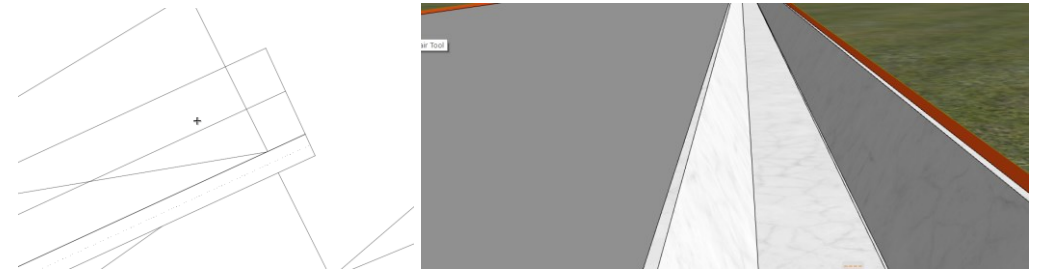

Der eigenständige Graben auf einer unabhängigen Gleislinie:

- Platzieren Sie die Gleislinie an der gewünschten Position und wählen Sie sie aus.
- Öffnen Sie die Einstellungsfenster und es ist bereits sichtbar, dass in diesem Fall keine Option erlaubt ist, der "Benutzerdefinierte Pfad" ausgewählt ist und die Einstellung inaktiv ist.
- Alle anderen Parameter und Profileinstellungen sind aktiv und können eingestellt werden.
- Klicken Sie auf OK Der Graben ist platziert.

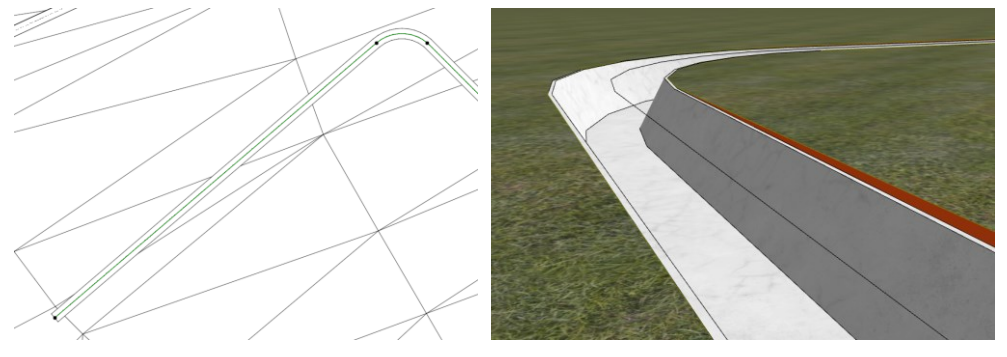

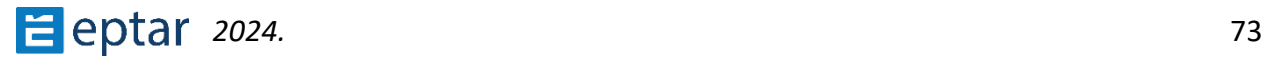

Benutzerdefiniertes Profil für Graben:

- Im Einstellungsfenster gibt es eine Option zur Verwendung eines benutzerdefinierten Profils, das wir mit dem Profilmanager erstellen.
- Öffnen Sie zuerst den Profilmanager und erstellen Sie das benutzerdefinierte Profil für Objekte

Profil:

 $\bigvee_{\mathscr{O}}^{\infty}$ 

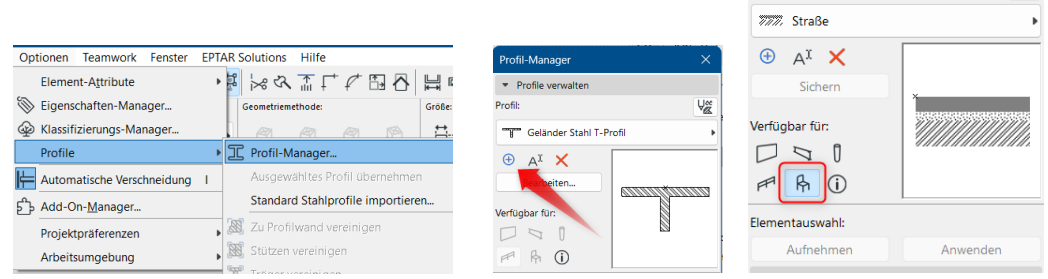

- Platzieren Sie die Spurlinie (Pfad), wählen Sie sie aus und öffnen Sie das Einstellungsfenster
- Auf der unteren Seite des Fensters gibt es eine Option zum Auswählen des Kontrollkästchens "Profil aus Profilmanager". Wenn Sie es auswählen, ist die mit dem Profilmanager erstellte Profilliste verfügbar und es ist möglich, die gewünschte auszuwählen.

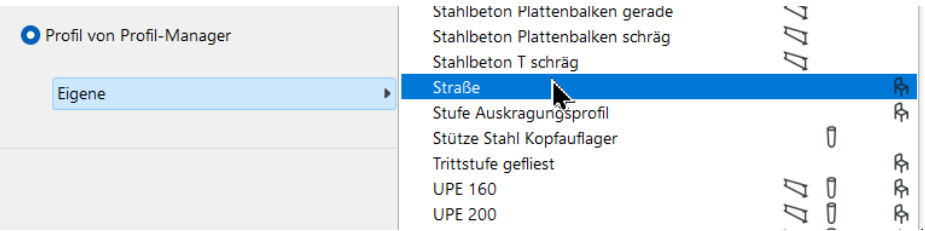

- Wählen Sie es aus und klicken Sie auf OK, und der Graben wird mit dem ausgewählten benutzerdefinierten Profil platziert.

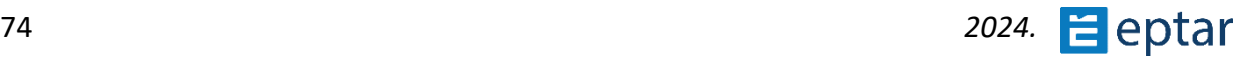

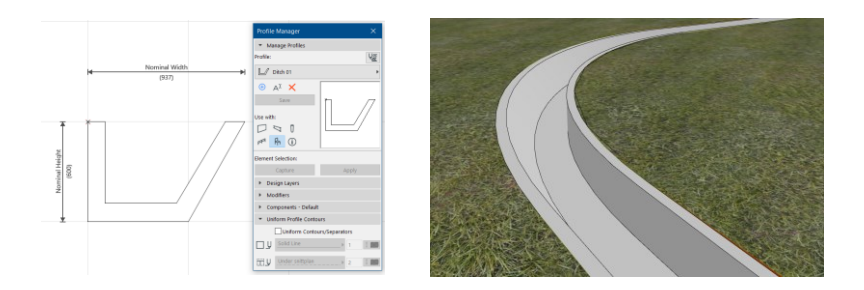

# **Bordstein-Werkzeug**

Bisher war diese Funktion in ArchiTerraPlus im Element Straße verfügbar und direkt damit verbunden. Dies ist immer noch im Straßenobjekt verfügbar, aber um einen korrekten Bordstein an der erforderlichen Stelle zu erstellen, haben wir ein eigenständiges Tool dafür implementiert. Der Vorteil dieses Tools ist, dass wir an jeder Stelle einen Bordstein definieren können, dessen Länge nicht von der vordefinierten Straßenlänge abhängt. Der zweite Vorteil ist, dass es die Möglichkeit gibt, ein benutzerdefiniertes Profil dafür zu verwenden, welches Profil mit dem "Profilmanager" von Archicad möglich ist.

Erstellen eines Standardbordsteins:

Zeichnen Sie den Pfad mit der Polylinie am Rand der platzierten Straße, wählen Sie die Straße und diesen Pfad aus, und öffnen Sie das Fenster Bordsteineinstellungen

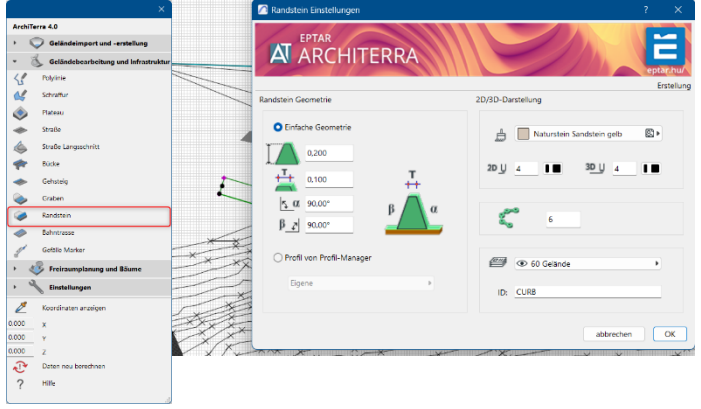

- Wenn wir im Einstellungsfenster die Option "Einfache Geometrie" auswählen, können wir die Größe des Bordsteinprofils konfigurieren und dann auf OK klicken. Wenn das Fenster verschwunden ist, zeigt der kleine "Pfeil" am Ende der Weg Linie an, auf welcher Seite der Bordstein platziert werden soll.

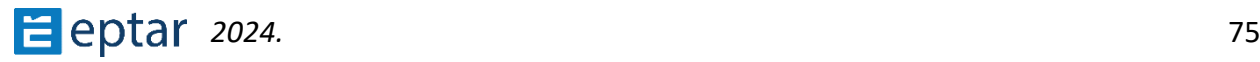

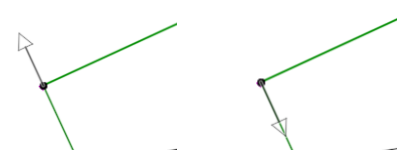

- Klicken Sie auf die rechte Seite und der Bordstein wird platziert.

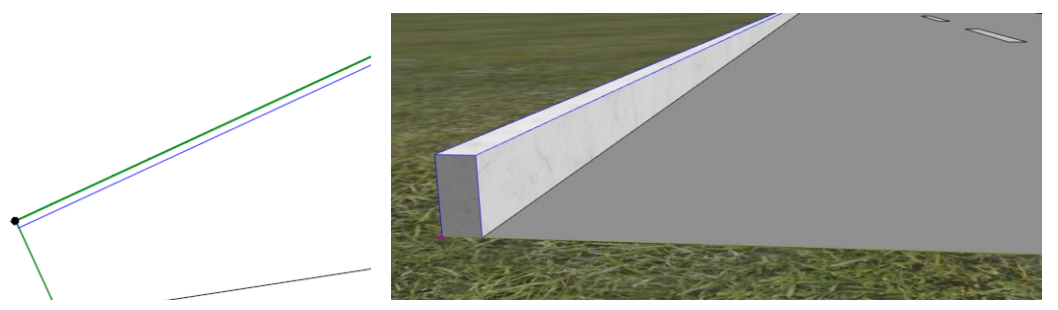

Erstellen eines benutzerdefinierten Profilbordsteins:

- Zeichnen Sie den Pfad mit der Polylinie am Rand der platzierten Straße, wählen Sie die Straße und diesen Pfad aus, und öffnen Sie das Fenster Bordsteineinstellungen.
- Wählen Sie die Option "Profil aus dem Profilmanager" und wählen Sie ein **benutzerdefiniertes Profil aus der Liste des Profilmanagers**

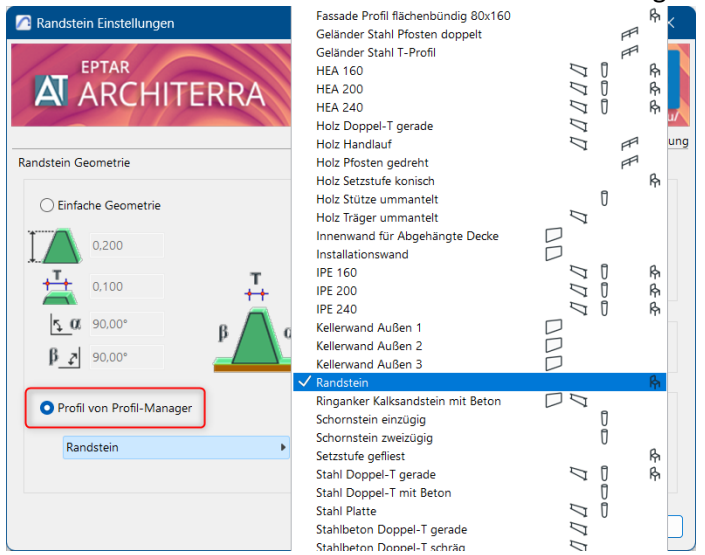

- Klicken Sie auf OK, und das ausgewählte benutzerdefinierte Profil wird angewendet.

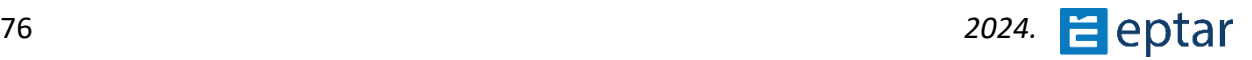

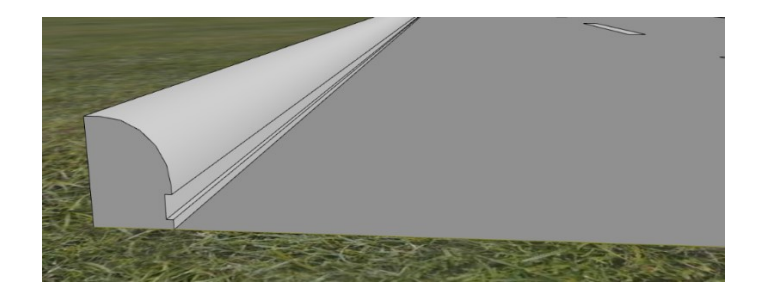

## **Brücken-/Eisenbahnbrücken-Werkzeug**

Bisher war diese Funktion in ArchiTerraPlus 1.5 nur für Road Bridge verfügbar. Als neue Option kann der Benutzer jetzt auch Railway Bridge definieren und erstellen. Es ist möglich, mit dem ähnlichen Methoden- und Einstellungsfenster wie bei der Straßenbrücke zu platzieren.

Dieses Werkzeug kann NUR ein gerades Brückenelement platzieren, die Polylinien- und Kurvenkonstruktion ist immer noch nicht verfügbar.

Für den ersten Schritt müssen Sie 2 (zwei) Straßen (auf beiden Seiten des Flusses oder des Tals) platzieren und die erforderliche Höhe der Straßenenden einstellen. Zeichnen Sie anschließend die Polylinie zwischen zwei Straßen, wählen Sie sie aus und klicken Sie dann auf Brückenwerkzeug. Im Einstellungsfenster finden Sie bereits Standardeinstellungen von ArchiTerraPlus-Elementen (Größe, Rahmen, 2D/3D-Darstellung usw.) und die Raily Bridge-Einstellungen sind auch hier. In den Eisenbahneinstellungen kann der Benutzer 1-Wege-, 2- Wege-Schienen einstellen und die globalen Parameter festlegen:

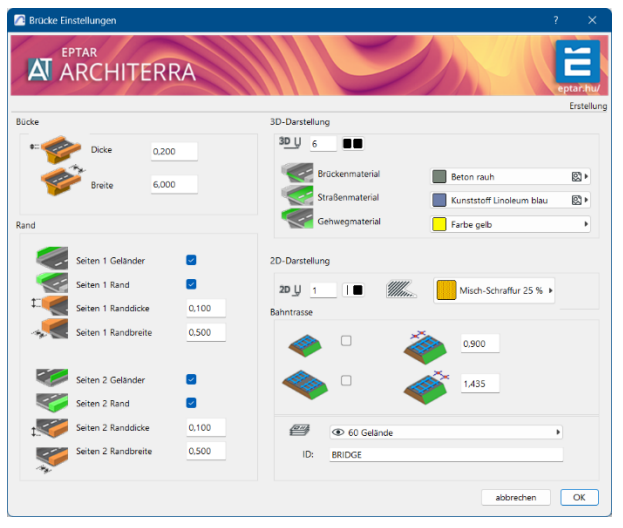

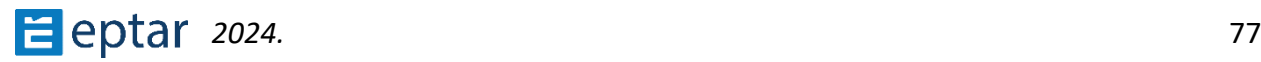

Nach dem Einstellen der erforderlichen Parameter klicken Sie auf OK und das Programm platziert ein Brückenelement auf der vordefinierten Linie zwischen zwei Straßenenden auf Straßenebene. Nachdem die Brücke platziert wurde, können Sie viele weitere Parameter und Funktionen im Fenster ARCHICAD-Objekteinstellungen einstellen. Wählen Sie das Brückenelement aus und öffnen Sie ein Einstellungsfenster:

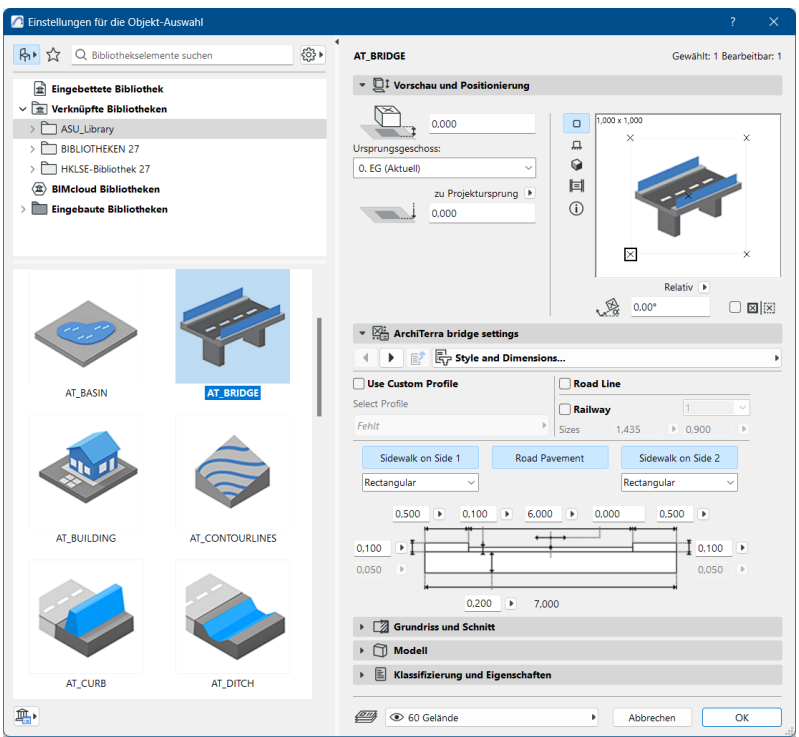

Auf der ersten Registerkarte können Sie die Straßenlinie ein- und ausschalten und das benutzerdefinierte Profil für das Brückendeck festlegen, auch für die Eisenbahnbrücke. Das Standardprofil ist eine einfache Platte, nein in diesem Fall können Sie den Bürgersteig auf beiden Seiten und auf dem Bürgersteig definieren.

Benutzerdefiniertes Profil: Um ein benutzerdefiniertes Profil zu erstellen, sollten Sie einen Standard-ARCHICAD-Profileditor verwenden. Öffnen Sie ein ARCHICAD-Menü-Optionen-Komplexe Profile-Profilmanager und erstellen Sie ein beliebiges Profil, eine beliebige Form, die Sie für Bridge verwenden möchten. Bitte beachten Sie, dass Sie das Deck, den Bürgersteig und den Bürgersteig der Brücke definieren sollten. Vergessen Sie nicht, dieses Profil für ARCHICAD Object anzuwenden!

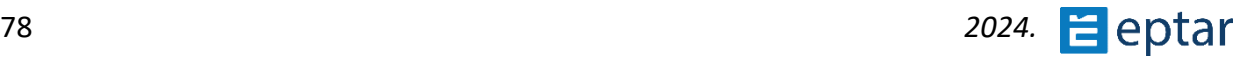

Im Falle eines benutzerdefinierten Profils sollten der Bürgersteig und der Bürgersteig im Profileditor von ARCHICAD definiert werden.

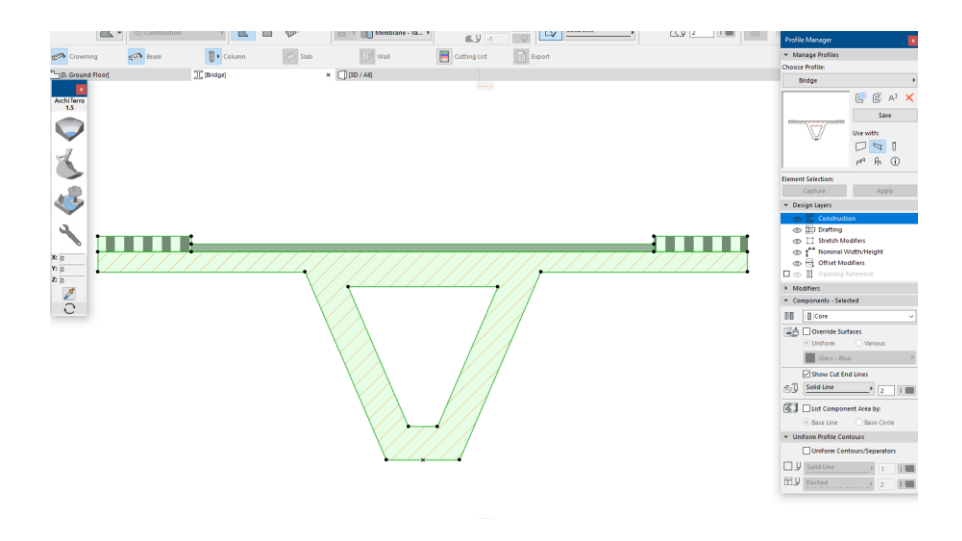

Wenn Sie dieses Profil speichern, können Sie es im Falle von Bridge verwenden:

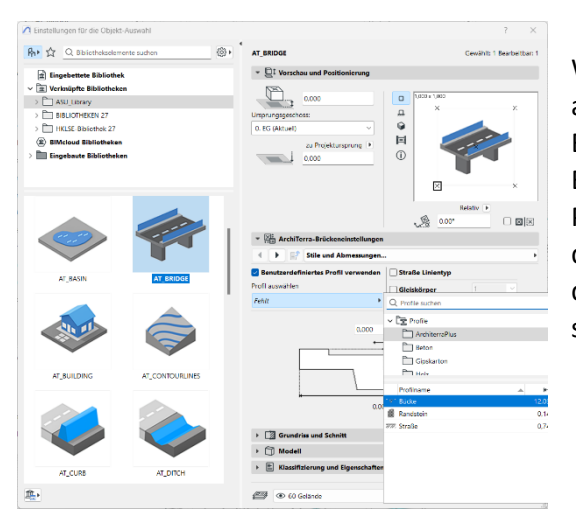

Wenn Sie ein benutzerdefiniertes Profil auswählen, entspricht die Breite der Brücke, des Bürgersteigs und des Bürgersteigs der Größe, die Sie im Profilmanager definiert haben. Wenn Sie diese Größen ändern möchten, sollten Sie das Profil im Profilmanager bearbeiten und speichern.

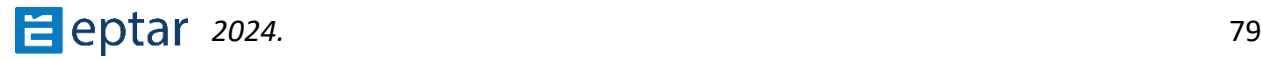

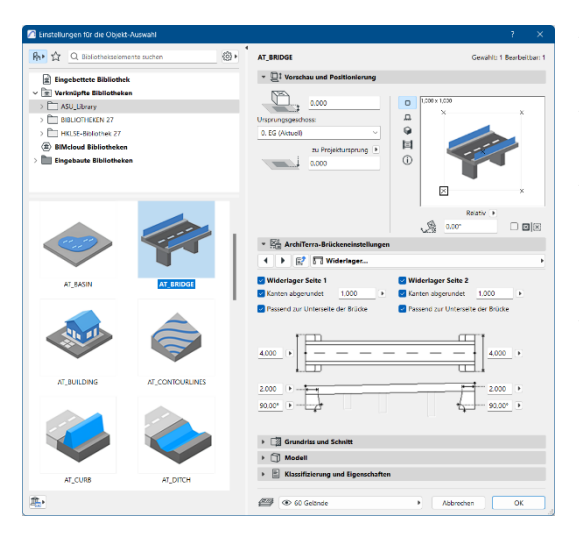

Auf der nächsten Registerkarte des Bridge-Einstellungsfensters können Sie das Abutment an beiden Enden der Bridge umschalten. Die Größe, die Form des Aufbaus (gebogen oder rechteckig) und der Schrägwinkel können eingestellt werden. Sie können auch entscheiden, wie das Widerlager mit dem Deck der Brücke verbunden ist: an die Unterseite der Brücke passen oder nicht.

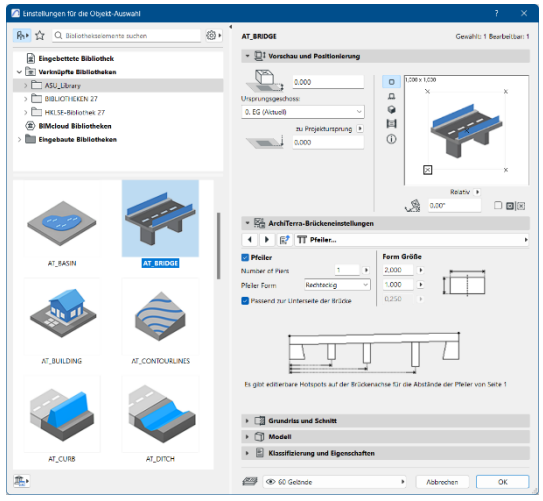

Auf der 3. Registerkarte des Brückeneinstellungsfensters können Sie Pfeiler anwenden, wenn die Brücke zu lang ist. Die Größe, die Form des Pfeilers (rechteckig, gebogen rechteckig, länglich und kreisförmig) und die Anzahl der Pfeiler können eingestellt werden. Sie können auch entscheiden, wie der Pfeiler mit dem Deck der Brücke verbunden ist: an den Boden der Brücke passen oder nicht.

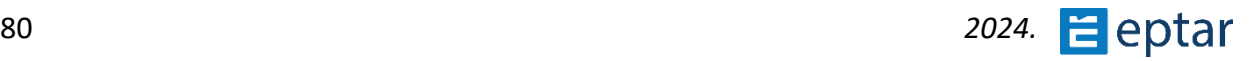

Die Position der Piers ist grafisch mit Hotspots in 2D und 3D veränderbar.

Gewählt: 1 Bea

 $\Box$  gies

 $\Box$  $\frac{1}{2}$ 

 $\odot$ 

冈

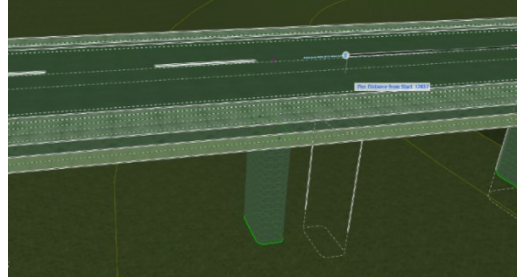

AT\_BRIDGE

 $\Box$  i verse  $\sum_{i=1}^n$ 

0. Hi (Aktuel)

 $\frac{1}{10000}$ 

zu Proi

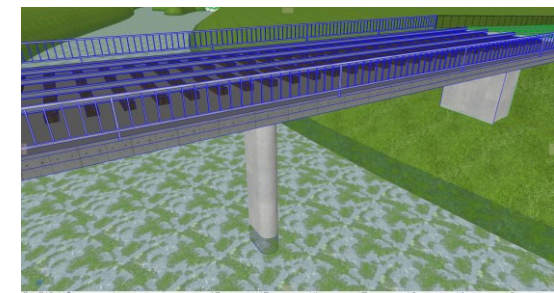

Auf der 4. Registerkarte der Brückeneinstellungen kann das Geländer beidseitig mit Größen- und Positionsparametern eingestellt werden. Sie können die Anzahl der Pfosten und Stangen separat festlegen und deren Größe festlegen.

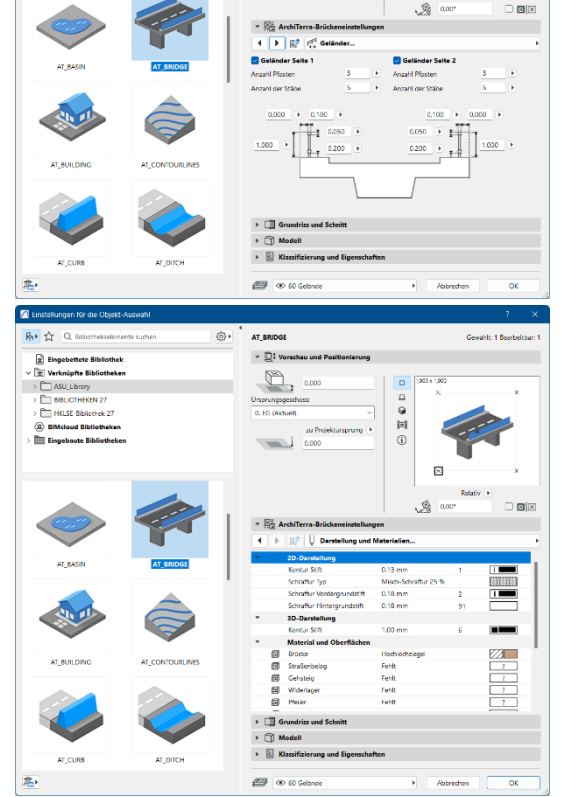

Auf der 5. Registerkarte der Bridge-Einstellungen können Sie alle 2D- und 3D-Darstellungsparameter einstellen.

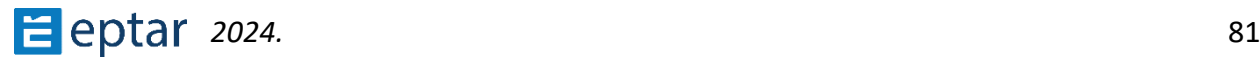

→☆ ○

Verknüpfte Bibliotheker Finsultibrary BIBLIOTHEREN 27

**CO** SiMcloud Sibliotheke

Eingebaute Bibliothe

# **Bürgersteig, Gehwegwerkzeug**

Um Bürgersteige oder Bürgersteige zu erstellen, können Benutzer ArchiTerraPlus-Füllung verwenden, um die Form der Elemente freier zu definieren.

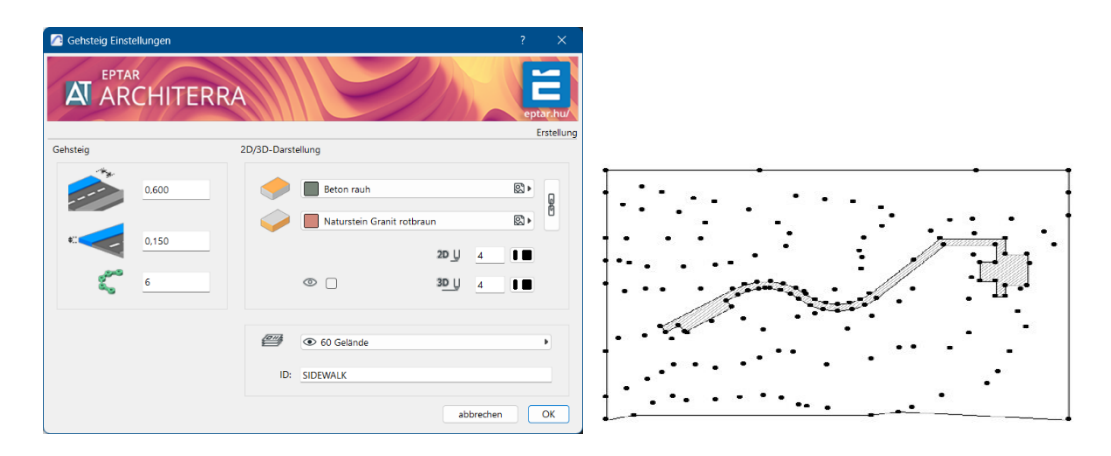

### *ANMERKUNG:*

*Die Knoten der Polylinie sind äußerst wichtig, da sie die Höhenunterschiede des Elements definieren. ArchiTerraPlus verwendet diese Knoten, um die Höhe des Elements zu berechnen, das mit diesen Koordinaten (von der als Referenzseite ausgewählten Seite) auf dem Boden platziert wird.*

Wählen Sie die Füllung und das Gelände/Netz aus und klicken Sie in der ArchiTerraPlus-Toolbox auf das Werkzeug Pflaster, um das *Dialogfeld Pflastereinstellungen* anzuzeigen.

Ab diesem Zeitpunkt ist das Verfahren das gleiche wie im obigen Absatz beschrieben. Konfigurieren Sie die Einstellungen nach Bedarf und bestätigen Sie, indem Sie das Dialogfeld mit OK schließen.

ArchiTerraPlus wartet darauf, dass der Benutzer zwei Klicks macht, um Informationen zu definieren, die für die Erstellung des Elements von grundlegender Bedeutung sind.

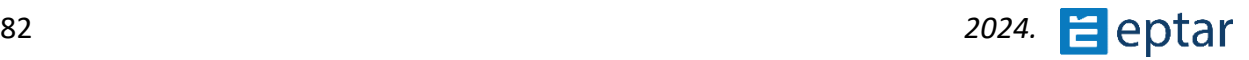

Die ersten beiden Klicks müssen auf den beiden Seiten ausgeführt werden, die die beiden Enden des Bürgersteigs identifizieren.

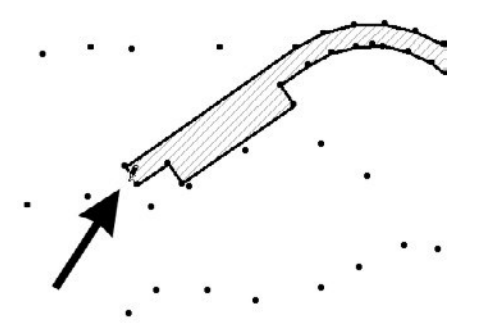

*Klicken Sie hier, um die Startseite zu definieren*

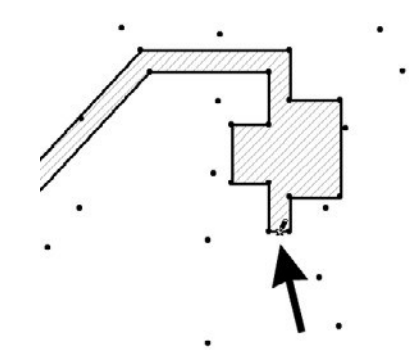

*Klicken Sie hier, um die Endseite zu definieren*

#### *Anmerkung:*

*Die Füllung muss vollständig auf einer Straße oder auf einem Plateau ausgelegt sein.*

## **Ändern von Gehwegen**

Die Form kann extrem einfach geändert werden:

- Klicken Sie in der Kartenansicht (oder der 3D-Ansicht) auf einen der Umfangsknoten.
- Klicken Sie auf die Knoten, ziehen Sie sie und lassen Sie sie an der gewünschten Position los, wie es bei der Änderung eines beliebigen polygonalen ARCHICAD-Elements (Decken, Füllungen usw.) der Fall wäre.
- Klicken Sie nach der Änderung auf das Werkzeug Datenaktualisierung, um die Vorschau des Elements in der Kartenansicht zu aktualisieren.

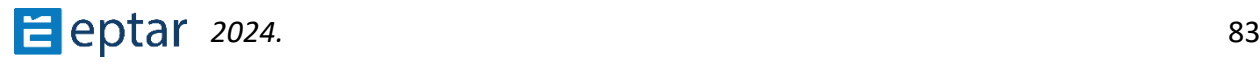

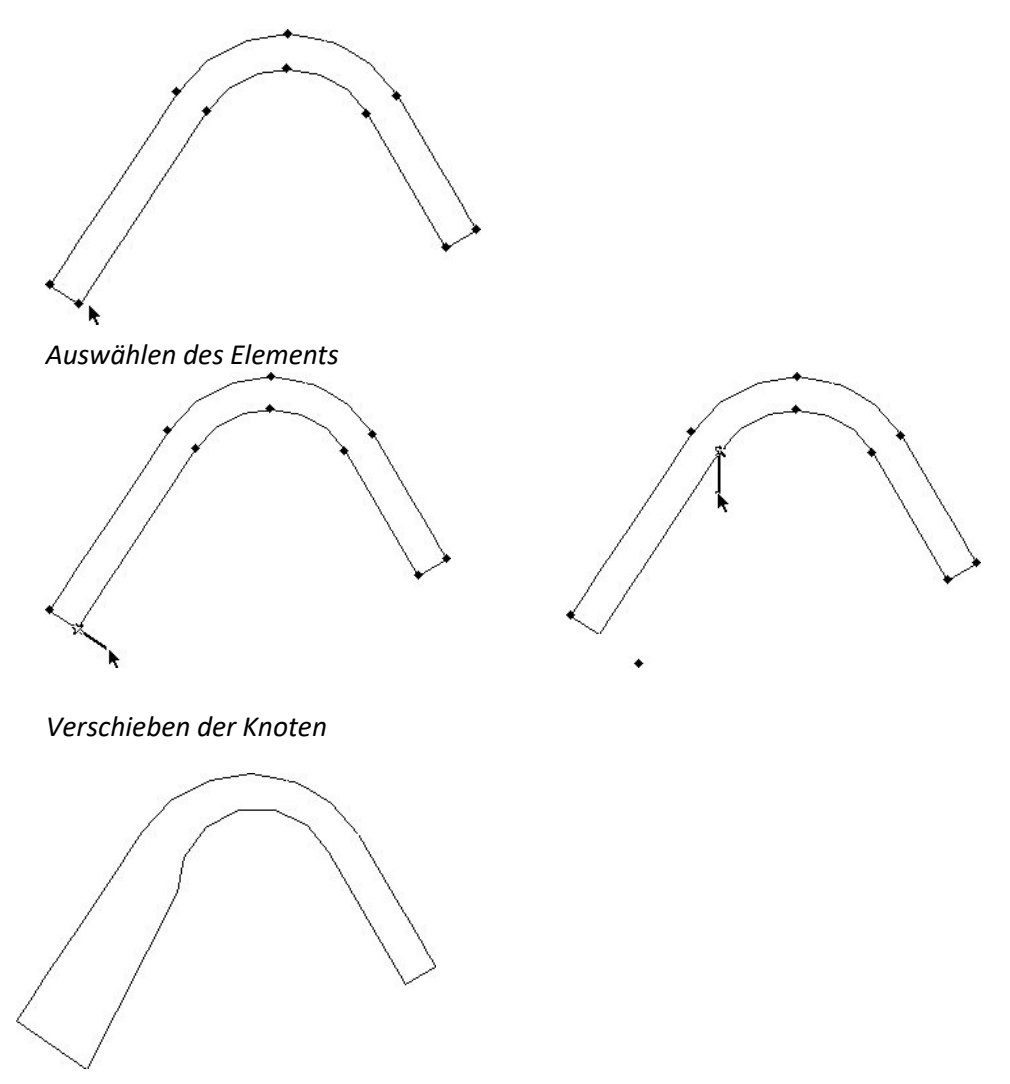

*Aktualisieren der Vorschau in der Kartenansicht*

# **Verlaufs-Werkzeug**

Das Verlaufswerkzeug ist ein neues Werkzeug. Mit diesem Werkzeug ist es möglich, den Neigungswert zwischen 2 Punkten des Geländes zu bestimmen. Das Ergebnis der Neigung kann das Werkzeug auf dem Grundriss in Prozent und in Grad anzeigen, die im Einstellungsfenster des Werkzeugs eingestellt werden können.

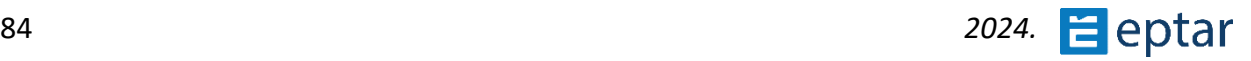

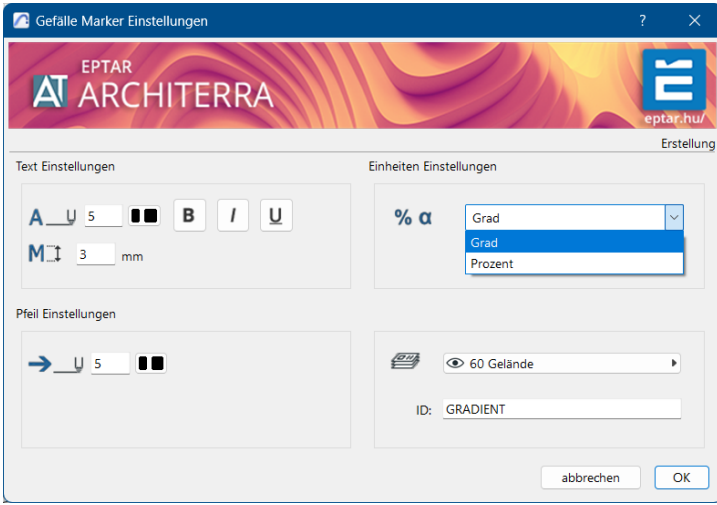

Arbeitsablauf:

Wählen Sie das Verlaufswerkzeug aus, klicken Sie dann auf den ersten Punkt (es ist ein Startpunkt) und klicken Sie anschließend auf den zweiten Punkt.

The add-on will calculate the slope and place the Arrow with the value.

Hinweis: Der Wert wird zwischen zwei ausgewählten Punkten berechnet, aber diese Punkte sind zu weit voneinander entfernt, und zwischen ihnen gibt es unterschiedliche Höchstwerte, der Wert kann keine echte Steigung sein

Wert.

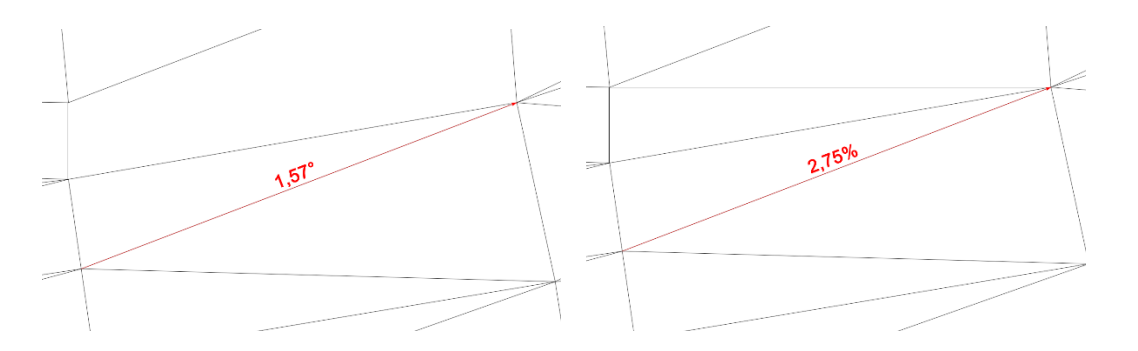

Der platzierte Pfeil kann mit Hot Spots und mit seinen Parametern im Einstellungsfenster geändert werden.

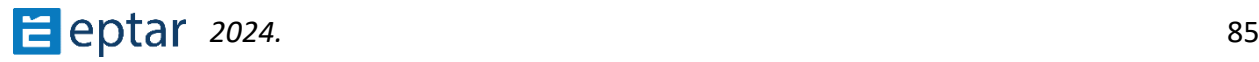

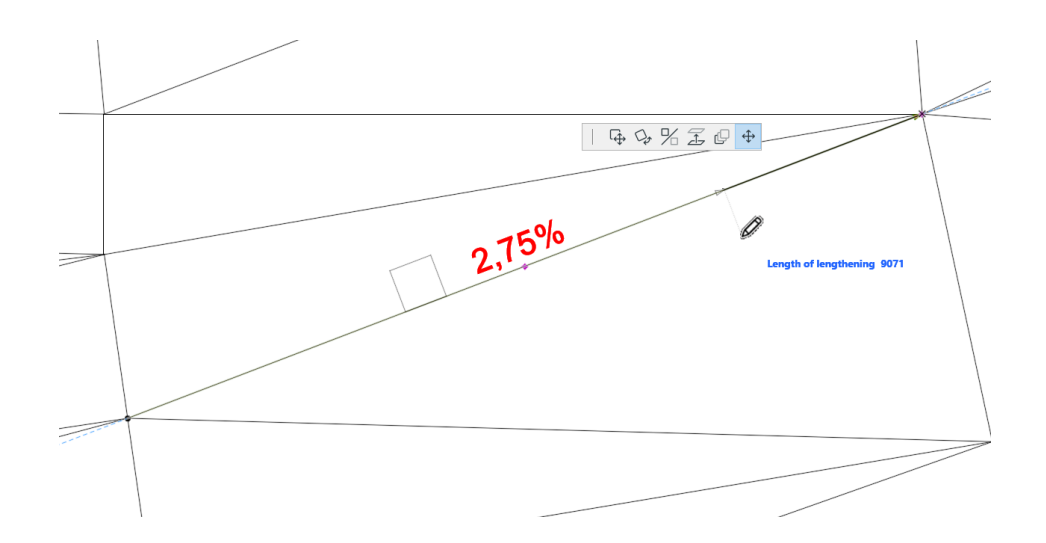

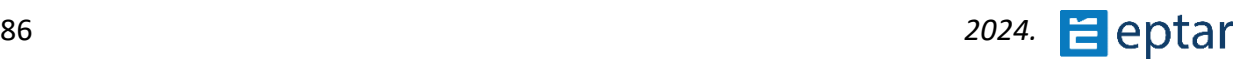

# **Funktionen zur Generierung von Zufallsbäumen**

Klicken Sie auf das Werkzeug Zufallsgenerierung und ArchiTerraPlus zeigt sofort das *Dialogfeld Baumeinstellungen* an:

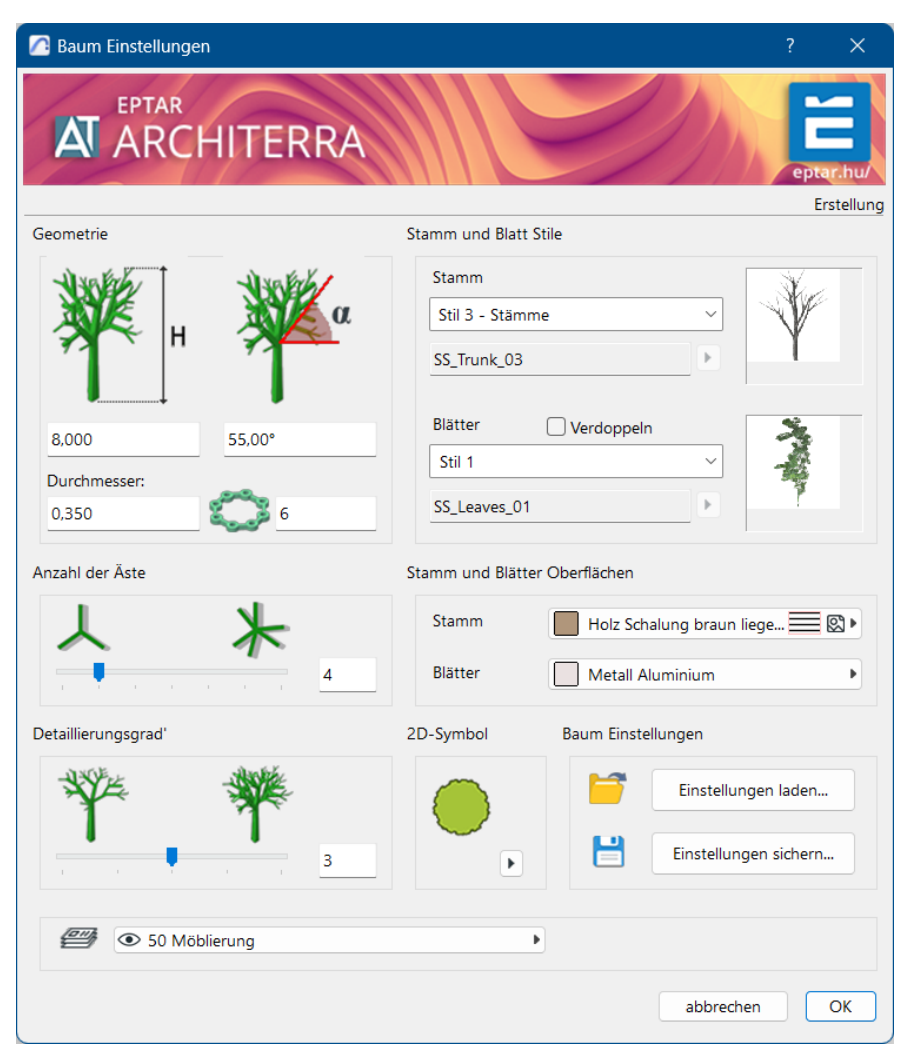

Im Abschnitt Geometrie können die Gesamthöhe des Baumes, der Winkel der Äste in Bezug auf eine imaginäre horizontale Linie (der Wert kann negativ sein, um Nadelbäume zu erzeugen), der Durchmesser des Stammes und die verwendete Auflösung definiert werden.

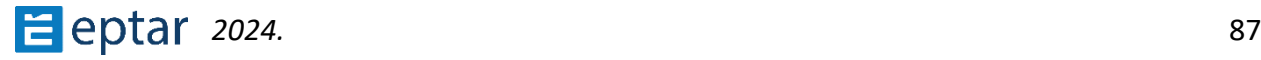

Im Abschnitt Anzahl der Zweige kann die Anzahl der Zweige definiert werden, die vom Stamm (und dann von jedem nachfolgenden Zweig) ausgehen. Im Abschnitt Komplexität kann der Benutzer die Anzahl der Wiederholungen festlegen.

Wenn der Benutzer beispielsweise einen Komplexitätswert von 1 festlegt, hat er einen Baum mit nur einer Reihe von Zweigen, die vom Stamm ausgehen.

Wenn der Benutzer einen Komplexitätswert von 2 festlegt, hat er einen Baum mit einer Reihe von Zweigen, die vom Stamm ausgehen, und dann eine weitere Reihe von Zweigen, die von jedem der vorherigen Zweige ausgehen.

### *WICHTIG:*

*Je höher die verwendeten Werte sind, desto realistischer und effektiver ist das Ergebnis, aber gleichzeitig auch die Berechnung. Streben Sie einen guten Kompromiss an, um Bäume zu haben, die schnell zu berechnen, aber ausreichend realistisch sind.* 

Im Abschnitt Stamm- und Flügelstil können Sie den resultierenden Baum anpassen. Im ersten Popup-Menü können Benutzer zwischen vier möglichen Trunk-Stilen wählen:

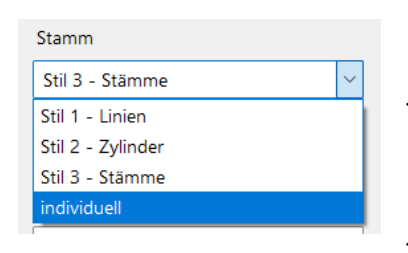

- *Stil 1 Linien*: Stamm und Äste sind einfache Linien.
- *Stil 2 Zylinder:* Stamm und Äste sind einfache Zylinder (mit der Auflösung, die im Abschnitt Form festgelegt ist).
- *Stil 3 Stamm*: Stamm und Äste haben ein realistisches Aussehen, das die natürliche Form dieser Elemente simuliert.
- *Benutzerdefiniert*: Dies ermöglicht es dem Benutzer, ein zuvor definiertes Bibliothekselement zu verwenden, um den Stamm und die Zweige darzustellen (siehe Anhang für eine Beschreibung, wie diese Elemente angepasst werden können).

Wenn Benutzer Benutzerdefinierter Stil wählen, wird die kleine Schaltfläche mit einem unten gezeigten Pfeil aktiviert:

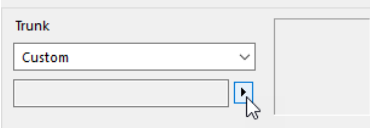

Klicken Sie auf diese Schaltfläche, um ein Dialogfeld anzuzeigen, in dem Sie das Bibliothekselement auswählen können, das zur Darstellung des Stammes und der Zweige verwendet werden soll. Nach der

Auswahl des Elements wird im Feld auf der linken Seite der Name des ausgewählten

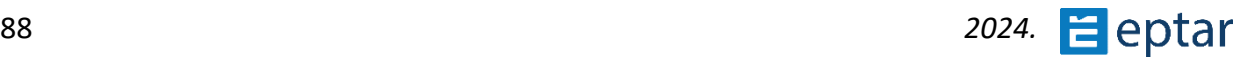

Elements angezeigt. Im zweiten Popup-Menü können Sie zwischen fünf möglichen Laubstilen wählen:

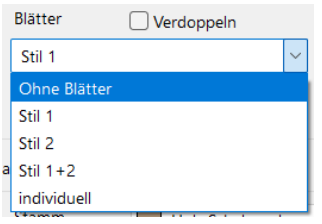

*Ohne Blätter*: Kein Laub, nur die Äste sind vertreten.

*Stil 1*: Es werden längliche Blattgruppen verwendet.

*Stil 2*: Es werden Gruppen von Blättern mit konstanter Form verwendet.

- *Stil 1+2*: Es wird eine Mischung aus Blattgruppen mit einer länglichen Form und einer konstanten Form verwendet.
- *Benutzerdefiniert*: Dies ermöglicht die Verwendung eines zuvor definierten Bibliothekselements, um die zu verwendenden Gruppen von Blättern darzustellen (siehe Anhang für eine Beschreibung, wie diese Elemente angepasst werden können). Wenn Sie Benutzerdefinierter Stil wählen, wird die kleine Schaltfläche mit einem unten gezeigten Pfeil aktiviert.

Klicken Sie auf diese Schaltfläche, um ein Dialogfeld anzuzeigen, in dem Sie das Bibliothekselement auswählen können, das zur Darstellung der Blattgruppen verwendet werden soll. Nach der Auswahl des Elements wird im Feld auf der linken Seite der Name des ausgewählten Elements angezeigt.

### *ANMERKUNG:*

*Das Markierungsfeld "Verdoppeln" über dem Popup-Menü für die Auswahl des Blattstils ermöglicht es dem Benutzer, die Laubelemente zu verdoppeln. Der Baum wird wesentlich realistischer, aber langsamer zu verarbeiten sein.* 

Im Abschnitt Stamm- und Laubmaterial kann der Benutzer das Material auswählen, das für diese beiden Komponenten des Baums verwendet wird.

Der Abschnitt 2D-Symbol ermöglicht die Verwaltung der Methode, mit der der Baum auf der Karte angezeigt wird:

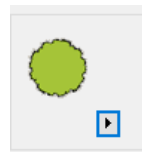

Eine kleine Vorschau zeigt den aktuell ausgewählten Stil an, während die kleine Schaltfläche unten rechts einen Dialog zur Konfiguration des 2D-Symbols öffnet (siehe detaillierte Beschreibung unten).

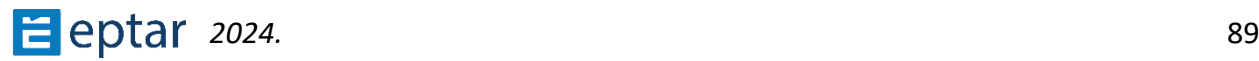

Der letzte Abschnitt unten rechts, Baumeinstellungen, ist äußerst wichtig:

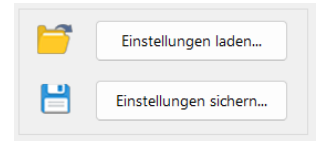

Die ArchiTerraPlus-Funktion zur Generierung von Zufallsbäumen ist extrem leistungsfähig, erfordert jedoch die Konfiguration zahlreicher Parameter, was manchmal mühsam werden kann.

Darüber hinaus kann der Benutzer, sobald das gewünschte Ergebnis erzielt wurde, es im selben Projekt oder in anderen Projekten wiederholen, ohne es erneut konfigurieren zu müssen oder ohne Zeit damit zu verschwenden, Notizen zu machen, um es neu zu konfigurieren.

Verwenden Sie in diesem Fall die Schaltfläche Einstellungen speichern... , um die aktuelle Konfiguration zu speichern, die dann jederzeit über die Schaltfläche Einstellungen laden... Knopf.

Sie wird jedoch niemals zwei völlig identische Bäume erhalten. Bei jedem Einsetzen führt ArchiTerraPlus kleine Variationen ein, die jeden Baum von allen anderen unterscheiden. Schließlich können Sie über das Popup-Menü unten rechts die Ebene auswählen, in der das Element gespeichert werden soll.

Wenn die Einstellungen mit der Schaltfläche OK bestätigt werden, beginnt das Verfahren zum Einfügen der Bäume in das Arbeitsblatt.

Dieses Verfahren folgt einem Zyklus. Nach dem Einfügen eines Baums wartet ArchiTerraPlus auf den erneuten Klick auf das Arbeitsblatt, um einen weiteren einzufügen, ohne die Parameter konfigurieren zu müssen.

Um den Zyklus zu beenden, verwenden Sie die Standardprozedur ARCHICAD (Esc auf der Tastatur oder Abbrechen auf der Steuerleiste).

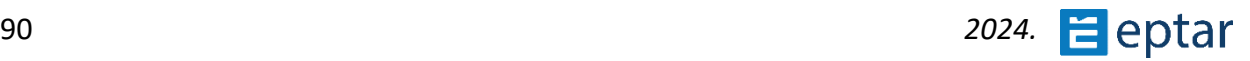

## **Konfigurieren des 2D-Baumsymbols**

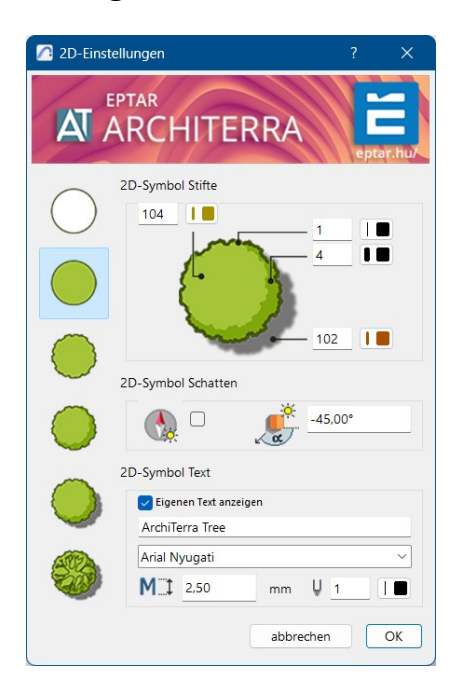

Das Tastenfeld auf der linken Seite ermöglicht die Auswahl zwischen sechs Stilen für das 2D-Symbol.

Im Bereich 2D-Symbolstift können Sie Folgendes auswählen:

- Der Stift, der zum Füllen des Laubs verwendet wird.
- Der Stift, der für den Umriss des Baumes verwendet wurde.
- Der Stift, der für die Schattierung des Laubs verwendet wird (wenn das Symbol Schattierungen enthält).
- Der Stift, der für den Schatten des Baums verwendet wird (wenn das Symbol den Schatten enthält).

Unten können Sie im Abschnitt 2D-Symbolschatten die Schatten im Symbol verwalten (wenn das Symbol einen Schatten enthält).

Wenn das erste Kontrollkästchen aktiviert ist, folgt der Schatten den aktuellen Sonneneinstellungen, die im Dialogfeld 3D-Projektionseinstellungen konfiguriert sind.

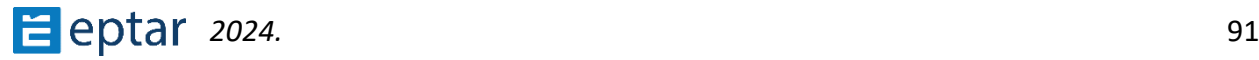

Das zweite Feld, das nur berücksichtigt wird, wenn das Kontrollkästchen auf der linken Seite deaktiviert ist, wirft den Schatten im angegebenen Winkel.

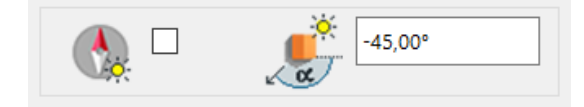

Im Abschnitt 2D-Symboltext kann der Benutzer Text auf dem Symbol anzeigen (durch Aktivieren der entsprechenden Checkbox). Der angezeigte String wird im Feld darunter angegeben (Standardstring: "ArchiTerraPlus Tree"). Das Zeichen, die Zeichengröße und der Stift, die für den Text verwendet werden, können direkt darunter konfiguriert werden.

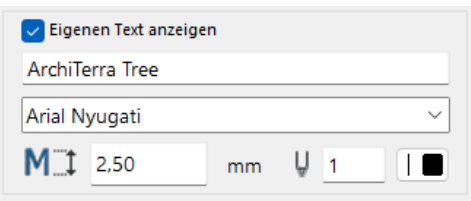

## **Ändern der Parameter eines bereits eingefügten Baums**

Wie beschrieben, sind ArchiTerraPlus-Bäume in jeder Hinsicht ARCHICAD-Bibliothekselemente.

So ändern Sie die Parameter eines bereits eingefügten Baums:

- Wählen Sie den Baum oder die Bäume in der Kartenansicht aus.
- Klicken Sie auf das Werkzeug Zufallsgenerierung.
- ArchiTerraPlus zeigt automatisch das *Dialogfeld Baumeinstellungen an* , in dem die erforderlichen Änderungen vorgenommen werden können.
- Bestätigen Sie mit der Schaltfläche OK.

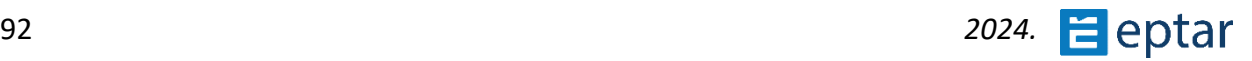

## **Becken-Werkzeug**

ArchiTerraPlus ermöglicht es, das Gelände zu "füllen", indem eine Ebene in der benutzerdefinierten Höhe erzeugt wird, die entsprechend der Landmorphologie modelliert wird.

Das Prinzip ist einfach. Der Benutzer gibt die Höhe dieses Flugzeugs an, indem er auf das Gelände klickt, und ArchiTerraPlus berechnet automatisch seinen Umfang.

Im Abschnitt Becken kann der Stift für die 3D-Darstellung des Beckens und seines Oberflächenmaterials konfiguriert werden.

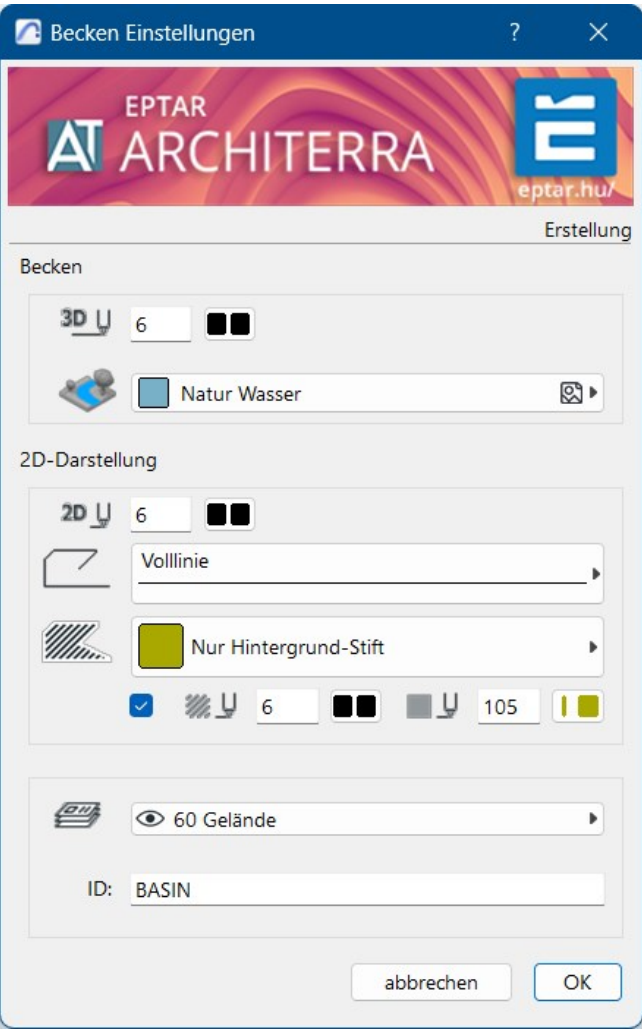

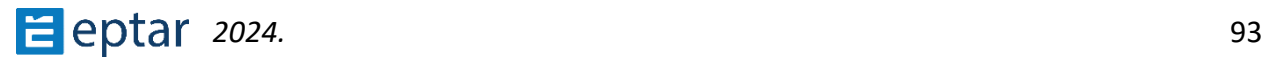

Im Abschnitt "2D-Ansicht" kann der Benutzer Folgendes auswählen:

- 1. Der Stift, der für den Umriss des Beckens in der Kartenansicht verwendet wird.
- 2. Der Linientyp für den Umriss.

3. Die Füllung, die für die Schraffur verwendet wird, ist das Kontrollkästchen, um die Schraffur des vom Becken bedeckten Bereichs zu aktivieren .

4. Der Stift, der für die Füllschraffur verwendet wird, der Stift, der für den Füllhintergrund verwendet wird.

Im Abschnitt "Attribute auflisten" können Benutzer eine Identifikationszeichenfolge für das Becken definieren. Im letzten Popup-Menü kann die Ebene ausgewählt werden, in der das zu erstellendes Element gespeichert werden soll.

Bestätigen Sie die Änderungen mit der Schaltfläche OK und klicken Sie dann, wenn sich das Feld schließt, mit dem Cursor auf einen Punkt im Gelände/Gitter, um die Höhe des Beckens zu definieren.

Nach einem kurzen Vorgang wird das Becken sofort in der Karte und in 3D-Ansichten angezeigt:

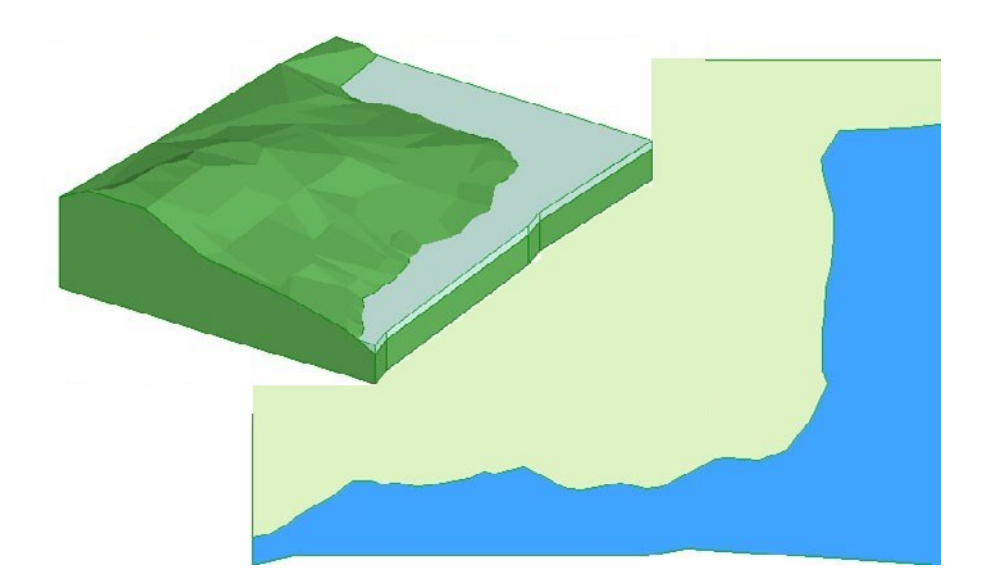

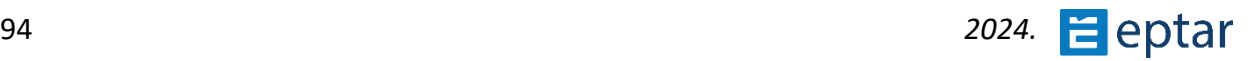

# **Bauwerkzeug**

Verwenden Sie dieses einfache Werkzeug, um das Volumen von Gebäuden auf dem Gelände zu generieren.

Das Prinzip ist einfach: Definieren Sie den zu verarbeitenden Volumenumfang mithilfe von ARCHICAD-Grafikprimitiven (Füllungen oder Polylinien) und wandeln Sie dann den 2D-Umfang in ein dreidimensionales Element um, indem Sie die Höhe definieren.

Nachdem Sie (im folgenden Beispiel mit dem ARCHICAD-Füllwerkzeug) den Umfang des zu erstellenden Gebäudes gezeichnet haben, wählen Sie es zusammen mit dem Gelände/Gitter, auf dem es steht, aus:

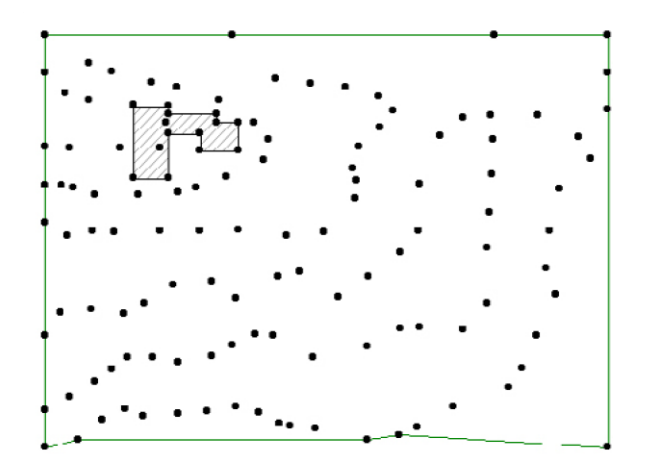

#### *ANMERKUNG:*

*Aus dieser Version können gemeinsam mehrere Gebäude zusammen ausgewählt werden. Wichtig ist nur, dass die ausgewählten Gebäude die gleichen Höhen haben.* 

Klicken Sie dann auf das Symbol für das Bauwerkzeug in der ArchiTerraPlus-Toolbox, um das *Dialogfeld Gebäudeeinstellungen* anzuzeigen:

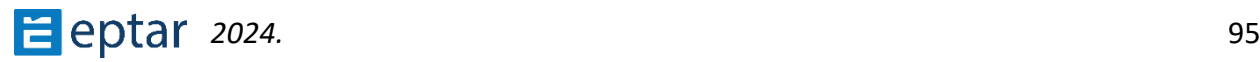

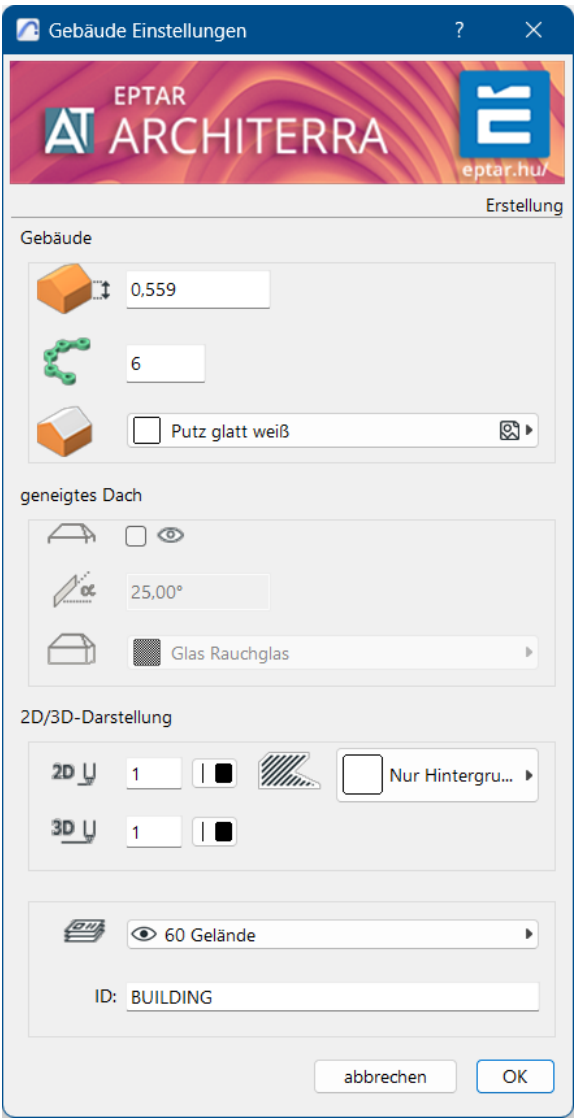

Das erste Feld definiert die Höhe der Traufe des zu erstellenden Gebäudes als relative Höhe (die Höhe des Gebäudes, d. h. den Abstand von seinem tiefsten Punkt zur Trauflinie).

Die folgende Checkbox aktiviert/deaktiviert die Anzeige des Daches. Dies ist ein automatisches Dach, das ungefähr das Dach des zu erstellenden Gebäudes darstellt.

Das folgende Feld definiert die Neigung der Dächer (falls angezeigt). Auf der rechten Seite verwaltet ein ganzer Wert die Annäherung an alle zu erstellenden gekrümmten Teile des Gebäudes.

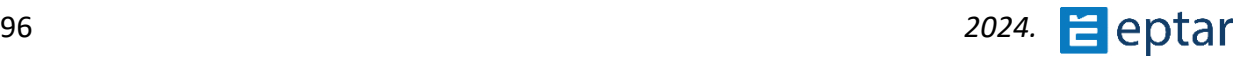

In den nachfolgenden Popupmenüs kann das Flächenmaterial definiert werden, das für den Volumenteil und das Dach (falls angezeigt) des Gebäudes verwendet wird.

Im Abschnitt 2D/3D-Ansicht kann der Benutzer Folgendes konfigurieren:

- 1. Der Stift, der für den Umriss des Gebäudes in der Kartenansicht verwendet wird.
- 2. Der Stift, der für den Umriss des Gebäudes in der 3D-Ansicht verwendet wird.
- 3. Die Füllung, die für das Gebäude in der Kartenansicht verwendet wird.
- 4. Der Stift, der für die Füllluke verwendet wird.
- 5. Der Stift, der für den Füllhintergrund verwendet wird.

Direkt darunter im Abschnitt Listing-Attribute kann eine Identifikationszeichenfolge für das Bauobjekt definiert werden. Das letzte Popup-Menü definiert die Ebene, in der das Element gespeichert wird.

### *WICHTIG:*

*Unten links im Dialogfeld befindet sich ein Kontrollkästchen mit dem Namen Primitive abbrechen.* 

*Wenn dieses Kontrollkästchen aktiviert ist und das Dialogfeld mit der Schaltfläche OK geschlossen wird, löscht ArchiTerraPlus automatisch die 2D-Primitive, die zum Definieren der Form des Elements aus dem Arbeitsblatt verwendet werden. Wenn das Kontrollkästchen deaktiviert bleibt, werden die Primitive nicht automatisch gelöscht. Bestätigen Sie die Änderungen mit der Schaltfläche OK und ArchiTerraPlus fügt sofort das berechnete Gebäude ein:* 

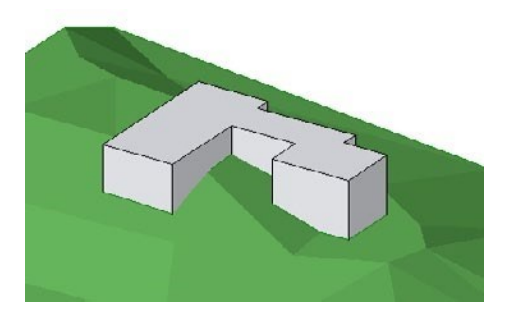

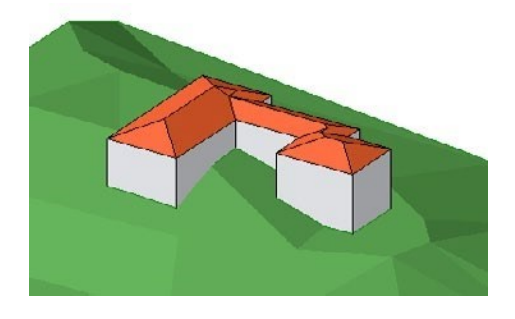

*Gebäude ohne Dach Gebäude mit automatischem Dach* 

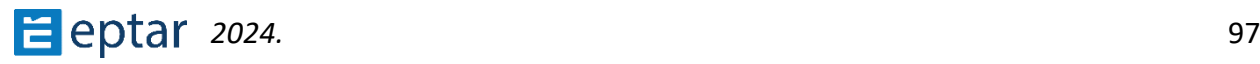

## **Ändern Sie die Gebäude**

Gebäude sind parametrische Objekte (AT3\_BUILDING) und können daher jederzeit geändert werden.

Die Form kann wie folgt geändert werden:

1. Wählen Sie in der Kartenansicht (oder der 3D-Ansicht) das Gebäude aus, indem Sie auf einen der Perimeterknoten klicken.

2. Klicken Sie auf die Knoten, ziehen Sie sie und lassen Sie sie an der gewünschten Position los, wie es bei der Änderung eines beliebigen polygonalen ARCHICAD-Elements (Platten, Füllungen usw.) der Fall wäre.

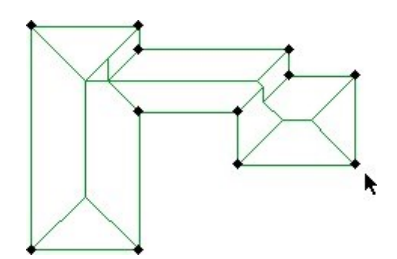

*Auswahl des Gebäudes* 

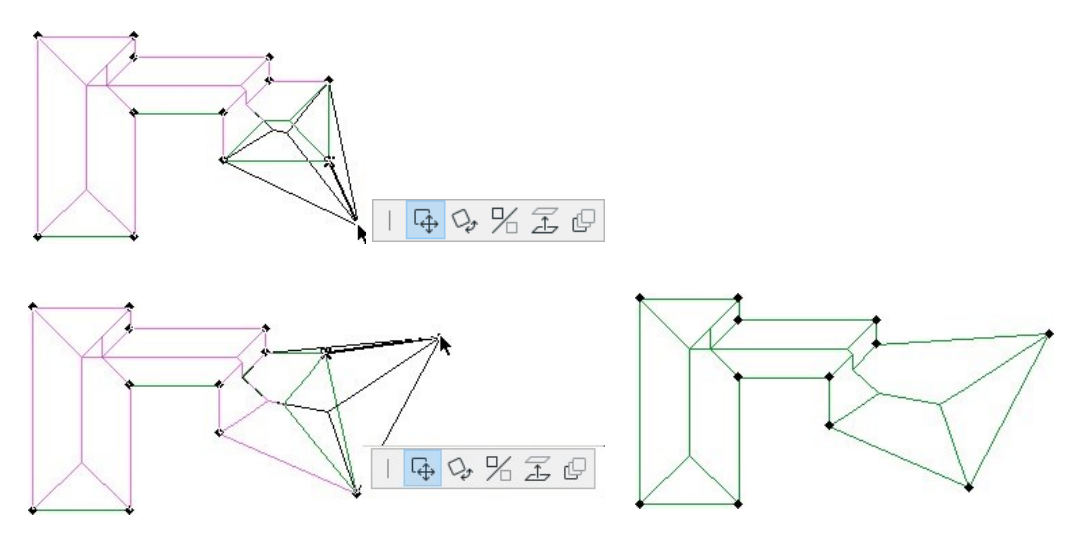

*Ziehen der Knoten Das umgebaute Gebäude* 

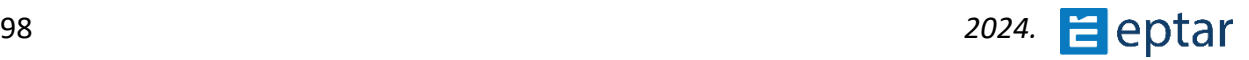

# **Wand-Werkzeug**

Der Benutzer kann mit diesem einfachen Werkzeug Wände erzeugen, die der Oberfläche des Geländes folgen.

#### *WICHTIG:*

*Achten Sie darauf, ArchiTerraPlus-Wände nicht mit ARCHICAD-Wänden zu verwechseln. ARCHICAD-Wände sind Projektgebäudeteile, ArchiTerraPlus-Wände sind parametrische Bibliotheksteile, die für einen anderen Zweck verwendet werden.* 

Um eine ArchiTerraPlus-Wand zu erstellen, verwenden Sie das Werkzeug ARCHICAD Polylinie in der Kartenansicht, um ihre Referenzlinie zu definieren (die gekrümmte Seiten enthalten kann).

Wählen Sie dann diese Polylinie aus und klicken Sie auf das Wandwerkzeugsymbol in der ArchiTerraPlus-Toolbox. Das Feld Wandeinstellungen wird sofort angezeigt:

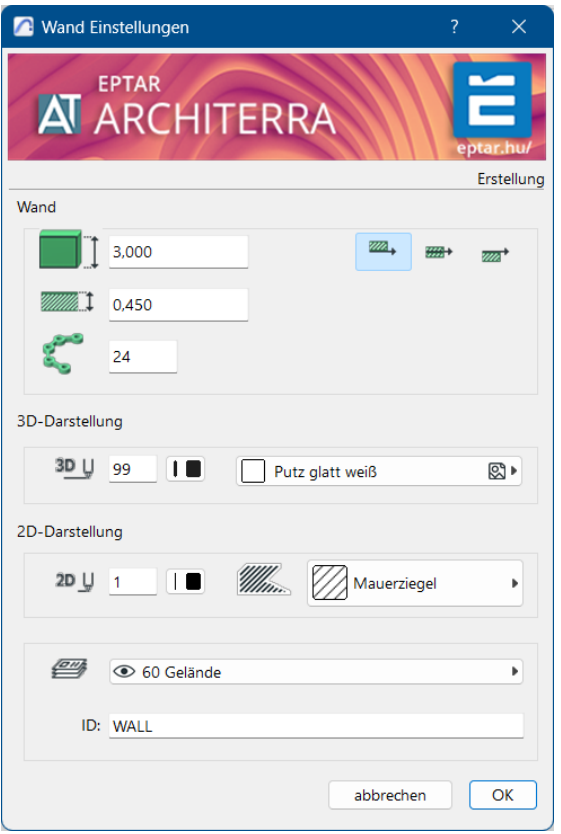

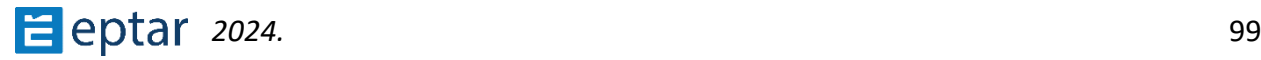

Der Benutzer kann die Höhe der Wand (konstant über die gesamte Länge) und ihre Dicke definieren, während die drei Schaltflächen auf der rechten Seite die Position der Wand in Bezug auf ihre Referenzlinie definieren.

Im Abschnitt 3D-Ansicht kann der Benutzer Folgendes konfigurieren:

- Der Stift, der für die Wand in der 3D-Ansicht verwendet wird.
- Die Annäherung für gekrümmte Teile der Wand.
- Das für die Wand verwendete Oberflächenmaterial.

Im Abschnitt 2D-Ansicht kann der Benutzer Folgendes konfigurieren:

- Der Stift, der für die Wand in der Kartenansicht verwendet wurde.
- Die schraffierte Füllung der Wand in der Kartenansicht.
- Der Stift, der für die Füllluke verwendet wird.
- Der Stift, der für den Füllhintergrund verwendet wird.

Im Abschnitt Attribute auflisten kann eine Identifikationszeichenfolge für das Wandobjekt definiert werden und im letzten Popup-Menü kann die Ebene definiert werden, in der das Element gespeichert wird.

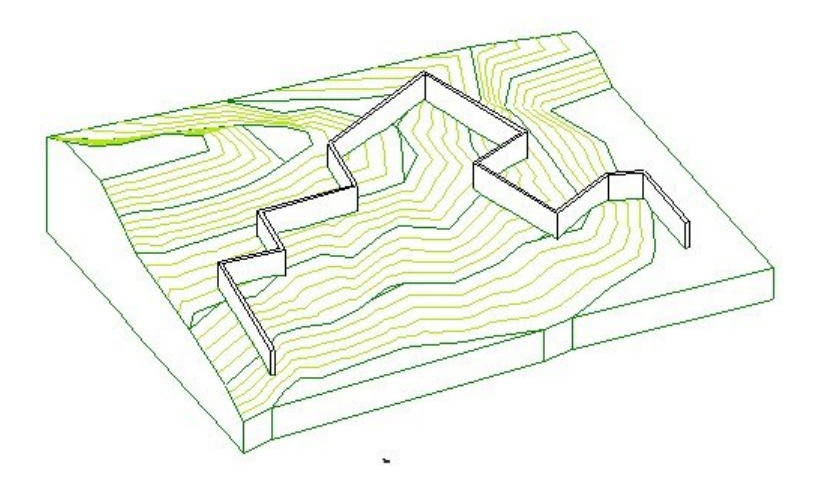

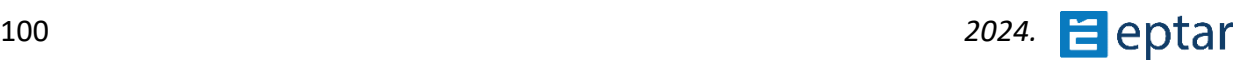

## **Die Höhen der ArchiTerraPlus Wandknoten**

Wenn die Referenzlinie einer ArchiTerraPlus-Wand mit dem Polylinienwerkzeug ARCHICAD definiert wird, sind die Anzahl und Position der Knoten in der Polylinie von grundlegender Bedeutung, da ArchiTerraPlus diese Knoten verwendet, um die Höhe der zu generierenden Basis der Wand zu extrapolieren. Hier ist ein Beispiel, um dieses Konzept zu verdeutlichen.

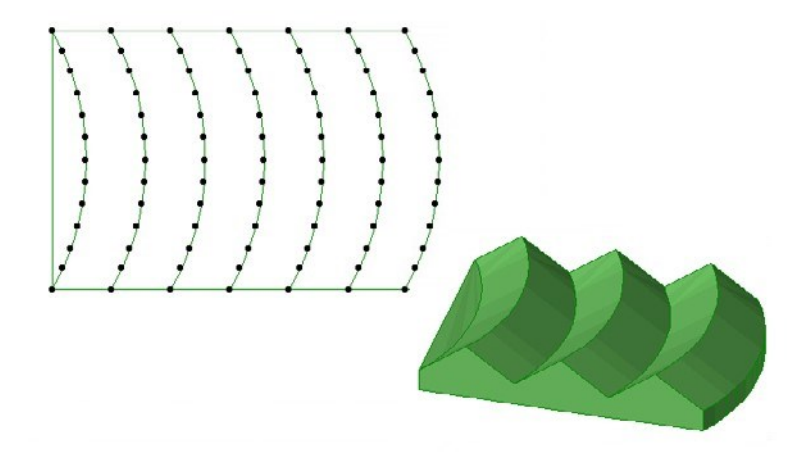

Das vorherige Bild zeigt Gelände mit einer Zickzackhöhe.

Zeichnen Sie nun eine ARCHICAD-Polylinie, die nur aus drei Knoten besteht, wie in der folgenden Abbildung gezeigt:

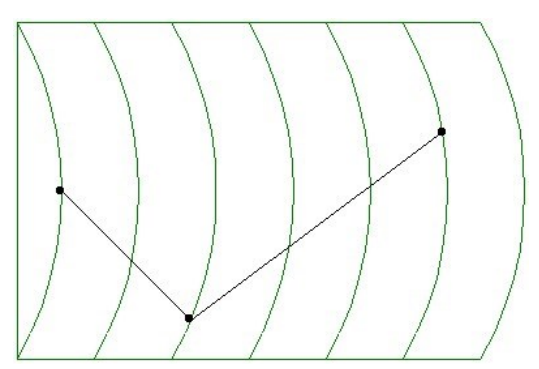

Wie oben erläutert, verwendet ArchiTerraPlus bei der Umwandlung dieser Polylinie in eine ArchiTerraPlus-Wand die drei Knoten, um Informationen über die Höhen des Geländes zu erfassen und dann die resultierende Wand zu konstruieren. Wählen Sie dann die Polylinie und das Gelände/Netz aus und klicken Sie auf das Wandwerkzeug in der ArchiTerraPlus-Toolbox, um das Dialogfeld

Wandeinstellungen anzuzeigen und die Standardkonfiguration zu bestätigen.

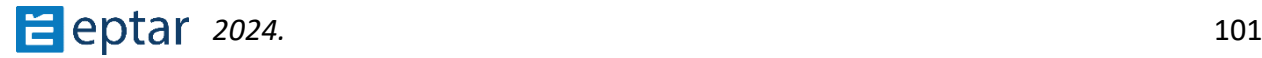

Die resultierende Wand sieht in etwa wie folgt aus:

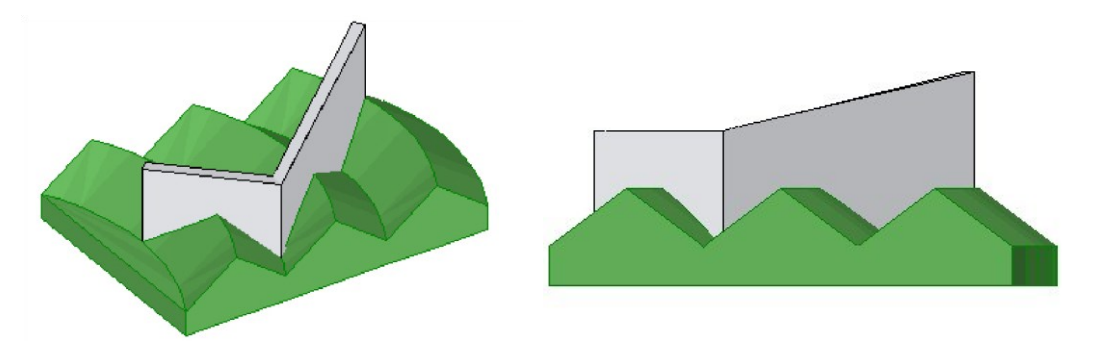

Wenn der Benutzer eine andere Polylinie mit mehreren Knoten zeichnet, ist das Ergebnis deutlich anders:

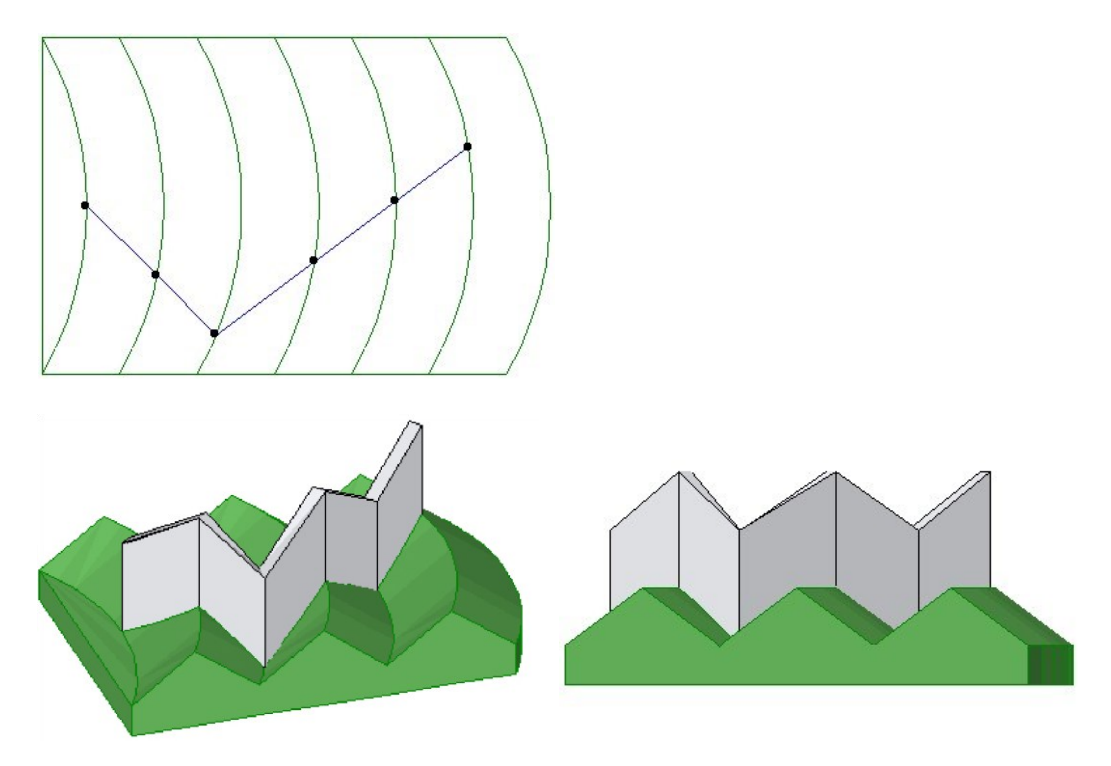

Der Benutzer muss daher bei der Definition der Polylinie für die Wandbezugslinie vorsichtig sein. Das Endergebnis der Operation als ArchiTerraPlus baut die Wand auf der Grundlage der Knoten in der Polylinie, die der Benutzer gezeichnet hat.

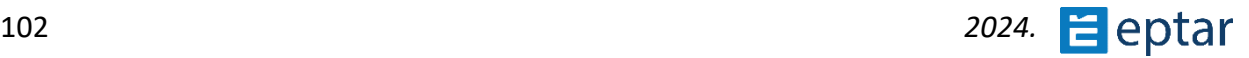

#### *TRINKGELD:*

*Das Werkzeug Stützmauer verwendet einen völlig anderen Algorithmus (erklärt im folgenden Kapitel), der automatisch dem Verlauf der Geländehöhe folgt. Es ist dem Benutzer überlassen, welches Werkzeug für die Wände, die er auf der Geländeoberfläche erstellen möchte, am besten geeignet ist.* 

### **ArchiTerraPlus modifizieren Walls**

ArchiTerraPlus-Wände sind parametrische Objekte (AT3\_WALL) und können daher jederzeit geändert werden.

Die Form kann wie folgt geändert werden:

- 1. Wählen Sie in der Kartenansicht (oder der 3D-Ansicht) die Wand aus, indem Sie auf einen der Knoten in der Referenzlinie klicken.
- 2. Klicken Sie auf die Knoten, ziehen Sie sie und lassen Sie sie an der gewünschten Position los, wie es wäre, um alle polygonalen ARCHICAD-Elemente (Decken, Füllungen usw.) zu ändern.

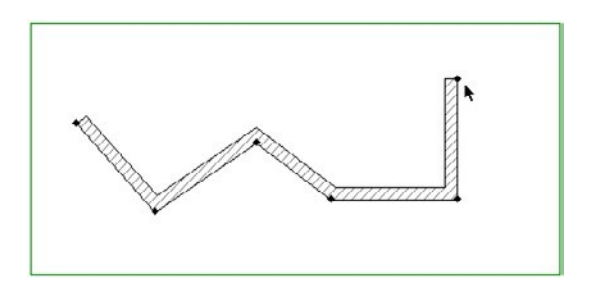

*Wählen Sie die ArchiTerraPlus-Wand aus*

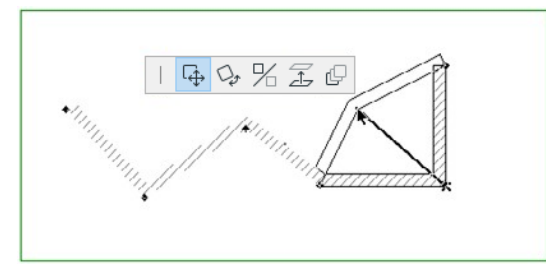

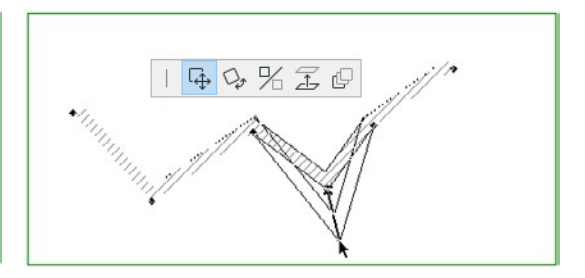

*Verschieben der Wandknoten* 

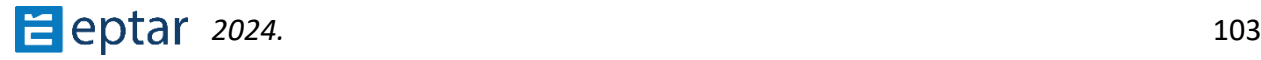

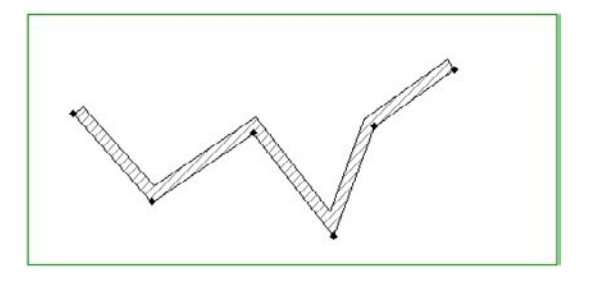

*Die modifizierte ArchiTerraPlus-Wand*

### *WICHTIG:*

*Das Ändern der Position der Knoten auf der Referenzlinie führt zu offensichtlichen Inkongruenzen in den Informationen über die Höhe dieser Knoten.* 

*Um die Höhen der verschobenen Knoten zu aktualisieren und dann die Kongruenz mit dem Geländemodell wiederherzustellen, wählen Sie die grafisch modifizierte ArchiTerraPlus-Wand aus und klicken Sie auf das Symbol Datenaktualisierung in der ArchiTerraPlus-Toolbox.* 

Das Verfahren zum Ändern der Parameter einer ArchiTerraPlus-Wand ähnelt in jeder Hinsicht dem zum Ändern eines ARCHICAD-Bibliothekselements:

1. Wählen Sie die Wände in der Kartenansicht aus, indem Sie auf einen der Knoten der Referenzlinie klicken.

- 2. Klicken Sie auf das Symbol des relativen Werkzeugs in der ArchiTerraPlus-Toolbox, um den Einstellungsdialog anzuzeigen.
- 3. Führen Sie die erforderlichen Änderungen durch.
- 4. Bestätigen Sie die Änderungen, indem Sie das Dialogfenster mit der Schaltfläche OK schließen.

### *WICHTIG:*

*Das Wandobjekt kann auch zum Zeichnen von Zäunen oder Schienen verwendet werden. Auf diese Funktionen können Sie zugreifen, indem Sie das Objekt auswählen und über das Dialogfeld ARCHICAD-Objekteinstellungen auf seine Konfiguration zugreifen. Nähere Informationen zu diesen Merkmalen finden Sie im Anhang.* 

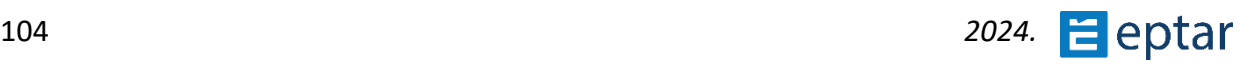

# **Stützmauer-Werkzeug**

Die Stützmauer kann verwendet werden, um Wände zu zeichnen, die dem Verlauf des Geländes folgen oder Hänge in ArchiTerraPlus-Elementen beibehalten (genau wie echten Stützmauern).

### **Erstellen eines Stützmauers**

Um eine Stützmauer zu erzeugen, müssen Sie zunächst eine ArchiTerraPlus-Polylinie in der Kartenansicht verwenden, um ihre Referenzlinie zu definieren (die gekrümmte Seiten enthalten kann). Der Algorithmus, der zur Generierung dieser Art von Wand verwendet wird, unterscheidet sich grundlegend von dem, der für ArchiTerraPlus-Wände verwendet wird (wie bereits im vorherigen Absatz erwähnt).

Die Höhen des Wandfußes werden auf der Grundlage von Höhenschwankungen des Geländes genau berechnet.

Um diese Eigenschaft zu unterstreichen, haben wir im folgenden Beispiel eine ARCHICAD-Polylinie mit nur zwei Knoten (an den Enden) auf Gelände mit sehr unregelmäßiger Höhe nachgezeichnet.

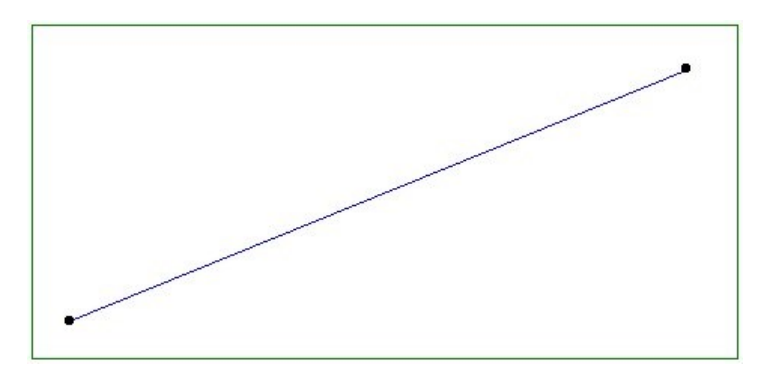

Wählen Sie diese Polylinie aus und klicken Sie auf das Werkzeugsymbol Stützmauer in der ArchiTerraPlus-Toolbox.

ArchiTerraPlus zeigt sofort das folgende Dialogfeld für die Einstellungen der Stützmauer an:

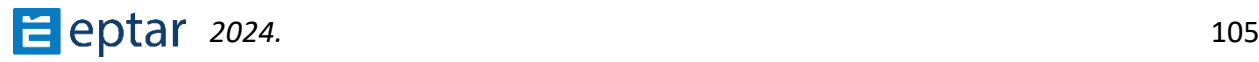

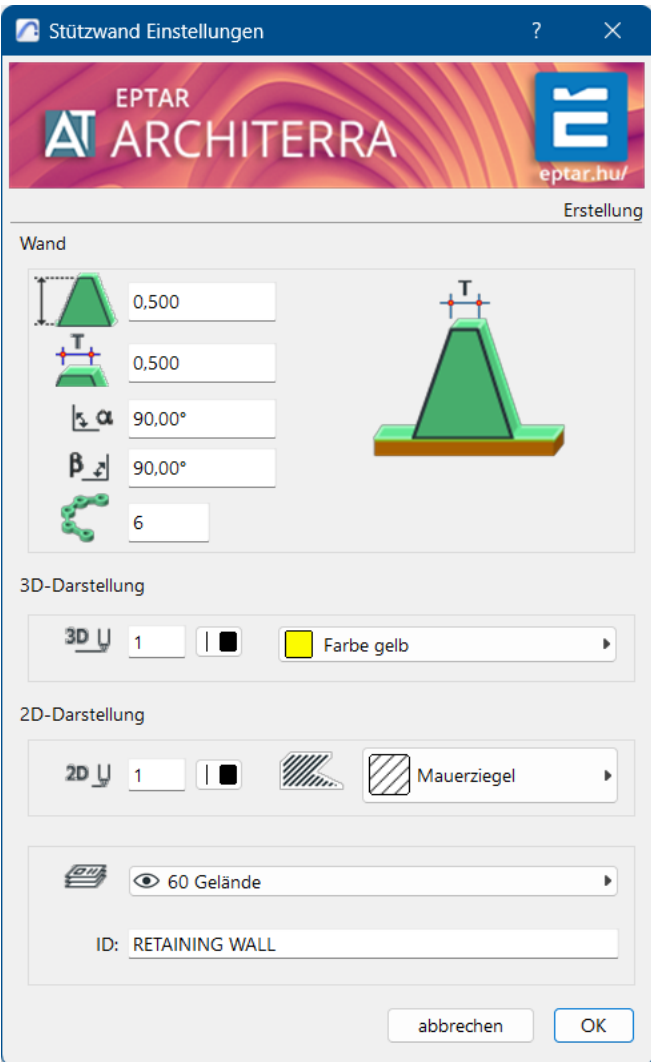

Im Abschnitt Wand oben können Sie Folgendes definieren:

- Die Höhe der Wand (der Abstand zwischen der Höhe der Extrados und derHöhe des Geländes auf der Seite der Referenzlinie).
- Die Dicke der Wand.
- Der Winkel der linken Fläche (in Bezug auf die Referenzlinie).
- Der Winkel der rechten Fläche (in Bezug auf die Referenzlinie).

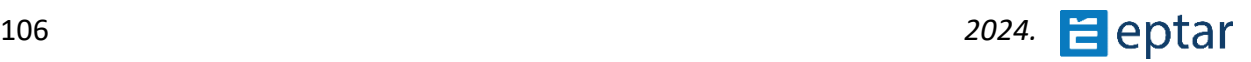

Im Abschnitt 3D-Ansicht kann der Benutzer Folgendes konfigurieren:

- Der Stift zur Darstellung des Elements in der 3D-Ansicht.
- Die Auflösung aller gekrümmten Seiten.
- Das Oberflächenmaterial.

Im Abschnitt 2D-Ansicht kann der Benutzer Folgendes konfigurieren:

- Der Stift zur Darstellung des Elements in der Kartenansicht.
- Die in der Kartenansicht verwendete Füllung.
- Der Stift, der für die Füllluke verwendet wird .
- Der Stift, der für den Füllhintergrund verwendet wird.

Im Abschnitt Listing-Attribute kann der Benutzer eine Identifikationszeichenfolge für das Element definieren. Im unteren Popup-Menü kann die Ebene ausgewählt werden, in der das Element gespeichert werden soll.

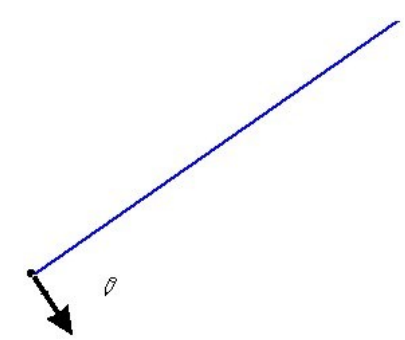

Wenn die vorgenommenen Einstellungen mit der Schaltfläche OK bestätigt werden, schließt ArchiTerraPlus das Dialogfenster und der Cursor ändert sich in einen Pfeil am Anfang der Polylinie, die zur Generierung des Elements verwendet wird.

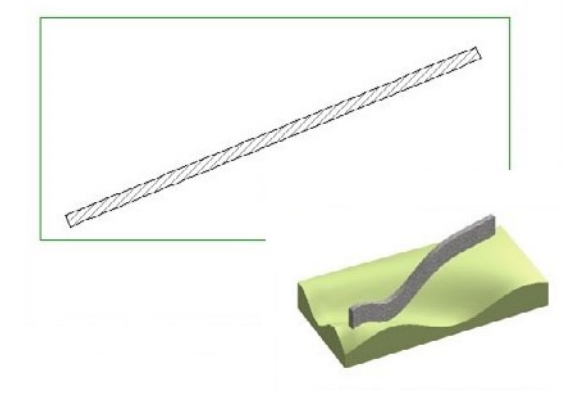

Wenn Sie den Cursor auf die beiden Seiten der Polylinie bewegen, ändert der Pfeil die Richtung und zeigt die Seite an, auf der die Stützmauer gebaut wird. Klicken Sie auf die gewünschte Seite und ArchiTerraPlus generiert sofort das gewünschte Element.

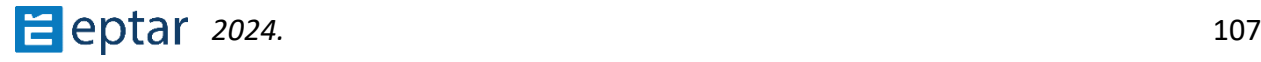

## **Ändern von Stützwänden**

ArchiTerraPlus-Stützwände sind parametrische Objekte (AT3\_RETAINING\_WALL) und können daher jederzeit geändert werden.

Aufgrund der Komplexität des Elements und seiner Eigenschaften (entsprechend der Landmorphologie) kann die Form dieses Elementtyps in der Kartenansicht nicht geändert werden, aber die Höhe im 3D-Fenster kann grafisch geändert werden:

1. Wählen Sie die Stützmauer im 3D-Fenster aus, indem Sie auf eine ihrer Oberflächen klicken.

2. Klicken Sie auf die oberen Knoten der Wand, ziehen Sie sie und lassen Sie sie in der gewünschten Position los, wie es wäre, um die Höhe eines beliebigen ARCHICAD GDL-Objekts zu ändern.

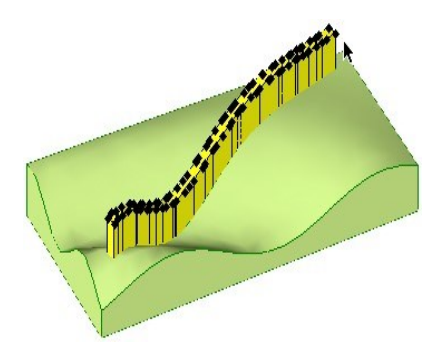

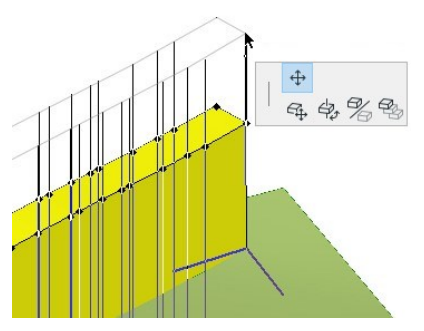

*Wählen Sie die ArchiTerraPlus-Stützwand Verschieben der oberen Knoten der Wand* 

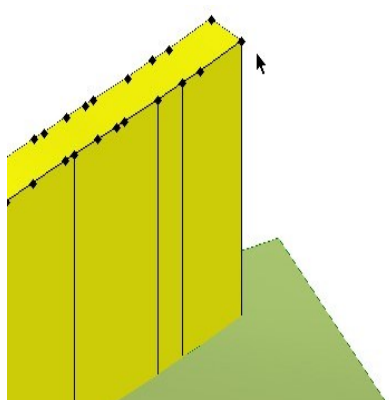

*Die modifizierte ArchiTerraPlus-Stützwand* 

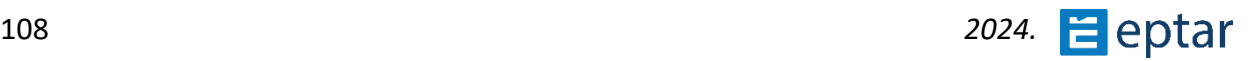
### **Erstellen einer Stützmauer als Hindernis**

Wie bereits erwähnt, kann eine Stützmauer nicht nur einzelne Wände erstellen, die dem Verlauf des Geländes folgen, sondern auch als Hindernis verwendet werden, um Elemente zu begrenzen, die auf dem Gelände selbst berechnet werden, genau wie eine echte Stützmauer. Schauen wir uns das folgende Beispiel an:

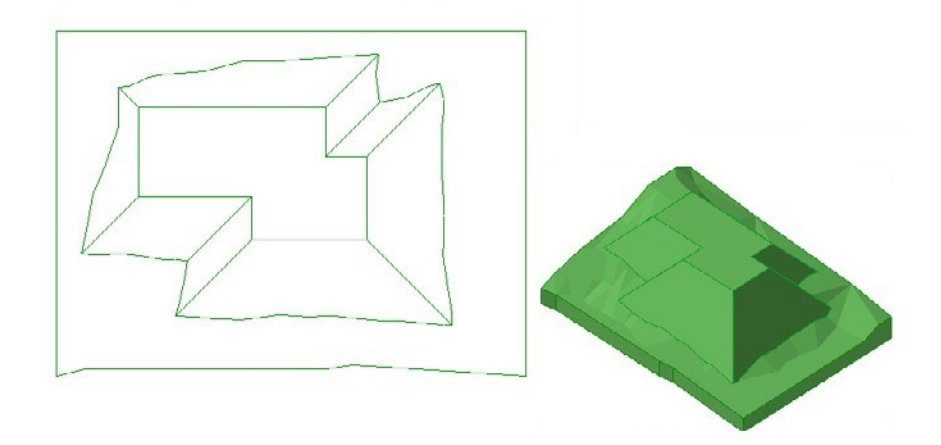

Hier sehen Sie ein Gelände/Gitter mit einem Plateau, dessen Steilhänge auf dem größten Teil des Geländes ruhen. Angenommen, die Steilhänge auf der unteren und rechten Seite der Karte müssen begrenzt sein, wie durch die gestrichelte Linie in der folgenden Abbildung dargestellt:

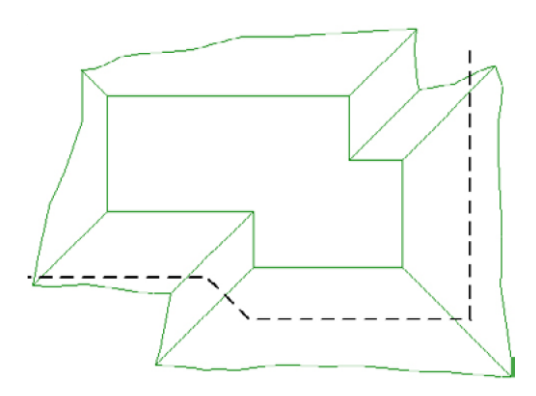

Das Begrenzen von Elementen mit einem Stützmauer ist recht einfach.

Erstens können wir nur Elemente einschränken, die bereits auf dem Gelände "gebaut" wurden. Die Logik ist, dass es das Element zuerst "konstruieren" und dann "begrenzen" muss.

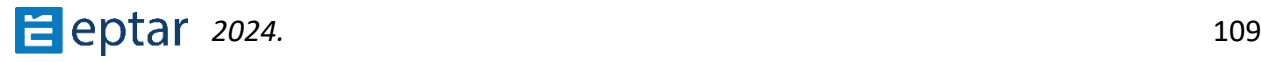

Verwenden Sie eine ARCHICAD-Polylinie, um das Hindernis zu definieren (achten Sie darauf, nur offene Polylinien zu verwenden!). Gehen Sie dann wie folgt vor:

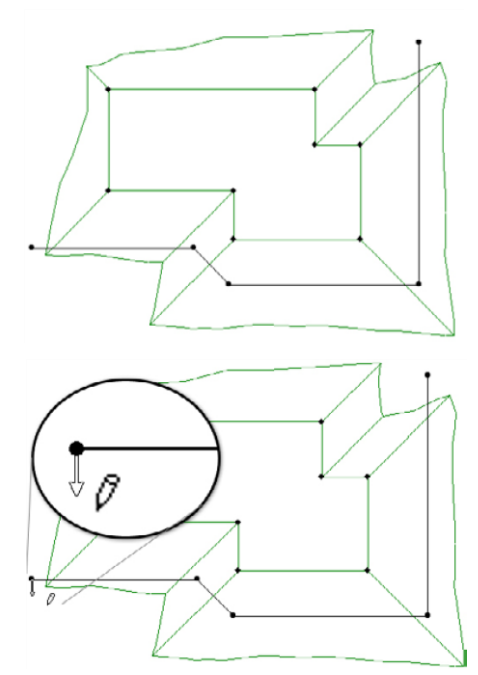

Wählen Sie das zu begrenzende Element (in unserem Beispiel ein Plateau) und die Polylinie, die das Hindernis darstellt, aus und klicken Sie dann auf das Symbol Stützmauer in der ArchiTerraPlus-Toolbox.

Sobald Sie auf das Symbol Stützmauer geklickt haben, beginnt der Vorgang und der Cursor ändert sich in einen Pfeil am Anfang der Polylinie, die zum Generieren des Hindernisses verwendet wird.

Klicken Sie auf das gewünschte Teil, um es zu begrenzen/zu eliminieren, und ArchiTerraPlus begrenzt sofort den Eingriff entlang der ausgewählten Polylinie und fügt die Stützmauer ein.

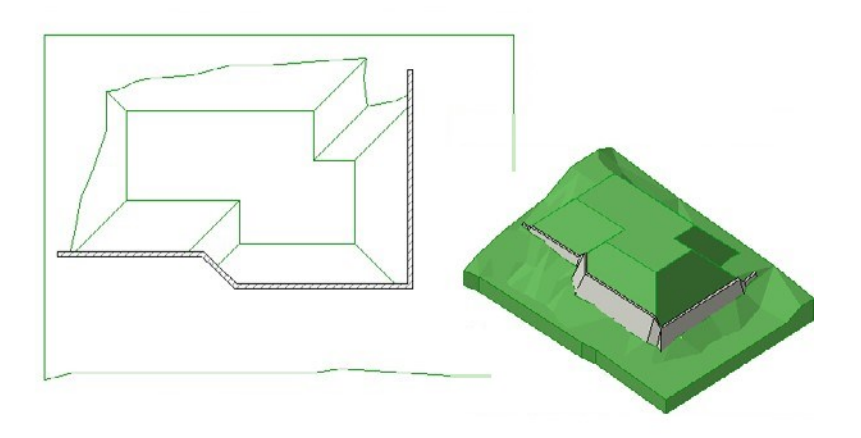

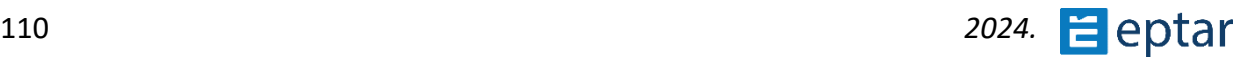

Das folgende Diagramm zeigt die Bedeutung der Werte im Abschnitt Wand des Dialogfelds Einstellungen für Stützmauern:

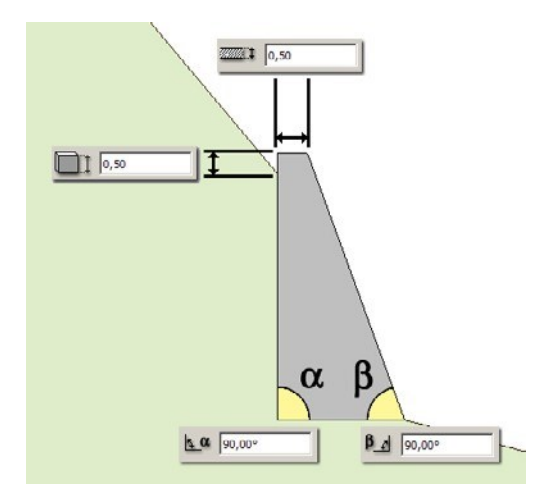

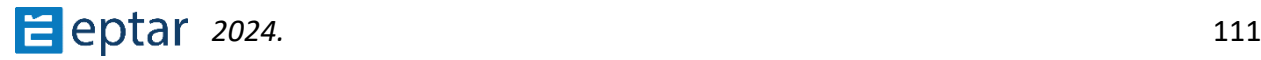

## **Werkzeug "Farbige Fläche"**

Der Benutzer kann dieses einfache Werkzeug verwenden, um die Geländeoberfläche einzufärben.

Der Umfang der farbigen Fläche kann mit einer ARCHICAD-Füllung definiert werden und ArchiTerraPlus färbt das Gelände gemäß den Einstellungen ein.

#### *ANMERKUNG:*

*Diese Version verwendet ein einzelnes hochparametrisches Objekt (AT3\_PAINTER) für jedes Geländestück, um alle vom Benutzer definierten farbigen Bereiche zu verwalten. Definieren Sie die zu färbende Oberfläche (oder Oberflächen) in der Kartenansicht mit ArchiTerraPlus-Füllungen.* 

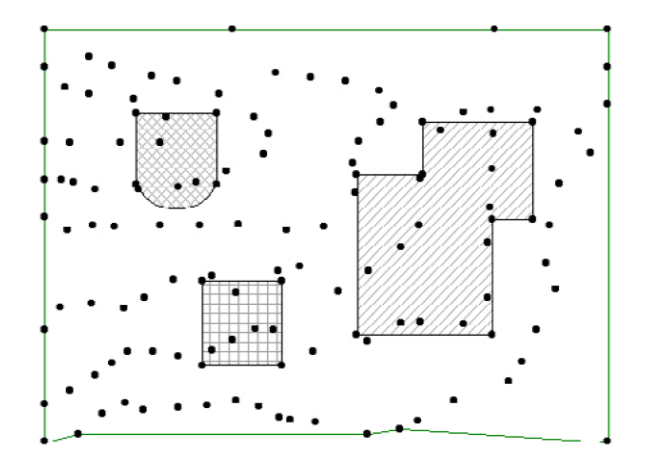

#### *TRINKGELD:*

*Verwenden Sie verschiedene Füllungen (oder verschiedene Stifte), wenn Sie mehrere separate Bereiche gleichzeitig einfärben. Dies ermöglicht es, die verschiedenen Flächen in der Füllliste im Dialog Farbbereichseinstellungen zu unterscheiden (und damit die richtigen Attribute zuzuweisen).* 

Wählen Sie die Füllung (oder Füllungen) aus und klicken Sie auf das farbige Flächenwerkzeugsymbol in der ArchiTerraPlus-Toolbox.

Sie haben sofort Zugriff auf das *farbige Dialogfeld für die Bereichseinstellungen*:

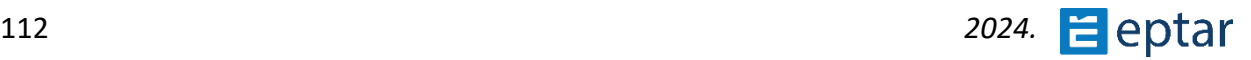

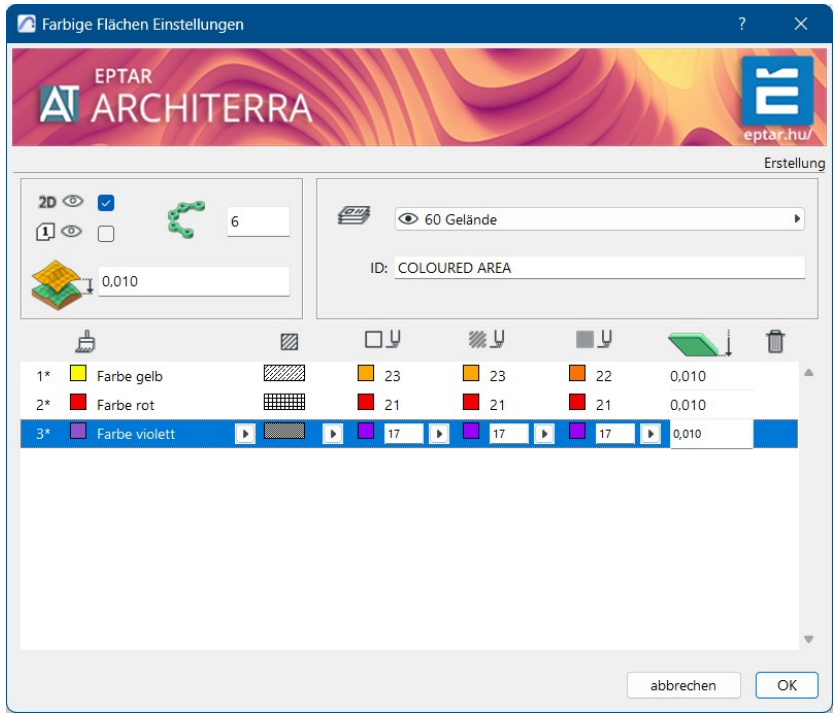

Im Dialogfeld mit den farbigen Bereichseinstellungen finden Sie eine Liste aller Füllungen und der ihnen zugewiesenen Attribute. Die in den Spalten aufgeführten Informationen sind von links nach rechts:

- Progressive Zahl der Oberfläche.
- Material für die Oberfläche.
- Füllung, die in der Kartenansicht verwendet wird, um die Oberfläche darzustellen.
- Stift, der für die Ausfülllinie in der Kartenansicht verwendet wird.
- Stift, der für die Schraffur in der Kartenansicht verwendet wird.
- Stift, der für den Füllhintergrund in der Kartenansicht verwendet wird.
- Höhe jeder einzelnen Farbfläche in Bezug auf das Gelände.

Um die Werte einer Zeile zu bearbeiten, klicken Sie auf die Zeile, um sie auszuwählen, und verwenden Sie die Felder, um die Werte zu definieren. Die beiden oberen Abschnitte des Dialogfensters werden für die allgemeine Konfiguration des Objekts verwendet, das die farbigen Bereiche darstellt. Oben links befinden sich:

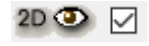

Ein Kontrollkästchen zum Ein-/Ausblenden der farbigen Bereiche in der Kartenansicht.

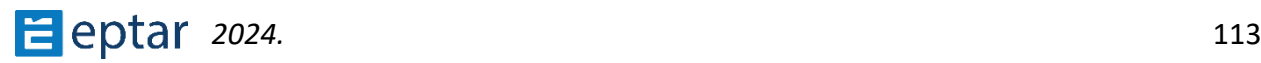

Ein Kontrollkästchen zum Ein-/Ausblenden der progressiven Zahlen der einzelnen farbigen Bereiche. Aktivieren Sie diese Option, um die Entsprechung

 $\Box$  $\Phi$   $\Box$ zwischen den farbigen Bereichen in der Kartenansicht und den in der Liste

aufgeführten Bereichen im Dialogfeld für farbige Bereichseinstellungen hervorzuheben.

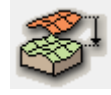

Globale Höhe der farbigen Oberfläche in Bezug auf das Gelände. Verwenden Sie diesen Wert, um die globale Position der farbigen Flächen in Bezug auf das Terrain mit einer einzigen Einstellung zu ändern.

Oben rechts kann der Benutzer:

- Konfigurieren Sie die Auflösung der gekrümmten Teile der farbigen Bereiche.
- Definieren Sie eine Identifikationszeichenfolge für das farbige Area-Objekt (AT3\_PAINTER).
- Wählen Sie den Layer aus, in dem das Element gespeichert werden soll.

#### *WICHTIG:*

*Unten links im Dialogfeld befindet sich ein Kontrollkästchen mit dem Namen Primitive abbrechen.* 

*Wenn dieses Kontrollkästchen aktiviert ist und das Dialogfeld mit der Schaltfläche OK geschlossen wird, hebt ArchiTerraPlus automatisch die 2D-Primitive auf, die zum Definieren der Form des Elements aus dem Arbeitsblatt verwendet werden.* 

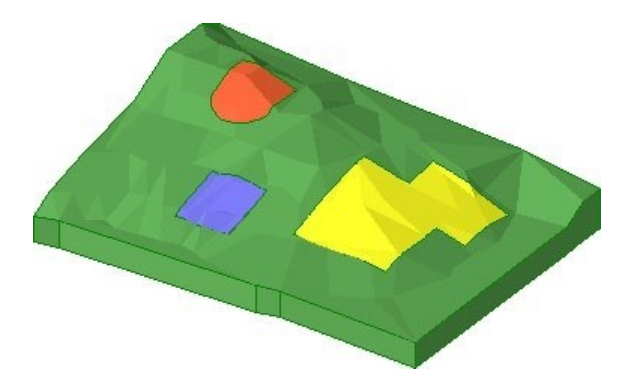

### **Ändern von farbigen Bereichen**

Farbige Bereiche werden von einem parametrischen Objekt (AT3\_PAINTER) verwaltet und können daher jederzeit geändert werden. Die Form kann wie folgt geändert werden:

1. Wählen Sie die farbigen Bereiche in der Kartenansicht aus, indem Sie auf einen der Kantenknoten klicken.

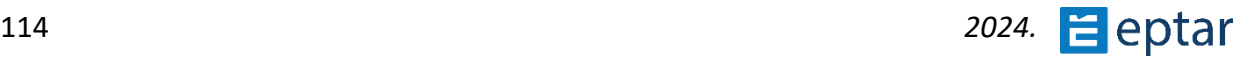

2. Klicken Sie auf die Knoten, ziehen Sie sie und lassen Sie sie an der gewünschten Position los, wie es wäre, um alle polygonalen ARCHICAD-Elemente (Decken, Füllungen usw.) zu ändern.

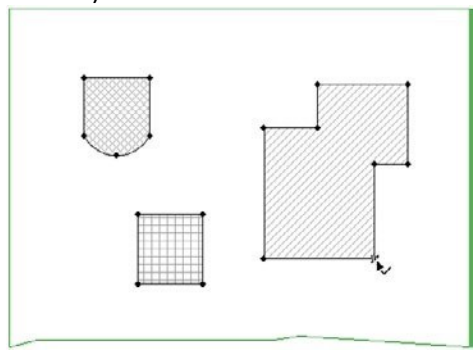

*Auswahl der farbigen Bereiche* 

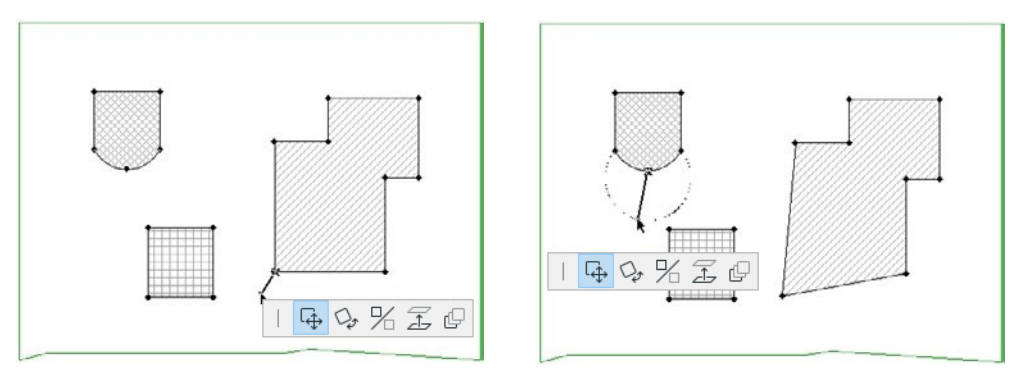

*Ziehen der Knoten* 

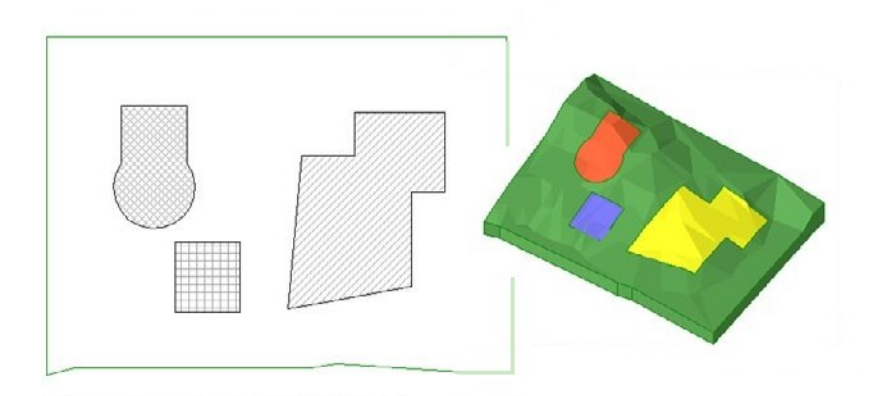

*Die modifizierten Farbflächen* 

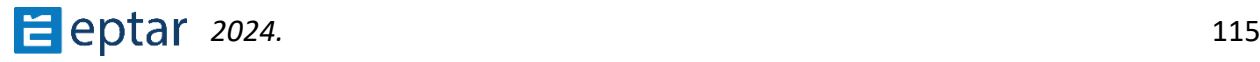

### **Verwalten von überlappenden Farbbereichen**

Wenn es überlappende farbige Bereiche gibt, die nicht speziell konfiguriert sind, ist das Ergebnis in der 3D-Ansicht nicht zufriedenstellend.

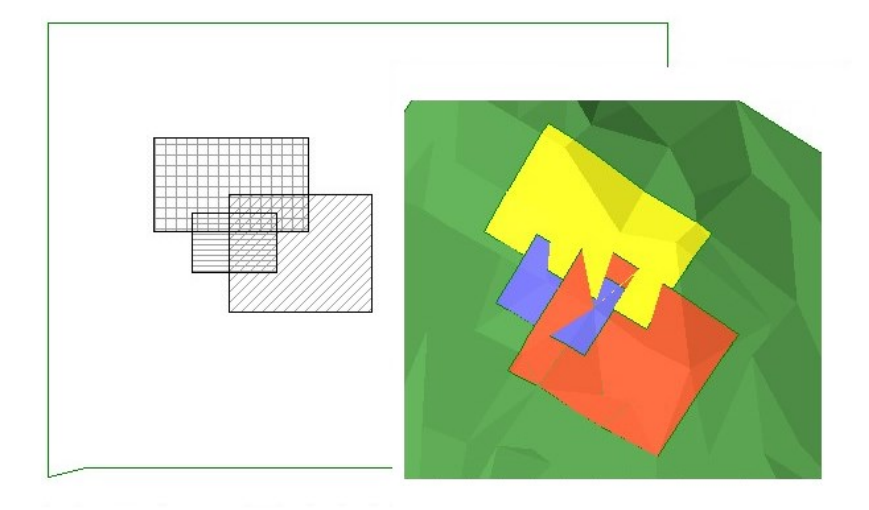

Aus Softwaresicht ist dies leicht zu verstehen, da die drei Bereiche auf dem gleichen Niveau liegen und sich daher gegenseitig durchdringen.

Das Problem ist einfach zu lösen. Agieren Sie einfach auf der Ebene der drei Bereiche so, dass sie entlang der Z-Achse verteilt werden. Die höchsten Flächen haben Vorrang vor den niedrigeren. Wählen Sie dann das Objekt aus, das die farbigen Flächen in der Kartenansicht darstellt, und klicken Sie auf das Symbol für das entsprechende Werkzeug in der ArchiTerraPlus-Toolbox.

Da zum Zeitpunkt der Erstellung keine Konfiguration durchgeführt wurde, sind die Höhenfelder der einzelnen Flächen auf Null gesetzt.

Stellen wir uns vor, der Benutzer möchte der violetten Oberfläche maximale Priorität geben, gefolgt von der gelben Oberfläche und dann der roten Oberfläche.

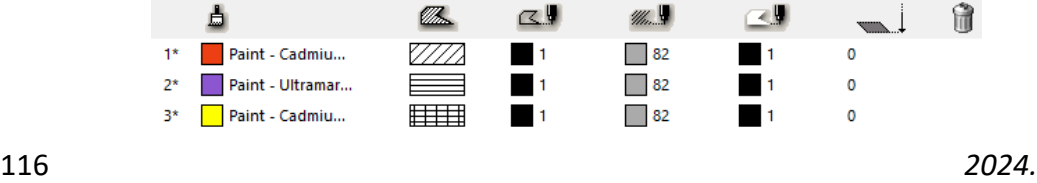

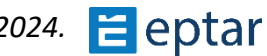

Die Höhen der drei überlappenden Flächen müssen so konfiguriert sein, dass das Violett am höchsten ist, gefolgt vom Gelb, wobei das Rot an der aktuellen Position verbleibt:

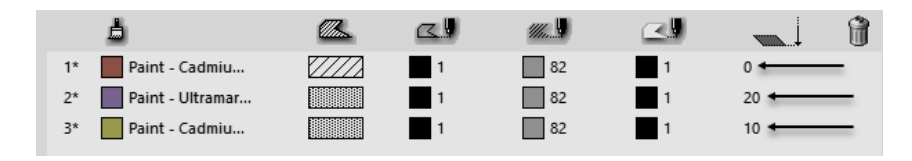

Hier ist das neue Ergebnis in der 3D-Ansicht:

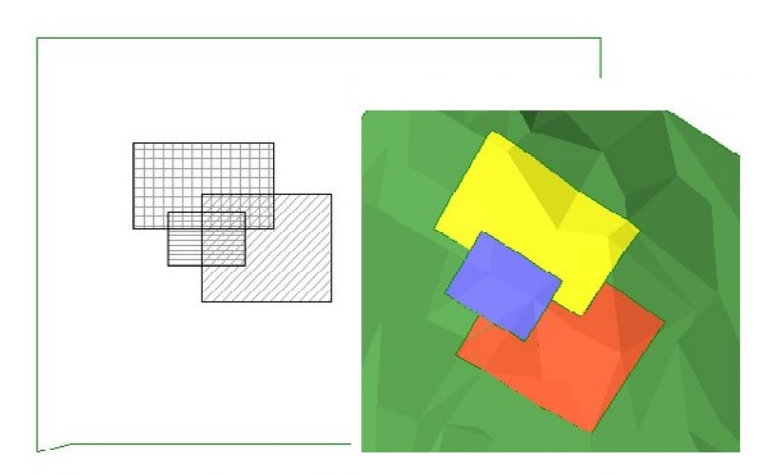

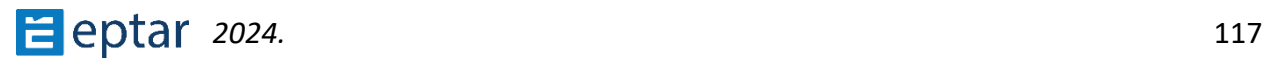

# **X-Y-Koordinaten ändern/Z-Koordinaten ändern umschalten**

Dies ist auch ein einfacher Schalter, der in der 3D-Ansicht verwendet wird, um von der grafischen Bearbeitung der X-Y-Koordinaten zur grafischen Bearbeitung der Z-Koordinate zu wechseln.

Ein Klick auf das Werkzeugsymbol nach Auswahl des zu ändernden Objekts wechselt einfach und unkompliziert von der Bearbeitung der Position der Knoten auf der horizontalen Ebene zur Bearbeitung der Knoten auf der vertikalen Ebene. Hier ist ein einfaches Beispiel mit einem Plateau:

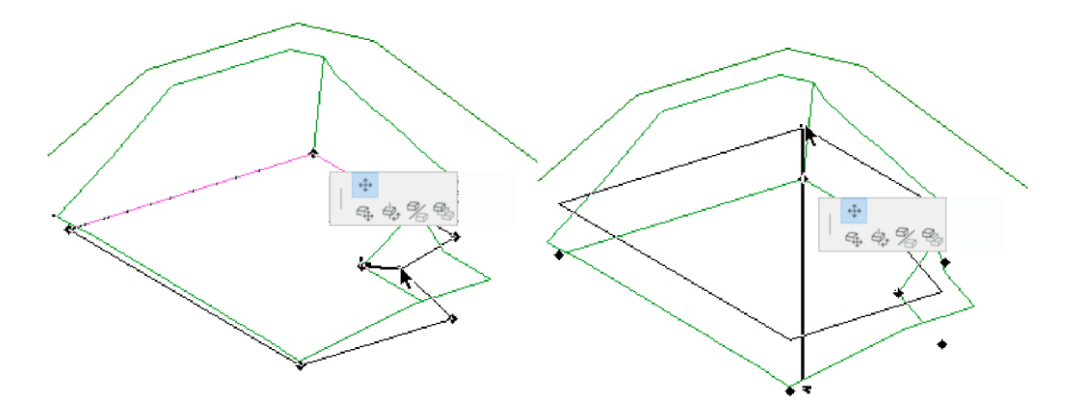

*Graphic editing of a node on the horizontal plane*

*Graphic editing of a node on the vertical plane*

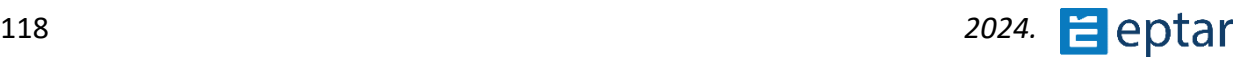

## **Werkzeug berechnen**

Eine der interessantesten Eigenschaften von ArchiTerraPlusist die Möglichkeit, die Menge der bewegten Erde nach Eingriffen in das Gelände zu berechnen.

Zunächst ist zu beachten, dass die Mengenberechnung jedes Mal aktualisiert werden muss, um mögliche grafische Änderungen zu berücksichtigen, die der Benutzer im Rahmen des Projekts vorgenommen hat.

Dazu wird das Werkzeug Berechnen verwendet. Es aktualisiert alle Daten, um die aktuelle Situation originalgetreu widerzuspiegeln.

Dadurch wird der Vorgang gestartet (der einige Sekunden Verarbeitung erfordert), um die Mengen für das ausgewählte Gelände zu aktualisieren.

An dieser Stelle kann der Benutzer die Komponentenliste "Basis (ArchiTerraPlus\_DB)" in der Navigationsleiste von ARCHICAD verwenden, um die Mengen anzuzeigen, die mit den Eingriffen im Gelände verbunden sind:

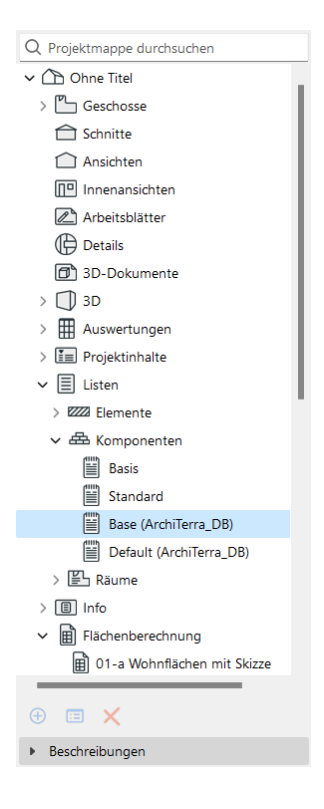

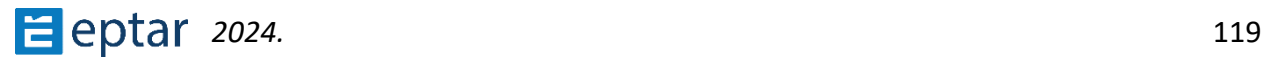

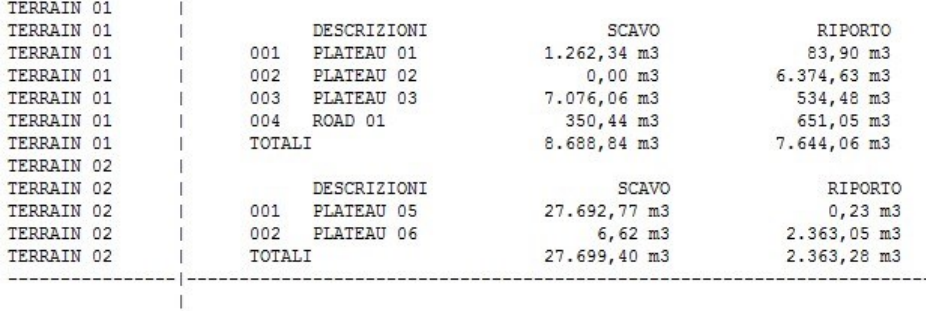

Die obige Tabelle zeigt deutlich die Bedeutung der Identifizierungszeichenfolgen, die mit dem Gelände/Netz und anderen Elementen oder Operationen (Ausgrabungen und Straßen) verbunden sind. Die erste Spalte enthält die ID-Zeichenfolge, die das Gelände angibt, für das die Mengen angezeigt werden, während die zweite Spalte den Namen des berechneten Elements oder Arbeitsgangs enthält.

## **Schwerkraft im Gelände, Objekte einfügen**

Mit dem Werkzeug Gravity on Terrain können Benutzer ARCHICAD-Bibliothekselemente präzise auf der Oberfläche des Geländes positionieren.

Dies könnte auch ein Duplikat einer Funktion sein, die bereits in ARCHICAD vorhanden ist. Dies ist aus den gleichen Gründen wie beim Werkzeug "Punkthöhen" nicht der Fall. Die ARCHICAD-Schwerkraftfunktion bezieht sich immer auf die ursprünglichen Punkte auf der Oberfläche des Netzes und nicht auf die Oberfläche, die sich aus Änderungen ergibt, die mit Volumenelementoperationen vorgenommen wurden (weitere Informationen finden Sie in der Beschreibung im Werkzeug Punkthöhen).

Um die Funktion "Schwerkraft auf Gelände" zu verwenden, führen Sie einfach die folgenden Schritte aus:

- 1. Klicken Sie auf das Werkzeug Schwerkraft auf Gelände.
- 2. ArchiTerraPlus zeigt sofort das folgende *Dialogfeld Objekteinstellungen* an, in dem Sie das Bibliothekselement auswählen und konfigurieren können, das Sie einfügen möchten.

3. Bestätigen Sie die Konfiguration mit der Schaltfläche OK und wählen Sie das Bibliothekselement aus.

4. Klicken Sie in der Kartenansicht auf die Oberfläche des Geländes/Gitters, um das Objekt an diesen Koordinaten und in der Höhe des Landes an diesem Punkt einzufügen.

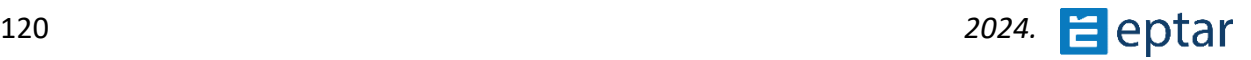

Dadurch wird der Objekteinfügezyklus gestartet und jedes Mal, wenn der Benutzer auf das Arbeitsblatt klickt, wird ein weiteres Objekt mit den zuvor definierten Eigenschaften auf der Oberfläche des Geländes eingefügt.

Um den Einfügezyklus zu beenden, klicken Sie in der ARCHICAD-Steuerleiste auf Abbrechen oder auf der Tastatur auf Esc (sowie auf alle anderen Standardmethoden in der ARCHICAD-Oberfläche).

## **Werkzeug "Punkthöhen"**

Mit dem Werkzeug Punkthöhen können Sie die Daten anzeigen, die mit den Punkten/Hotspots des Geländes/Gitters verknüpft sind, und Ihrem Gelände/Gitter Punkthöhen zuweisen.

Im ersten Fall, der Anzeige der in den Punkten gespeicherten Informationen, ist seine Nützlichkeit klar, da ArchiTerraPlus einfache ARCHICAD-Hotspots verwendet, um die Punkte darzustellen, und ohne dieses Tool gäbe es keine andere Möglichkeit, diese Informationen anzuzeigen. Wenn es verwendet wird, um dem Terrain/Mesh Punkthöhen zuzuweisen, könnte es sich um ein Duplikat des Werkzeugs handeln, das bereits in der Standard-ARCHICAD-Toolbox vorhanden ist. Tatsächlich ist dies nicht der Fall. Hier ist ein einfaches Beispiel für die korrekte Verwendung des Werkzeugs in ARCHICAD, ohne ArchiTerraPlus zu verwenden.

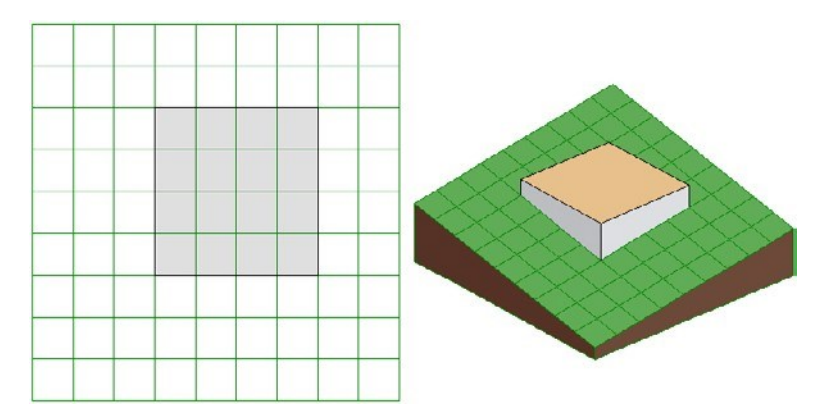

Das obige Bild zeigt ein einfaches Netz, das mit ARCHICAD konstruiert wurde und in das eine Platte eingefügt wurde.

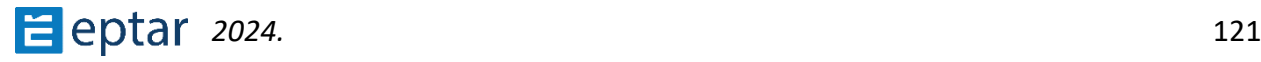

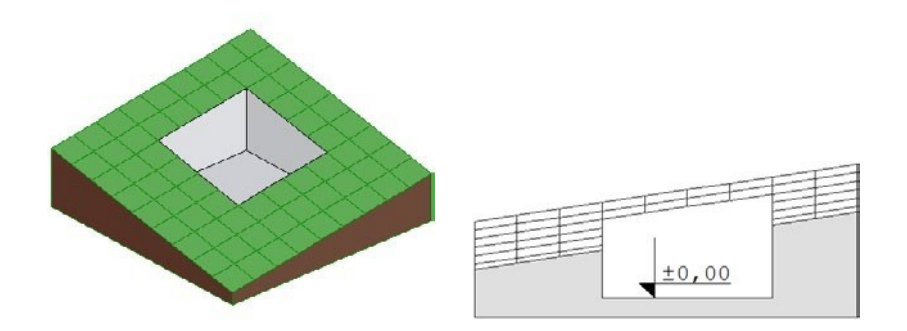

Bei der Verwendung von Festkörperoperationen wird das Volumen der Platte vom Netz subtrahiert: Wie im Querschnitt zu sehen ist, beträgt die Höhe des Netzes, die dem Plateau entspricht, das durch Subtrahieren des Netzvolumens erhalten wird, 0,00 Meter.

Wir ordnen dieser Zone des Netzes nun Punkthöhen zu, indem wir das ARCHICAD-Werkzeug Punkthöhen verwenden und die Schwerkraft für das Netz aktivieren, um die Ebene der Oberfläche des Netzes an den angeklickten Punkten anzuzeigen:

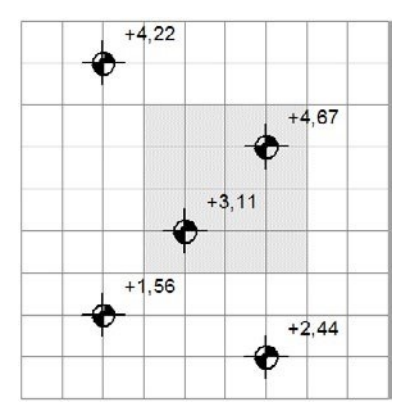

Wie im Bild zu sehen ist, weist ARCHICAD immer noch Punkthöhen auf der ursprünglichen Oberflächenhöhe (vor den booleschen Subtraktionsoperationen) zu, ohne die Änderungen zu berücksichtigen, die mit Volumenelementoperationen vorgenommen wurden.

Wie bereits beschrieben, basieren alle Änderungen, die ArchiTerraPlus an Terrains/Meshes vornehmen kann, auf Solid Elements Operations und daher sollte das Tool in der Lage sein, dem Gelände unter Berücksichtigung von Änderungen an der Oberfläche des Netzes Punkthöhen korrekt zuzuordnen.

### **Zuordnen von Punkthöhen zu Vermessungspunkten**

Punkthöhen werden automatisch Vermessungspunkten zugeordnet, d. h. den Punkten/Hotspots, die zum Erstellen des Geländes/Netzes verwendet werden.

Nehmen wir an, wir möchten die Informationen zu den Punkten, die zum Erstellen des Terrains/Gitters verwendet werden, in der folgenden Abbildung anzeigen:

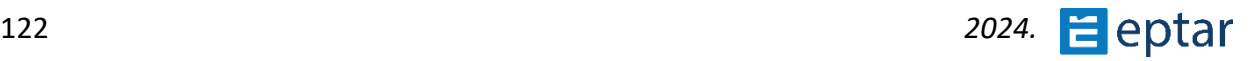

Ohne ein Objekt auszuwählen (damit ArchiTerraPlus versteht, dass es die Prozedur einleiten muss, um die Informationen zu den auf dem Arbeitsblatt vorhandenen Punkten/Hotspots anzuzeigen), klicken Sie auf das Werkzeug Punkthöhen in der ArchiTerraPlus-Toolbox.

ArchiTerraPlus zeigt sofort das Dialogfeld für die Einstellungen für Punkthöhen an:

Abschnitt Ansicht kann das Erscheinungsbild des Markers konfiguriert werden, indem der ausgewählt und die Abmessungen, der Winkel und Stift zum Zeichnen definiert werden. Im Abschnitt Text können die Schriftart, die Zeichengröße und die mögliche Verwendung von Kursivschrift die anzuzeigende Informationszeichenfolge ausgewählt werden.

Die drei Optionsfelder auf der rechten Seite definieren die anzuzeigenden Informationen:

*Höhe:* Die Höhe des Punktes wird

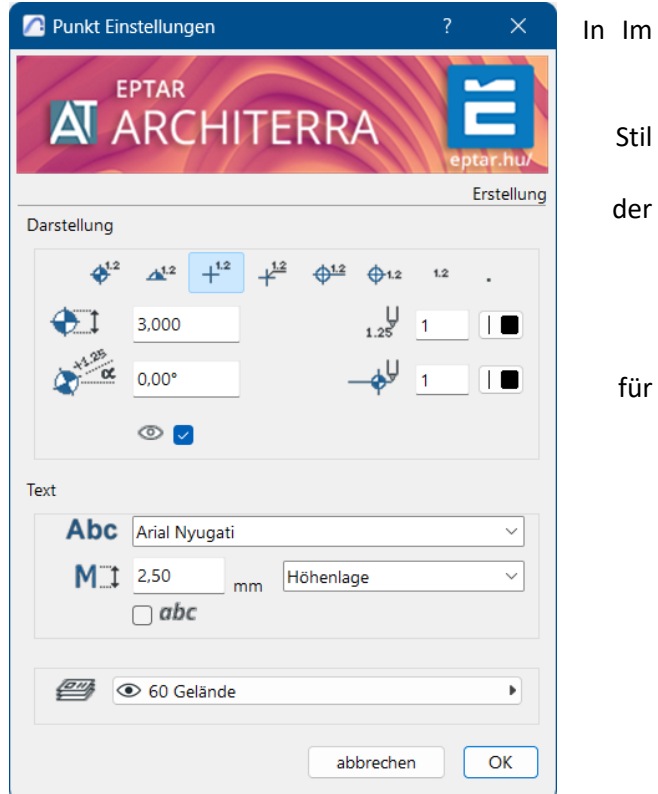

daneben angezeigt.

*Markierungscode:* Der Code des Punktes wird neben der Markierungshöhe angezeigt.

*Code:* Die Höhe und der Code des Punktes werden neben der Markierung angezeigt.

Der Abschnitt Karte mit Punkthöhen wird im Folgenden beschrieben. In diesem Fall sind die Optionen deaktiviert. Im letzten Popup-Menü kann der Benutzer die Ebene

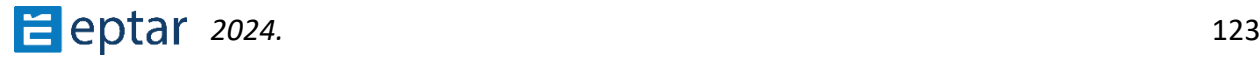

auswählen, in der das GDL-Objekt (AT3\_POINT\_MARKER) gespeichert wird, das zur Darstellung der Höhen auf der Karte verwendet wird.

Hier ist das Ergebnis:

#### *WICHTIG:*

*Die angezeigten Informationen beziehen sich auf die Punkte/Hotspots im Arbeitsblatt der Kartenansicht. Wenn das Terrain/Mesh nachträglich geändert wurde, entsprechen die Punkthöhen nicht der Oberfläche. Es muss betont werden, dass dieses Verfahren in jedem Fall so konzipiert wurde, dass Informationen angezeigt werden, die mit den Punkten/Hotspots verbunden sind, und NICHT mit dem Gelände/Mesh, das sie erzeugen.* 

### **Zuordnen von Punkthöhen zum Gelände**

Das Verfahren zum Zuweisen von Punkthöhen zu Punkten auf dem Gelände/Mesh (erforderlich, um auch bei Verwendung von Volumenelementoperationen korrekte Höhen zu haben) ist so einfach wie das Standardverfahren von ARCHICAD:

1. Wählen Sie zunächst das Terrain/Mesh aus, für das Sie die Punkthöhen anzeigen möchten.

2. Klicken Sie auf das Werkzeug Punkthöhen in der ArchiTerraPlus-Toolbox.

3. Konfigurieren Sie im angezeigten Feld Einstellungen für Punkthöhen die Parameter nach Bedarf.

#### *ANMERKUNG:*

*In diesem Fall sind die drei Optionsfelder zum Auswählen des anzuzeigenden Informationstyps nicht verfügbar. Wir sehen uns in der Tat die Punkthöhen von "zufälligen" Punkten an, die nicht den Punkten/Hotspots entsprechen, die zur Generierung des Geländes verwendet wurden, und die einen Code als zusätzliche Information enthalten können. Die einzige Information, die angezeigt werden kann, ist die Höhe des Punktes.* 

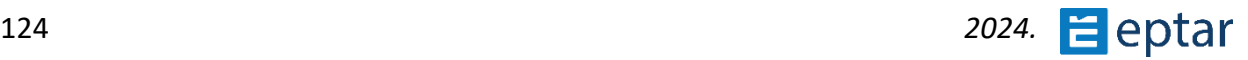

- 1. Während dieses Vorgangs ist die Option Karte mit Punkthöhen aktiv, aber wir überspringen sie, da sie im nächsten Thema beschrieben wird.
- 2. Schließen Sie den Einstellungsdialog und bestätigen Sie die Konfiguration der Punkthöhen mit einem Klick auf die Schaltfläche OK.

Die Form des Cursors ändert sich (Bleistiftcursor) und ArchiTerraPlus wartet, während der Punkt definiert ist, für den der Benutzer die Punkthöhe anzeigen möchte, indem er auf das zuvor ausgewählte Gelände/Mesh klickt.

Das Verfahren ist zyklisch. Nachdem es angeklickt wurde, zeigt ArchiTerraPlus die Punkthöhe an und wartet, bis der Benutzer erneut klickt, bevor es einen weiteren einfügt.

Um den Vorgang zu beenden, klicken Sie in der ARCHICAD-Steuerleiste auf Abbrechen oder auf der Tastatur auf Esc (sowie auf alle anderen Standardmethoden in der ARCHICAD-Oberfläche). Jede eingefügte Punkthöhe ist ein parametrisches GDL-Objekt (AT3\_POINT\_MARKER), das einzeln ausgewählt und bearbeitet werden kann, um die Parameter erneut zu ändern, sie auszuwählen und auf das Werkzeugsymbol Punkthöhen zu klicken, die Werte zu ändern und mit der Schaltfläche OK zu bestätigen.

### **Erstellen von Karten mit Punkthöhen**

Eine Karte mit Punkthöhen ist ein regelmäßiges Raster von Punkthöhen, das die Konturen des Geländes beschreibt.

Das übliche Dialogfeld für die Einstellungen für Punkthöhen wird angezeigt. Alle anderen Parameter funktionieren auf die oben beschriebene Weise und hier werden wir nur die Eigenschaften des Abschnitts Karte mit Punkthöhen beschreiben.

Das erste Kontrollkästchen aktiviert diese Option. Ist die Checkbox deaktiviert, dient die Prozedur zur Eingabe einzelner Spothöhen, ist sie aktiviert, definiert die Prozedur die Karte mit Spothöhen.

Die beiden unteren Felder definieren die horizontale und vertikale Gittergröße, d. h. den Abstand entlang der X- und Y-Achse zwischen den einzelnen aufeinanderfolgenden Höhen.

*ANMERKUNG:* 

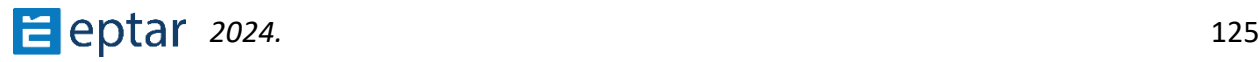

*Die Punkthöhen müssen von ArchiTerraPlus durch Verarbeitung des Geländemodells extrapoliert werden. Je dichter das Raster der Karte mit Punkthöhen ist, desto länger dauert die Verarbeitung des AT3\_POINT\_MARKER Objekts.*

Bestätigen Sie die Konfiguration, indem Sie auf die Schaltfläche OK klicken. ArchiTerraPlus schließt das Dialogfeld und ändert die Form des Cursors (Bleistift), der auf den Klick auf das Gelände/Gitter wartet, um zu definieren, wo in der Karte die Punkthöhen eingefügt werden (in der Praxis ist der durch den Klick angezeigte Punkt einer der Punkte im Raster der Punkthöhen).

ArchiTerraPlus zeigt sofort die folgende Meldung an: "Gibt die Anzahl der Punkthöhen an, die für die Karte mit eingefügten Punkthöhen generiert (und daher berechnet) werden".

Klicken Sie auf Ja, um die Verarbeitung zu akzeptieren und nach einer geeigneten Bearbeitungszeit (abhängig von der Anzahl der zu berechnenden Punkthöhen und Ihrer Hardwarekonfiguration) wird die Karte mit den Punkthöhen in die Kartenansicht eingefügt.

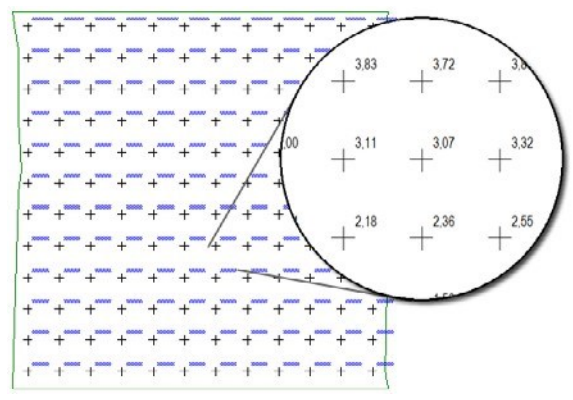

In diesem Fall wird die gesamte Karte mit Punkthöhen durch ein einzelnes AT3 POINT\_MARKER Objekt dargestellt. Um die Eigenschaften zu ändern, wählen Sie das AT3\_POINT\_MARKER\_Objekt\_aus\_und klicken Sie auf das Werkzeugsymbol Punkthöhen, ändern Sie die Parameter und bestätigen Sie mit der Schaltfläche OK.

#### *WICHTIG:*

*Die Punkthöhen in dieser Version von ArchiTerraPlus können nicht aktualisiert werden (d. h. die angezeigte Punkthöhe wird nicht aktualisiert, wenn das Gelände geändert wird). Wenn Sie die Landmorphologie ändern, heben Sie einfach die Punkthöhen (einzeln oder als Teil einer Karte mit Punkthöhen) auf, und positionieren Sie sie neu, um die aktuelle Situation widerzuspiegeln.* 

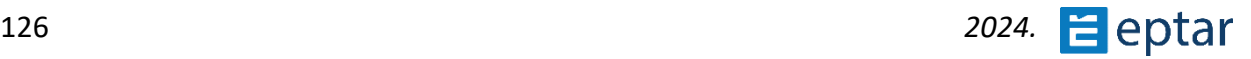

## **Kamera-Werkzeug**

Der Benutzer kann dieses Werkzeug verwenden, um Fly-Through-Routen zu definieren, sodass jede Kamera automatisch auf der Oberfläche des ausgewählten Terrains/Netzes positioniert wird.

Schauen wir uns ein einfaches Beispiel für eine Operation an.

Die folgende Abbildung zeigt ein Terrain/Mesh, in dem eine Straße gezeichnet wurde:

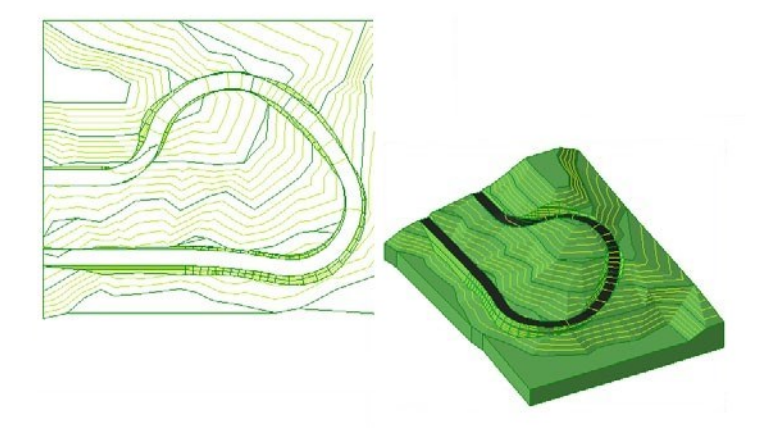

Ziel ist es, eine Route entlang der Straße zu erstellen, die simuliert, was ein Fahrer auf dieser Straße sehen würde.

Verwenden Sie zunächst das Polylinienwerkzeug ARCHICAD, um die gewünschte Route zu zeichnen, die in der Kartenansicht erstellt werden soll. Denken Sie daran, dass das Kameraverteilungsverfahren KEINE gekrümmten Abschnitte berücksichtigt, mit anderen Worten, wenn gekrümmte Seiten vorhanden sind, berücksichtigt es die Sehne, die die beiden Enden des Bogens verbindet.

Es sollte daher vermieden werden, Kurven zu verwenden (oder daran zu denken, dass sie wie beschrieben angenähert werden).

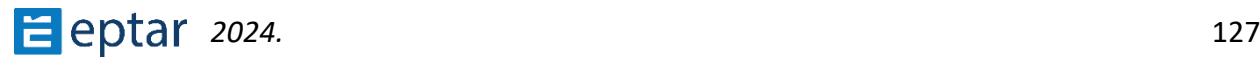

Hier ist die zu transformierende Route, die mit einer ArchiTerraPlus-Polylinie gezeichnet wird:

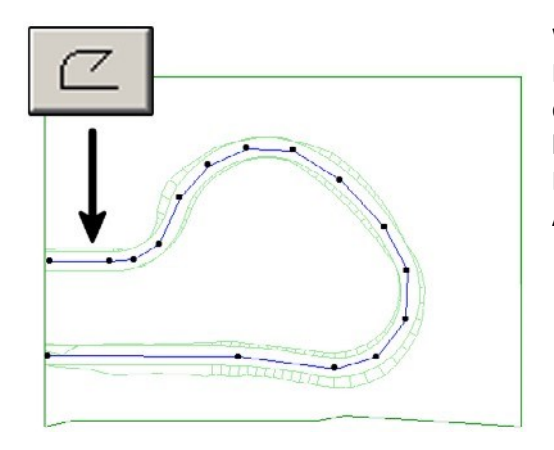

Wählen Sie als Nächstes die ARCHICAD-Polylinie aus, die die Route definiert, auf der die Kameras verteilt werden sollen, und klicken Sie schließlich auf das Kamerawerkzeugsymbol in der ArchiTerraPlus-Toolbox.

ArchiTerraPlus zeigt sofort das Dialogfeld Kameraeinstellungen an:

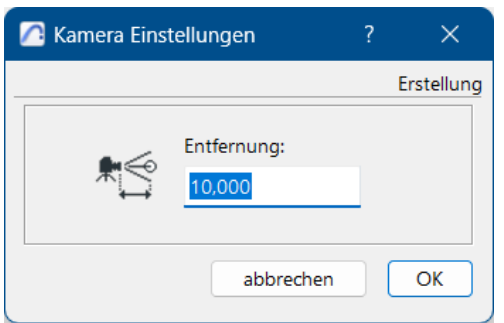

Dieser Dialog enthält einen einzelnen Parameter: den ungefähren Abstand zwischen den einzelnen Kameras entlang der Route. Geben Sie einen Wert ein und bestätigen Sie mit der Schaltfläche OK.

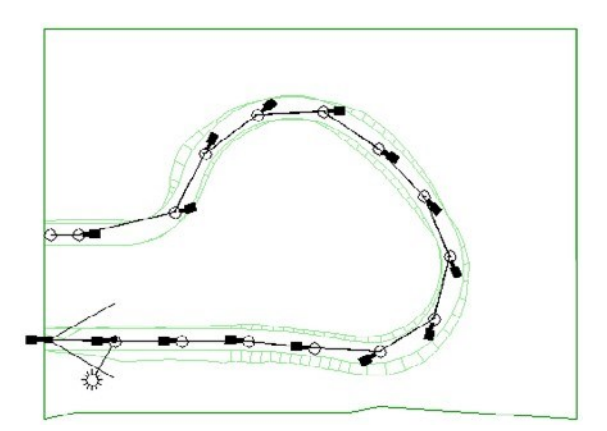

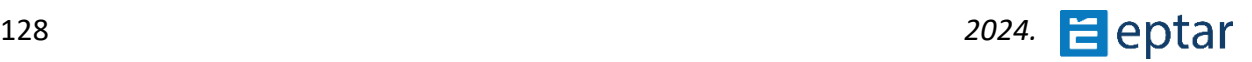

#### *NOTIZEN:*

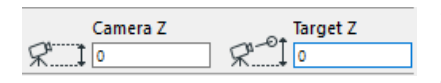

*Die beiden Höhenwerte für den Kameraperspektive und den Fokus werden von ArchiTerraPlus basierend auf den aktuellen Kamerawerkzeugeinstellungen und* 

*der Höhe des Geländes/Gitters am Einfügepunkt konfiguriert. In der Praxis wurde die Höhe des Geländes zu den aktuellen Standardwerten des Kamerawerkzeugs hinzugefügt.* 

Nach dem folgenden Beispiel muss die Kamera an einem Punkt auf dem Gelände in einer Höhe von 23,50 Metern positioniert werden:

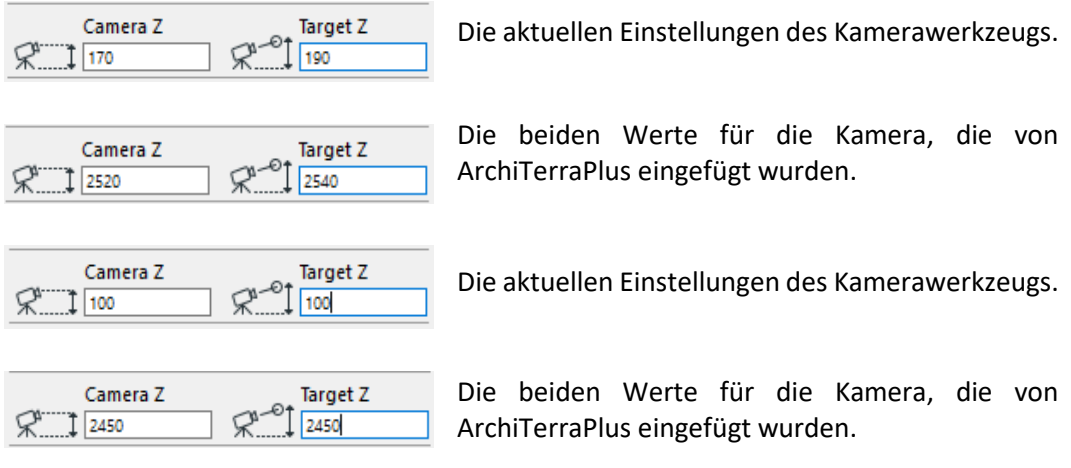

#### *WICHTIG:*

*Wie oben beschrieben, wird das Werkzeug Kamera nur zum Generieren von Routen verwendet. Um die Einstellungen für die Route oder einzelne Kameras zu ändern, verwenden Sie das Standardverfahren ARCHICAD.* 

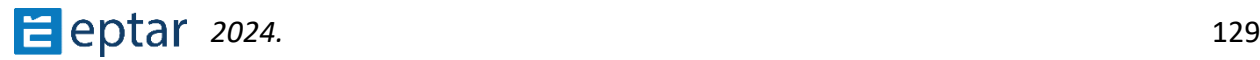

# **Standardeinstellungen des ArchiTerraPlus-Werkzeugs**

Wie bei allen anderen Programmen hat ArchiTerraPlus Standardeinstellungen für Stifte, Füllungen, Ebenen, Werte usw. Bei jedem Start von ARCHICAD liest ArchiTerraPlus diese Standardeinstellungen und schlägt sie in den verschiedenen Einstellungsdialogen vor.

Es kann daher nützlich sein, "die eigenen" ArchiTerraPlus-Einstellungen zu konfigurieren, um automatisch die am häufigsten verwendete Stifte, Füllungen usw. vorzuschlagen. Und genau dafür ist das ArchiTerraPlus Default Tool Settings Tool gedacht. Um Ihr ArchiTerraPlus anzupassen, konfigurieren Sie alle Dialogfelder nach Ihren Wünschen und legen Sie Ihre Standardwerte und Attribute fest. Wenn Sie diese Phase der Konfiguration abgeschlossen haben, klicken Sie auf das *Werkzeug ArchiTerraPlus Default Tool Settings*, um das folgende Dialogfeld anzuzeigen:

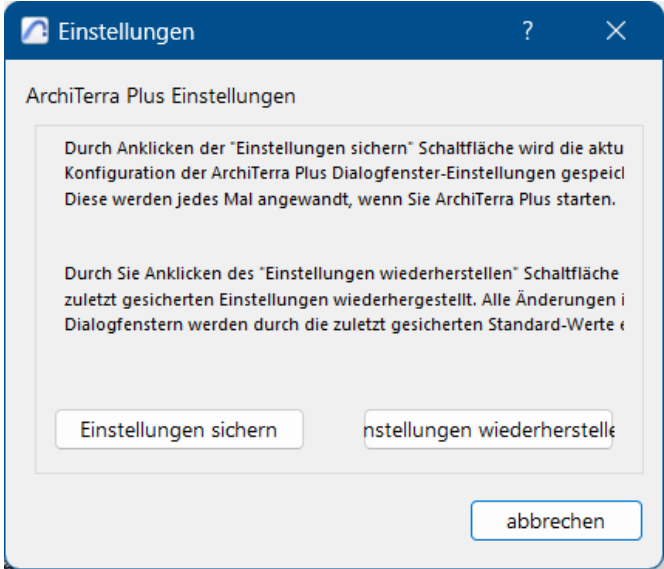

Klicken Sie auf die Schaltfläche Aufnahmeeinstellungen, um die aktuellen Konfigurationen zu speichern, die dann zu den Standardeinstellungen für ArchiTerraPlus werden. All diese Informationen werden in der Tat in dem AT3\_PREFS GDL-Objekt gespeichert, das von ArchiTerraPlus während der Initialisierung verwendet wird, um die Standardwerte festzulegen. Um die ursprünglichen Standardwerte für alle von ArchiTerraPlus verwendeten Werte und Attribute zurückzusetzen, klicken Sie auf Einstellungen wiederherstellen. Klicken Sie auf die Schaltfläche Abbrechen, um das Dialogfeld zu schließen, ohne die Programmeinstellungen zu ändern.

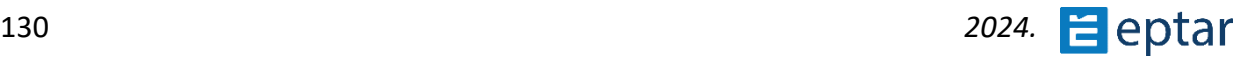

## **Hilfe-Tool**

Klicken Sie auf diese Schaltfläche, um die Bedienungsanleitung im PDF-Format anzuzeigen.

Um ordnungsgemäß zu funktionieren, muss der Acrobat Reader auf dem Computer installiert sein und das entsprechende Hilfedokument in PDF muss sich im selben Ordner wie das ArchiTerraPlus-Add-on befinden.

## **Anhang**

In diesem Abschnitt des Handbuchs werden mehrere Themen, die bereits im Handbuch behandelt werden, ausführlicher behandelt:

- Datenaktualisierungs-Tool.
- Elemente der ArchiTerraPlus-Bibliothek.
- Mehrfache Verwendung des AT3\_CONTOURLINES Objekts.
- Weitere Eigenschaften der ArchiTerraPlus-Wand.
- Anpassen von Stämmen und Blättern.
- Probleme mit Volumenelementoperationen.
- Import von SOSI-Dateien.

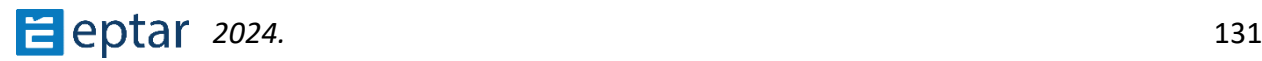

## **Datenaktualisierungs-Tool**

Wie in den vorherigen Kapiteln dieses Benutzerhandbuchs mehrfach beschrieben, wird dieses Tool verwendet, um Daten auf dem Arbeitsblatt zu aktualisieren und sie mit den neuesten vom Benutzer eingeführten Änderungen zu integrieren.

Je nach Situation und Inhalt der Selektion kann es zu unterschiedlichen Ergebnissen kommen.

Die folgende Liste fasst die Einsatzmöglichkeiten zusammen.

### **Höhen aktualisieren**

Wenn der Benutzer ein Gelände und die entsprechenden ArchiTerraPlus-Höhen auswählt, werden diese Höhen aktualisiert.

### **ArchiTerraPlus-Wände aktualisieren**

Wenn der Benutzer eine oder mehrere ArchiTerraPlus-Wände auswählt, werden die Höhen der Intrados der Wand (die Ebene, auf der sie ruht) aktualisiert, um dem geänderten Gelände zu entsprechen.

### **Aktualisieren der Elementvorschau**

Wenn der Benutzer eine oder mehrere Wände und Terrains/Meshes auswählt, wird die Vorschau der Elemente aktualisiert (falls sie nicht bereits automatisch aktualisiert wurde).

### **Aktualisieren eines Beckens**

Wenn der Benutzer ein Becken auswählt, wird dieses aktualisiert, um allen Änderungen am Terrain/Mesh zu entsprechen, in das es eingefügt wurde.

### **Aktualisierung eines Straßenlängsschnitts**

Wenn der Benutzer eine Straße in der Kartenansicht auswählt, werden auch die entsprechenden Längsschnittdaten entsprechend der auf der Karte geänderten Straße aktualisiert. Aktualisieren einer Straße auf der Karte Wenn der Benutzer den Längsschnitt der Straße auswählt, werden die ursprünglichen Daten der Straße auf der Karte aktualisiert, um mit der in der Schnittansicht geänderten Straße übereinzustimmen.

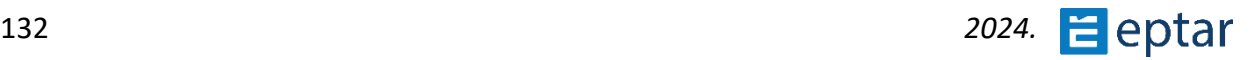

### **Aktualisieren aller Elemente**

Wenn der Benutzer ein Element auswählt, wird sein Umfang auf dem Gelände aktualisiert. Die folgende Erklärung verwendet ein Plateau.

Die folgende Abbildung zeigt ein "richtiges" Plateau, das auf einem Gelände/Mesh

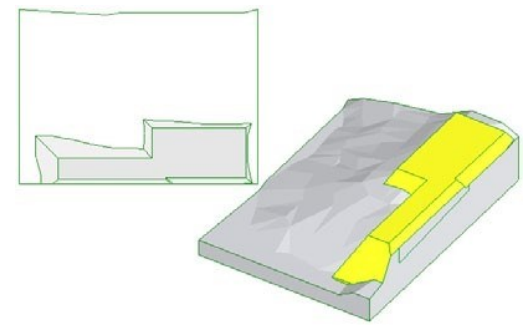

berechnet wurde:

Wenn der Umfang des Terrains nachträglich geändert wird (in der folgenden Abbildung zeigt der schraffierte Teil der Karte den neuen Umfang des Terrains an), z. B. durch Erstellen von Einkerbungen, ist das Ergebnis ein "projizierendes" Terrain, da die Form des ursprünglichen Perimeters geändert wurde:

Wenn Sie das Plateau auswählen und auf das Werkzeug Datenaktualisierung klicken, wird die Liste der Geländeumfangsknoten aktualisiert und das Element korrekt angezeigt:

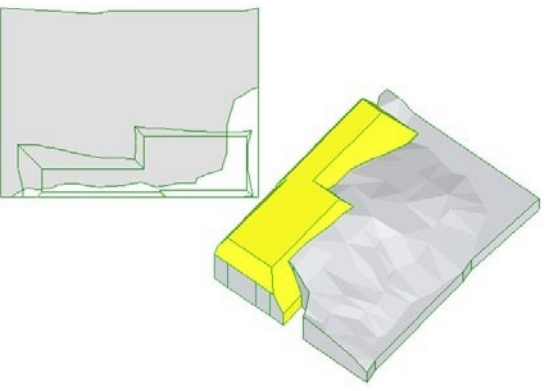

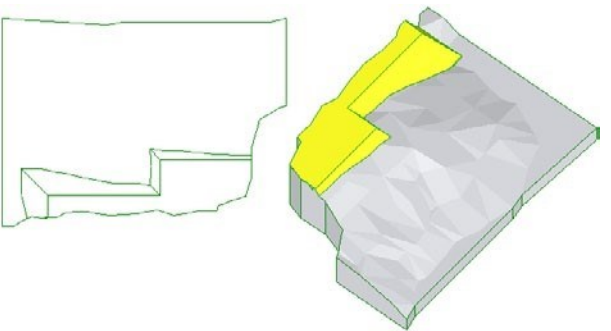

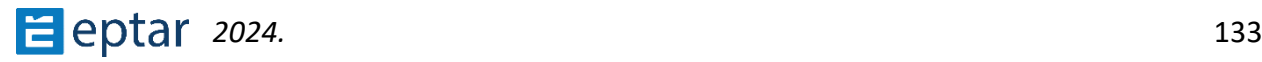

## **Weitere Eigenschaften der ArchiTerraPlus-Wand**

Wie im Kapitel über das ArchiTerraPlus-Wandwerkzeug erwähnt, kann der Benutzer, sobald dieses Bibliothekselement von ArchiTerraPlus verarbeitet und in der Kartenansicht positioniert wurde, seine Eigenschaften ändern, indem er seine parametrischen Qualitäten ausnutzt.

Wenn der Benutzer die AT3\_WALL Objekt-Draufsicht (oder 3D-Ansicht) auswählt, kann das Standarddialogfeld ARCHICAD-Objekteinstellungen angezeigt werden, um auf diese Eigenschaften zuzugreifen:

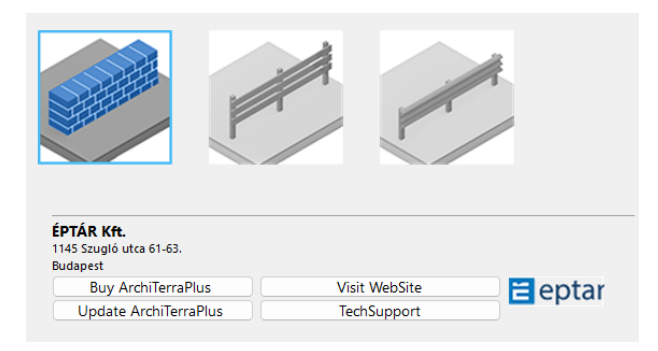

Die drei Schaltflächen bestimmen die Funktion des Objekts, von links nach rechts:

*Wandfunktion:* Standardverwendung des Elements. Dies wird verwendet, um Wände auf dem Gelände darzustellen.

*Zaunfunktion:* Das Objekt, das zur Darstellung von Zäunen auf dem Gelände verwendet wird.

*Leitplankenfunktion:* Das Objekt, das zur Darstellung von Leitplanken im Gelände verwendet wird.

Wenn der Benutzer entweder die Option Zaun oder Leitplanke wählt, wird eine weitere Schaltfläche zum Anpassen der Elementeinstellungen angezeigt:

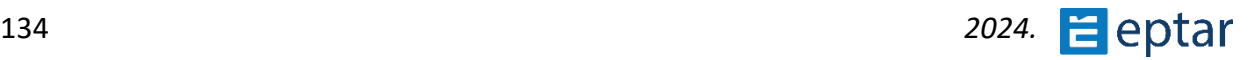

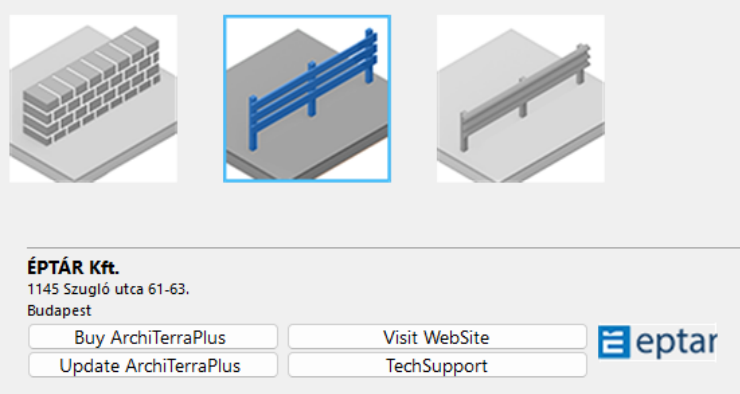

### **Zaun-Funktion**

Wenn Sie diese Funktion im Haupttastenfeld auswählen und dann auf die Schaltfläche Einstellungsdefinition klicken, erscheint ein Dialogfeld zum Anpassen des Zauns.

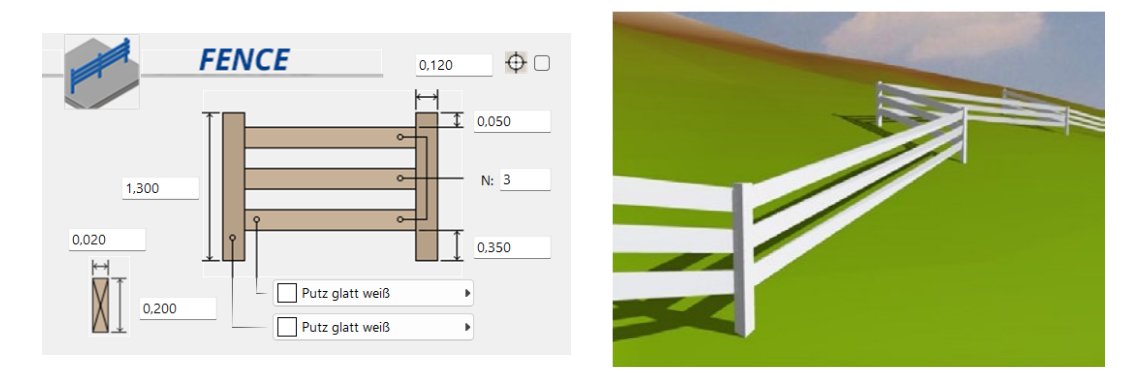

Der Benutzer kann die Höhe und Größe (Seite oder Durchmesser) der vertikalen Elemente konfigurieren und wählen, ob sie quadratisch oder rund sind.

Es kann auch die Anzahl der horizontalen Elemente (N-Feld) und ihr Versatz von der Basis und der Oberseite sowie die Größe ihres Querschnitts definiert werden.

Zwei Popup-Menüs ermöglichen es, das Oberflächenmaterial für die horizontalen und vertikalen Elemente zu definieren.

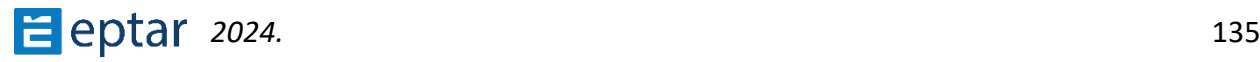

#### *ANMERKUNG:*

*In diesem Fall sind die im Dialog ArchiTerraPlus Wandeinstellungen definierten Dicke und Höhe irrelevant, da die Dicke und Höhe des Zauns von der Konfiguration im Dialog Objekteinstellungen abhängt (Seite/Durchmesser der vertikalen Elemente).* 

#### *TRINKGELD:*

*Die vertikalen Elemente entsprechen den Knoten der Polylinie, die zum Generieren des Wandelements verwendet wird, so dass der Benutzer, wenn er einen Zaun erstellen möchte, folglich die Knoten der Polylinie definiert.* 

In den beiden folgenden Beispielen kann man sehen, wie sich die Anzahl der Pfosten entsprechend den Knoten auf der verwendeten Polylinie ändert:

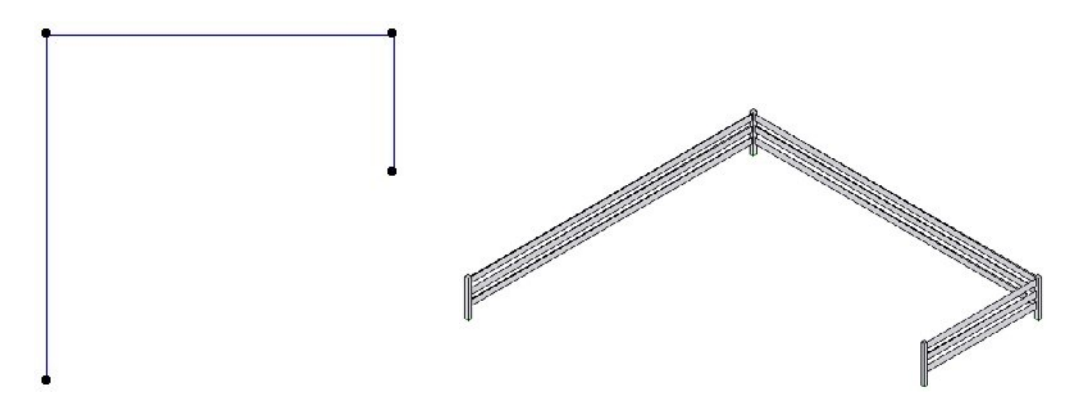

*Eine Polylinie mit vier Knoten erzeugt einen Zaun mit vier Pfosten.* 

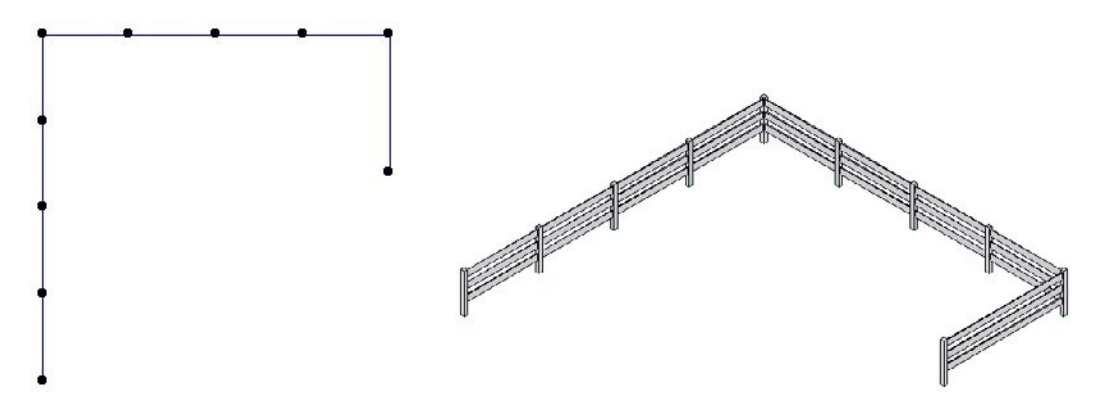

*Eine Polylinie mit zehn Knoten erzeugt einen Zaun mit zehn Pfosten.* 

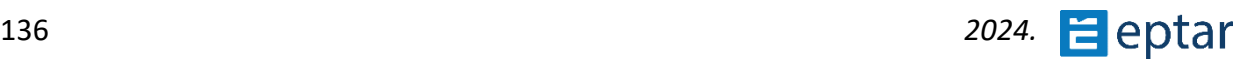

### **Leitplanken-Funktion**

Wenn Sie diese Funktion im Haupttastenbereich auswählen und dann auf die Schaltfläche zur Einstellungsdefinition klicken, wird ein Dialogfeld zum Anpassen der Leitplanke angezeigt.

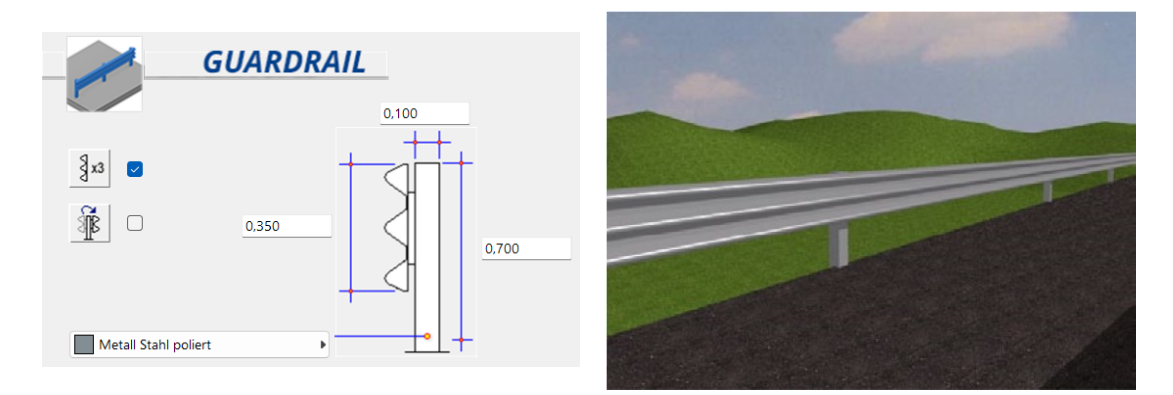

Der Benutzer kann die Höhe und Größe der vertikalen Elemente konfigurieren.

Es kann auch die Höhe der Barriere konfiguriert werden, wenn sie aus zwei oder drei Elementen besteht, und die Seite, auf der sie eingesetzt wird.

Über ein Popup-Menü kann das Oberflächenmaterial definiert werden.

#### *ANMERKUNG:*

*In diesem Fall sind die im Dialog ArchiTerraPlus Wandeinstellungen definierte Dicke und Höhe irrelevant, da die Dicke und Höhe des Geländers von der Konfiguration im Dialog Objekteinstellungen abhängt (Seite/Durchmesser der vertikalen Elemente).* 

#### *Trinkgeld:*

*Die vertikalen Elemente entsprechen den Knoten der Polylinie, die zum Generieren des Wandelements verwendet wird, wenn der Benutzer also eine Leitplanke erstellen möchte, definiert er folglich die Knoten der Polylinie.* 

In den beiden folgenden Beispielen kann man sehen, wie sich die Anzahl der Pfosten entsprechend den Knoten auf der verwendeten Polylinie ändert:

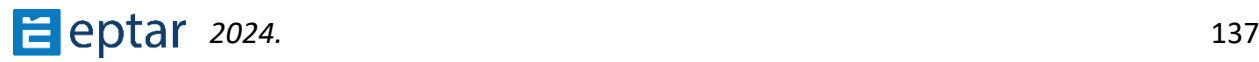

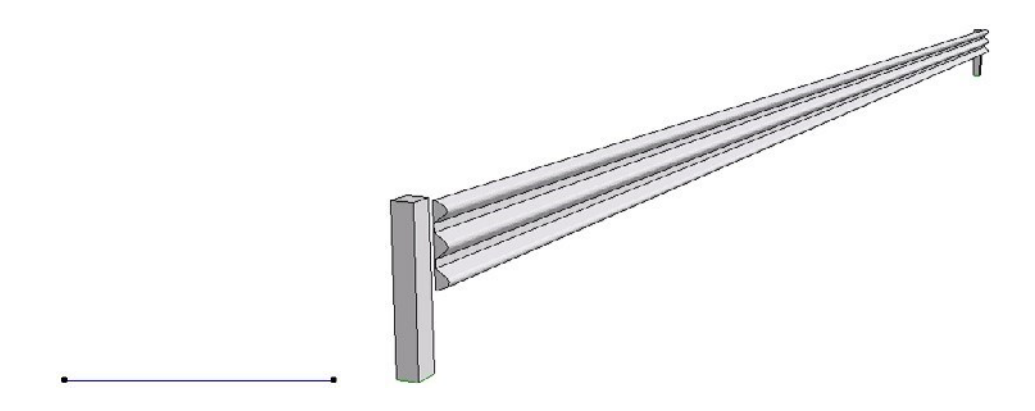

*Eine Polylinie mit zwei Knoten erzeugt eine Leitplanke mit zwei Pfosten.* 

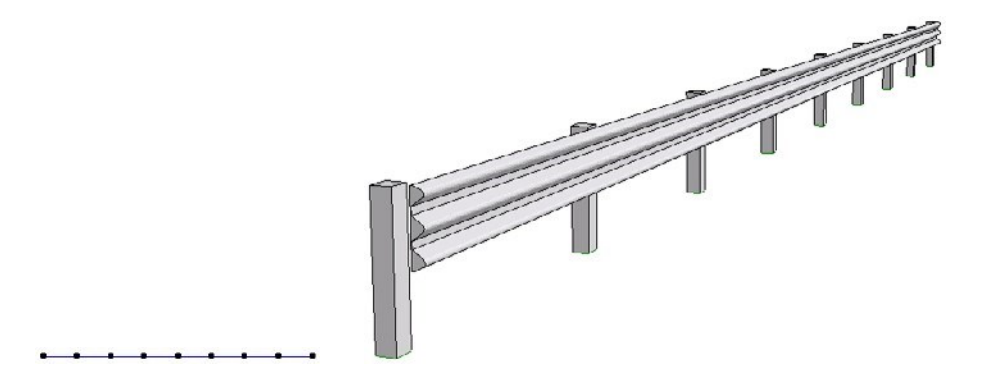

*Eine Polylinie mit neun Knoten erzeugt eine Leitplanke mit neun Pfosten.* 

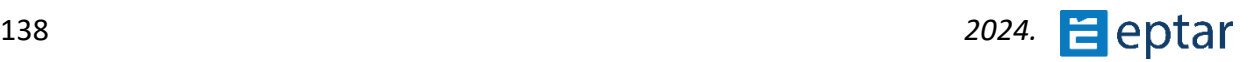

## **Stämme und Blätter anpassen**

Mit den folgenden Tipps und ein wenig Fantasie und Anwendung kann der Benutzer seine zufälligen Bäume weiter anpassen, indem er Stämme/Äste und Wedel nach seinem Geschmack generiert.

### **Badehose**

Wie bereits gesehen, enthält ArchiTerraPlus bereits mehrere Stamm-/Abzweigstile:

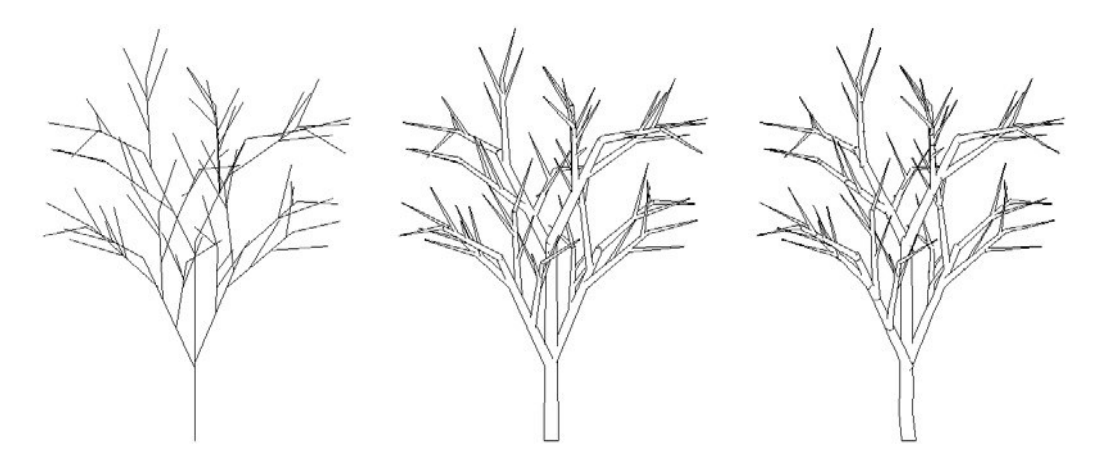

*Stil 1 Linien Stil 2 Zylinder Stil 3 Kofferraum* 

Diese drei Stile entsprechen drei GDL-Objekten, die vom SS\_TREE Objekt zum Generieren des Stammes und der Zweige verwendet werden:

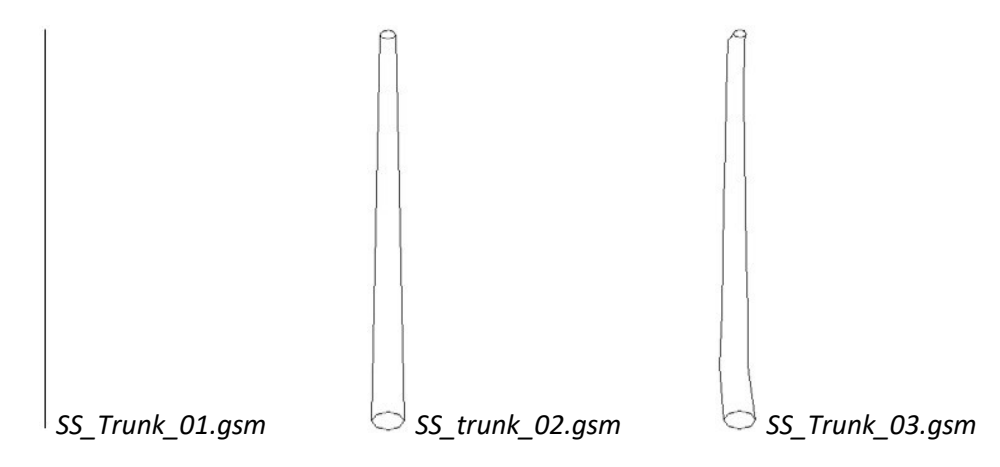

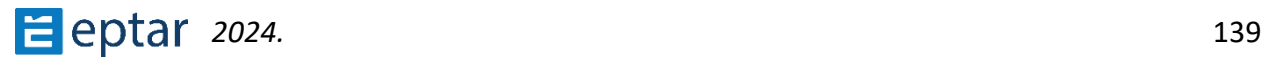

Jetzt werden wir versuchen, einen benutzerdefinierten Trunk ohne GDL-Programmierung zu erstellen.

## **Blätter**

Wie bereits gesehen, enthält ArchiTerraPlus bereits eine Reihe von Blattwedelstilen:

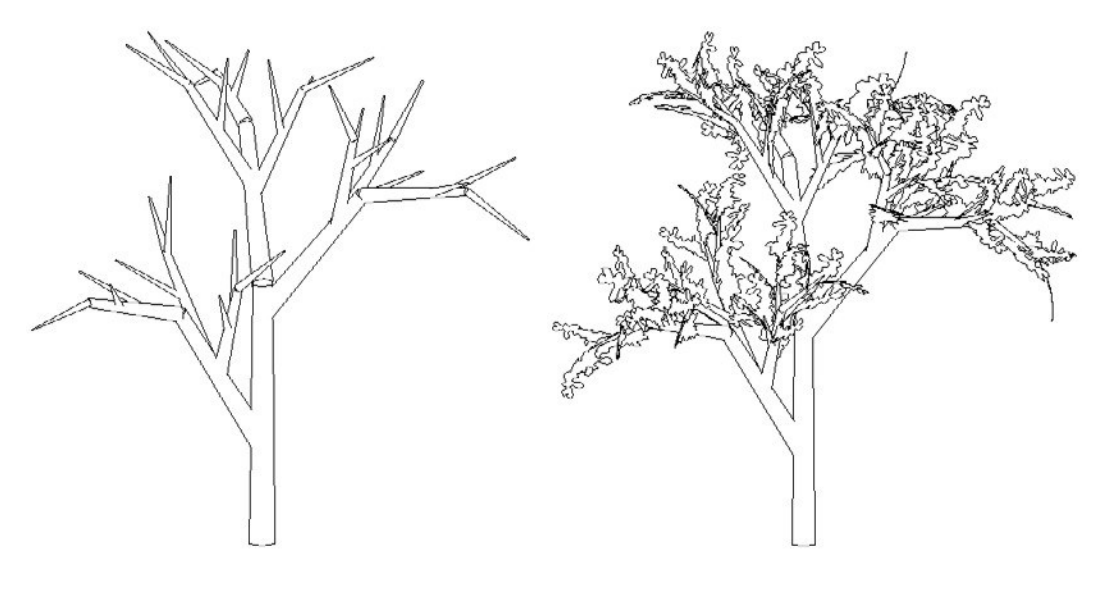

*Ohne Blätter Typ 1* 

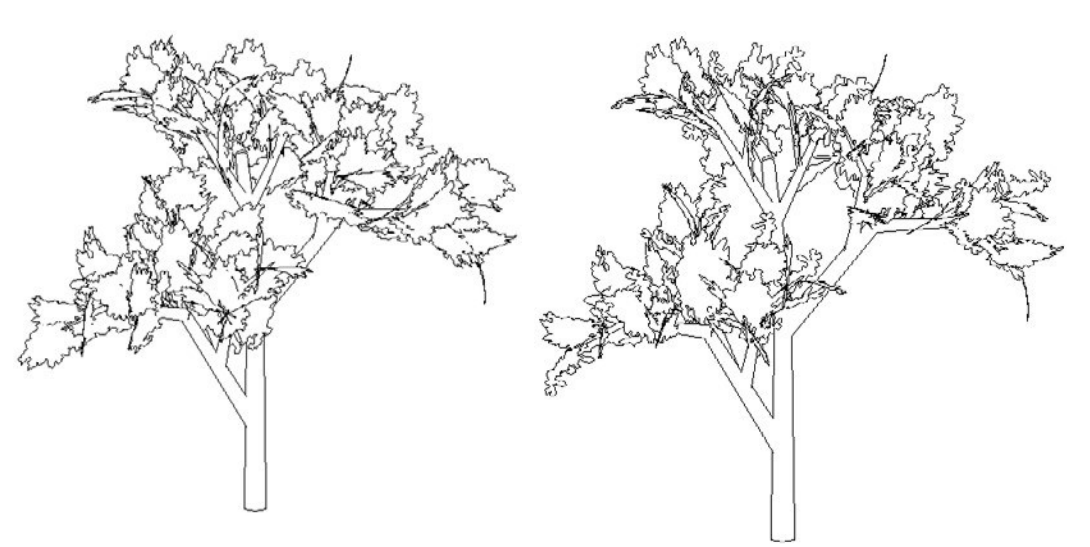

*Stil 2 Stil 1+2*

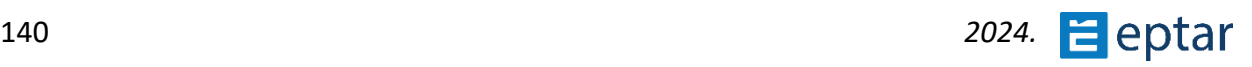

Diese drei Stile entsprechen drei GDL-Objekten, die vom SS\_TREE Objekt zum Generieren der Wedel verwendet werden:

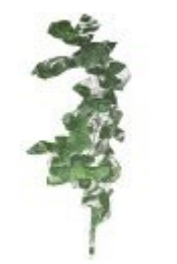

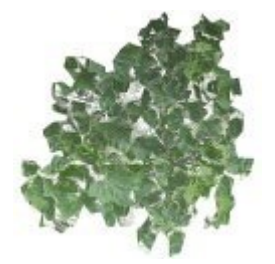

*SS\_Leaves\_00.gsm SS\_Leaves\_01.gsm SS\_Leaves\_02.gsm*

Jetzt werden wir versuchen, einen benutzerdefinierten Wedel ohne GDL-Programmierung zu erstellen.

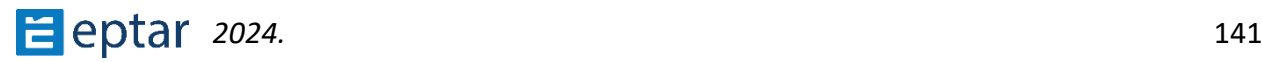

## **Probleme mit Volumenelementoperationen**

Wie bereits mehrfach in diesem Handbuch beschrieben, werden für alle Modellierungsoperationen, die im Gelände durchgeführt werden, Volumenelementoperationen verwendet.

Die Formen, die zur Modellierung des Geländes verwendet werden, können für ARCHICAD äußerst komplex sein, und manchmal (abhängig von der verwendeten Version, da Graphisoft die Berechnungs-Engine für Festkörperoperationen weiter verbessert) können Fehler auftreten, die die Modellierung des Geländes wie gewünscht verhindern.

Wir empfehlen immer, die Unterbrechung für Fehlermeldungen zu aktivieren, um eine sofortige Rückmeldung zum Fehler zu erhalten. In jedem Fall, wenn die Volumenelementoperation nicht erfolgreich ist, ist es möglich, sofort zu realisieren, da das Gelände nicht modelliert wird, teilweise modelliert wird oder Fehler auftreten. Um dieses Problem zu vermeiden, gehen Sie wie folgt vor:

- 1. Versuchen Sie, die Höhe des Betriebs leicht zu variieren (die Höhe des Plateaus oder die Höhen einzelner Straßenknoten).
- 2. Ändern Sie den Winkel der Steilhänge, bis der Vorgang erfolgreich ist (wenn der Fehler durch die Form eines Steilhangs verursacht wird, kann er normalerweise durch Verwendung eines Winkels behoben werden, der einen steileren Steilhang erzeugt).
- 3. Verringern oder erhöhen Sie die Auflösung von Kurven (es ist normalerweise am besten, die Verknüpfung dieses Werts aufzuheben) und ändern Sie den Steilhangfortsetzungswert.
- 4. Es ist jedoch schwierig, eine allgemeine Lösung zu geben, da sie von der spezifischen Form des Geländes und dem beteiligten Element abhängt.

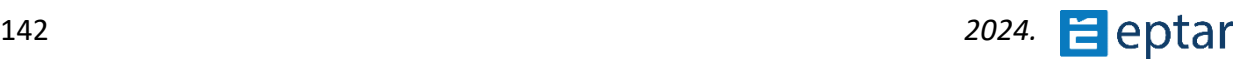